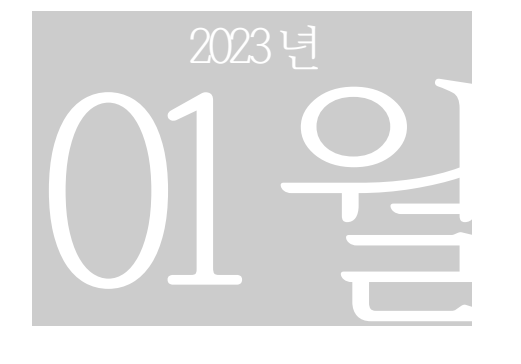

## 통합환경허가시스템 기록 및 보존 데이터 작성 지침

ieps.nier.go.kr

# 기록및보존17종 데이터작성지침

**기 록 및 보 존 데이 터 등록**

## 일러두기

## 등록 대상 사업장

환경오염시설의 통합관리에 관한 법률 시행령 제 2 조(통합허가)에 의거 환경부의 통합허가 승인을 받은 사업장

## 관련 법령

환경오염시설의 통합관리에 관한 법률

제 32 조(기록ㆍ보존) 사업자는 다음 각 호의 사항을 환경부령으로 정하는 바에 따라 기록ㆍ보존하여야 한다.

1. 배출시설등 및 방지시설의 운영ㆍ관리 등에 관한 사항

2. 제 6 조제 3 항에 따른 허가조건의 이행에 관한 사항

## 시스템 등록시 필요한 요건

마이크로소프트 엑셀 2010, 2013, 2016, 2019 설치용 마이크로소프트 인터넷익스플로러 10.x~11.x 또는 구글 크롬 56.x ~81.x

돢

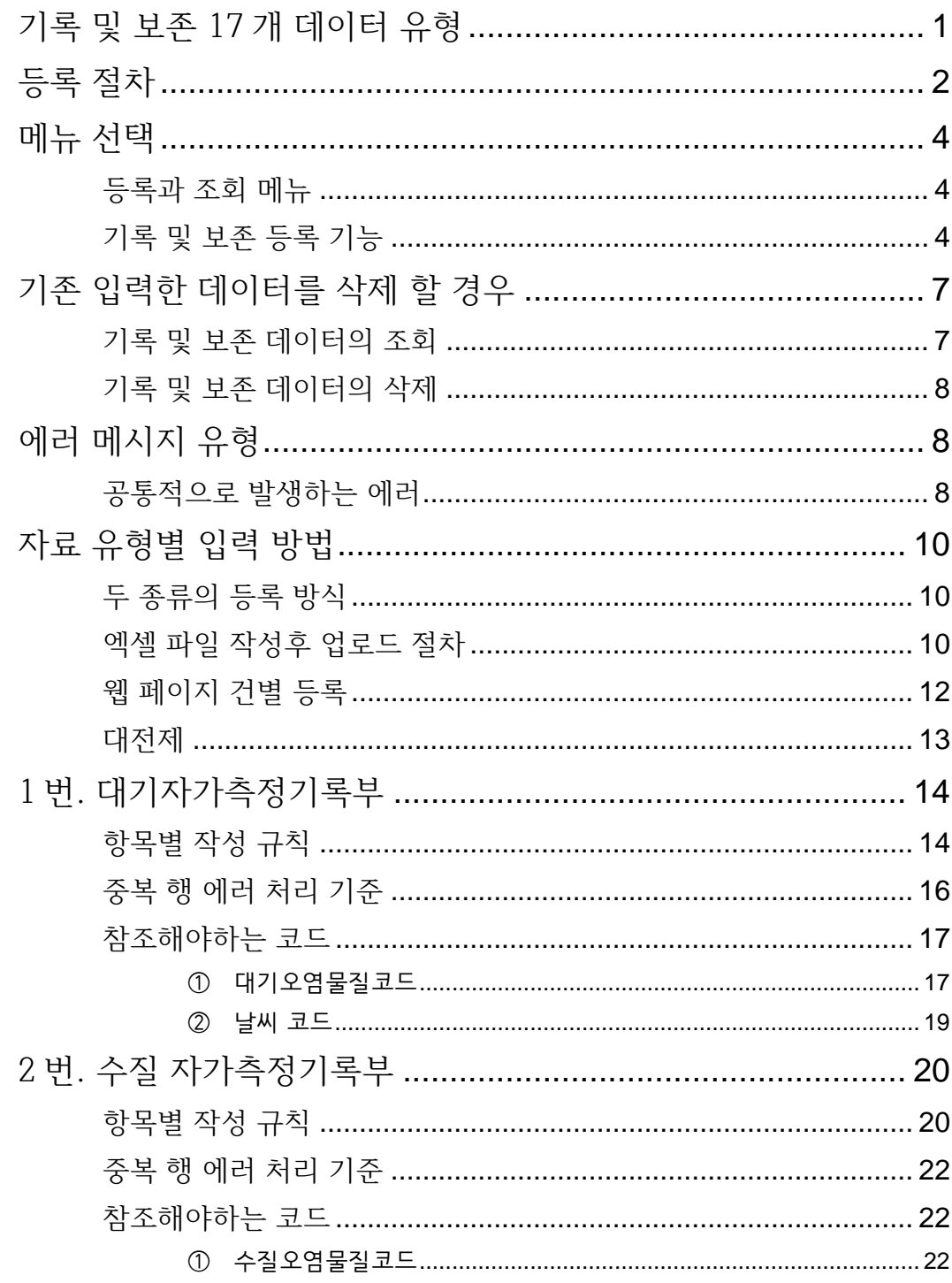

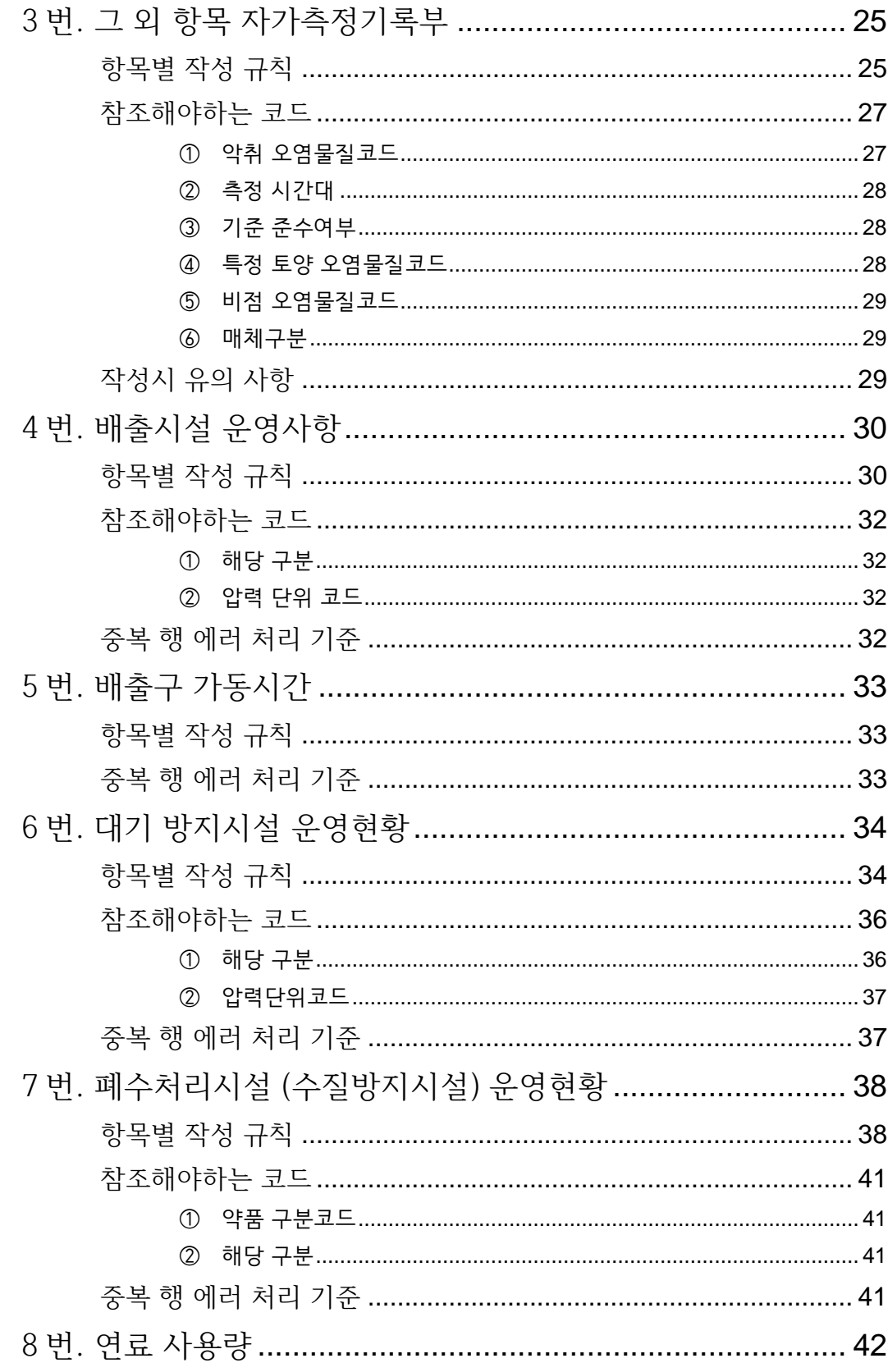

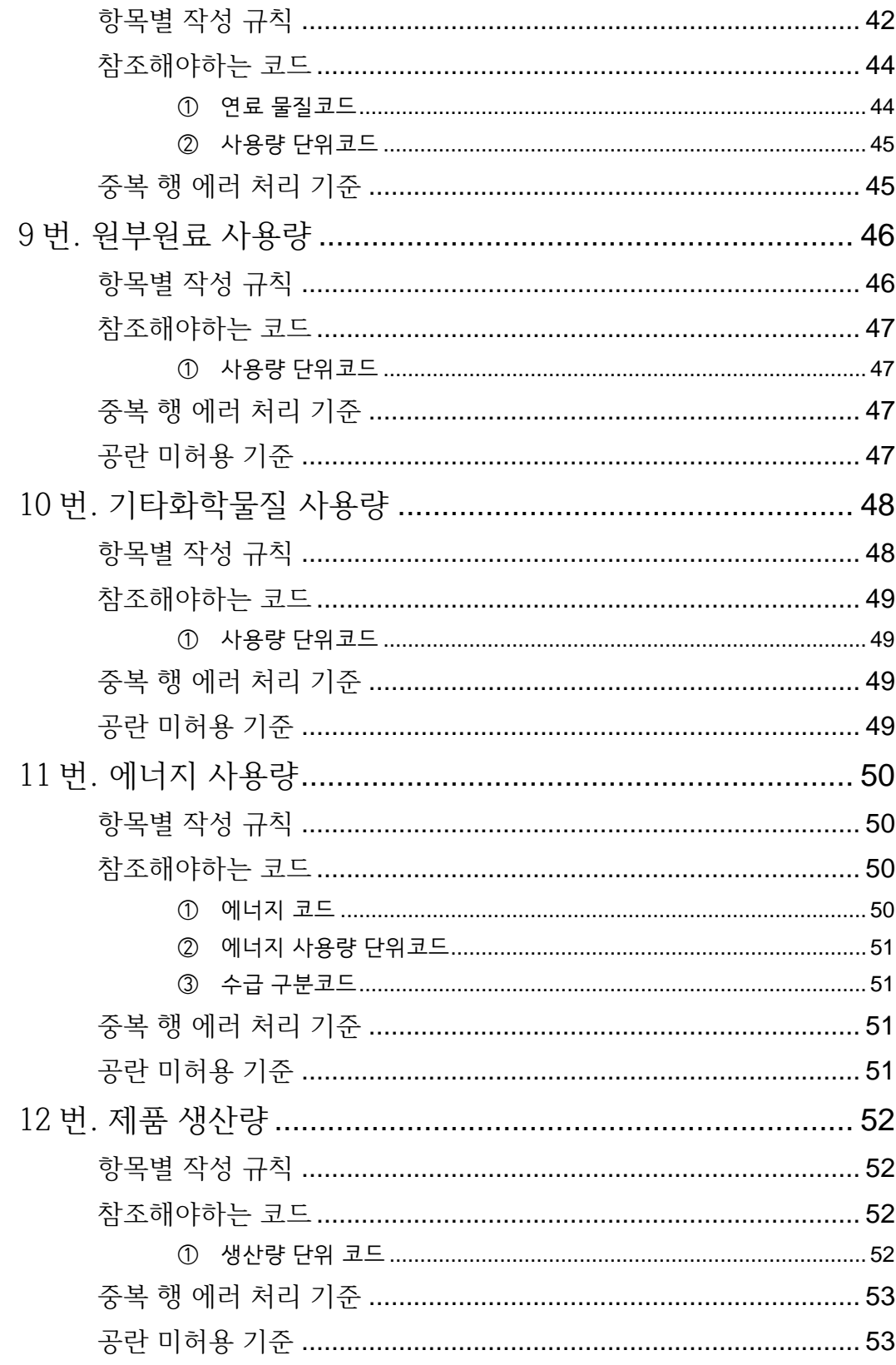

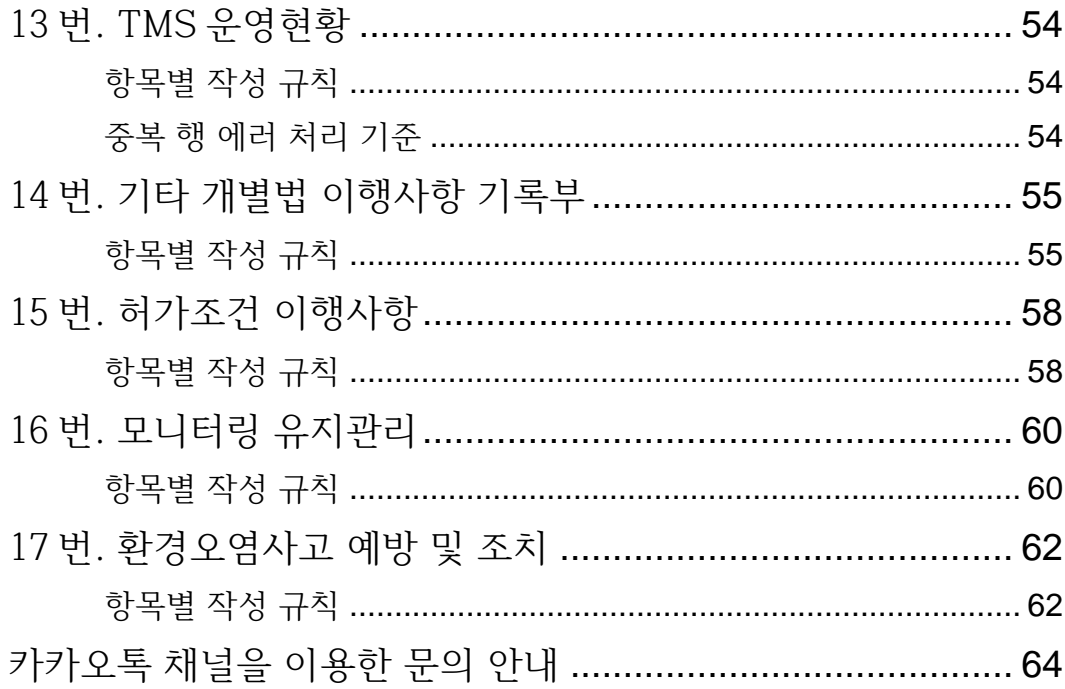

공통사항

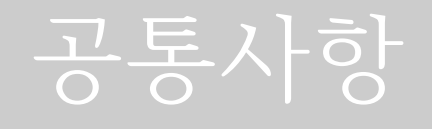

<span id="page-6-0"></span>**기록및보존17개데이터유형**

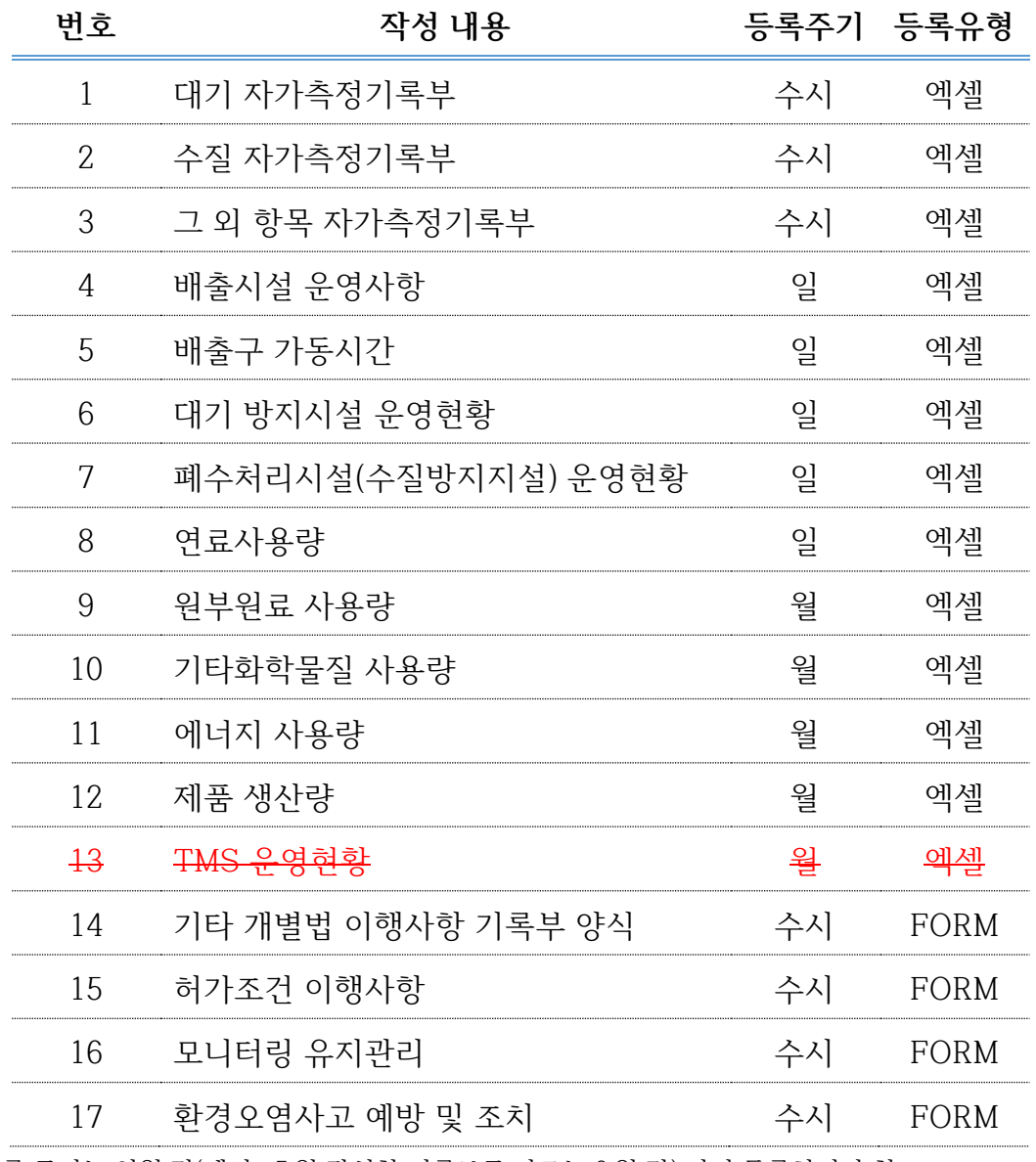

● 등록 주기는 익월 말(예시 : 5 월 작성한 기록보존 자료는 6 월 말) 까지 등록하여야 함.

 $\overline{\phantom{0}}$ 

<span id="page-7-0"></span>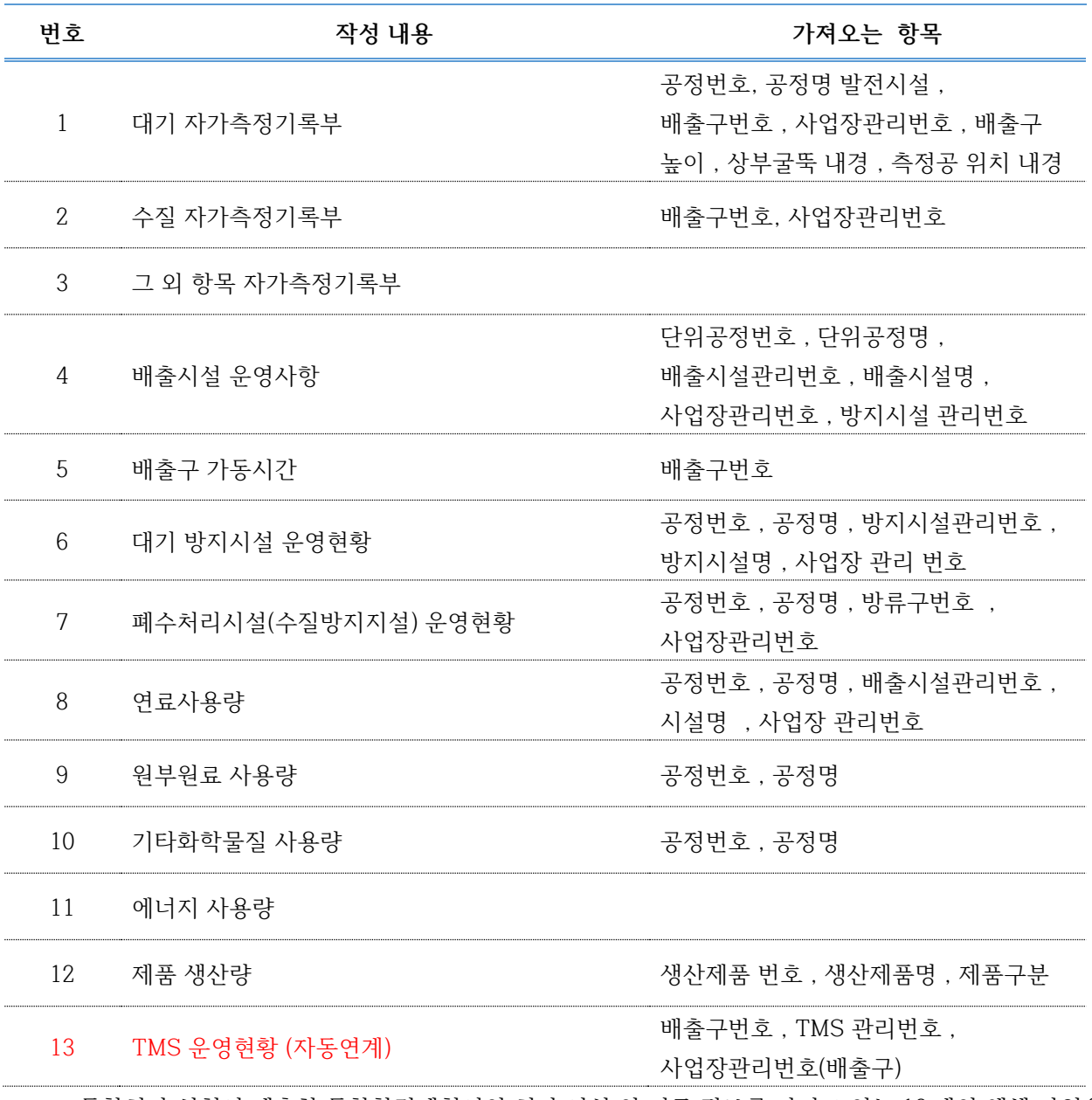

통합허가 신청시 제출한 통합환경계획서의 허가 시설 외 기준 정보를 가지고 있는 12 개의 엑셀 파일을 로컬 컴퓨터에 저장합니다.

13 번 데이터는 TMS 정보가 자동연계 되므로 등록하지 않아도 됩니다. 14 번,15 번, 16 번, 17 번 데이터는 엑셀 파일이 아닌 기록 건 별로 웹페이지에서 직접 등록합니다.

## **등록절차** 로그인 Ny환경허가 **기록및 보존**

#### **기록 및 보존 메뉴가 안보이는 경우 통합허가 승인 사업장이 아닙니다.**

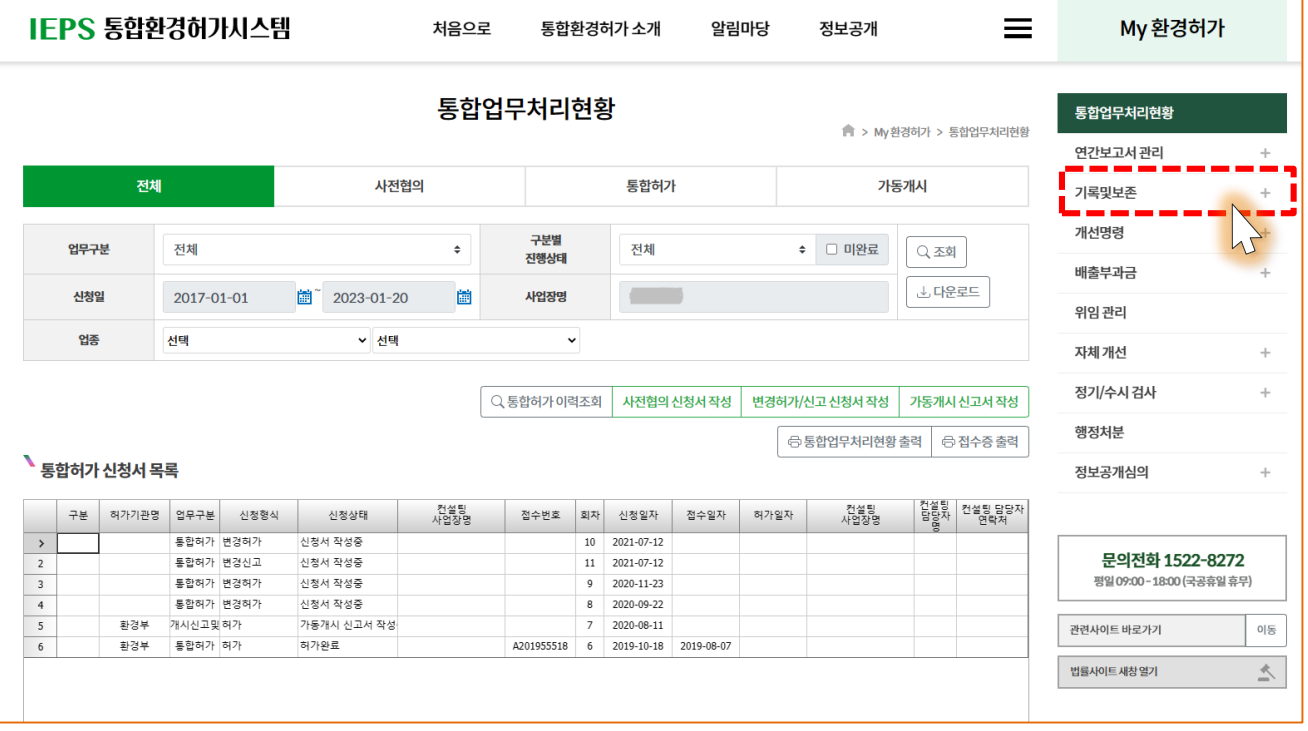

공통사항

<span id="page-9-0"></span>**메뉴선택**

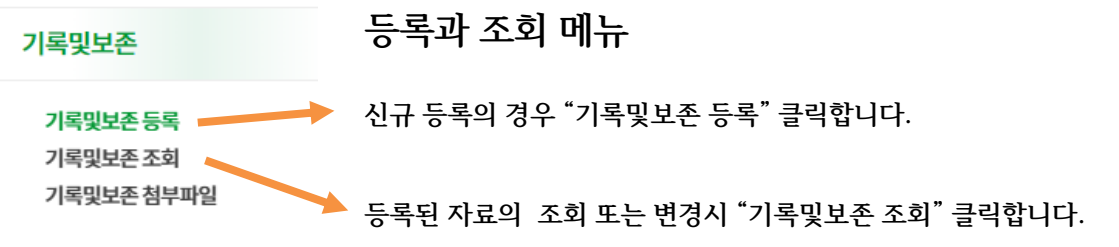

<span id="page-9-2"></span><span id="page-9-1"></span>**기록 및 보존 등록 기능**

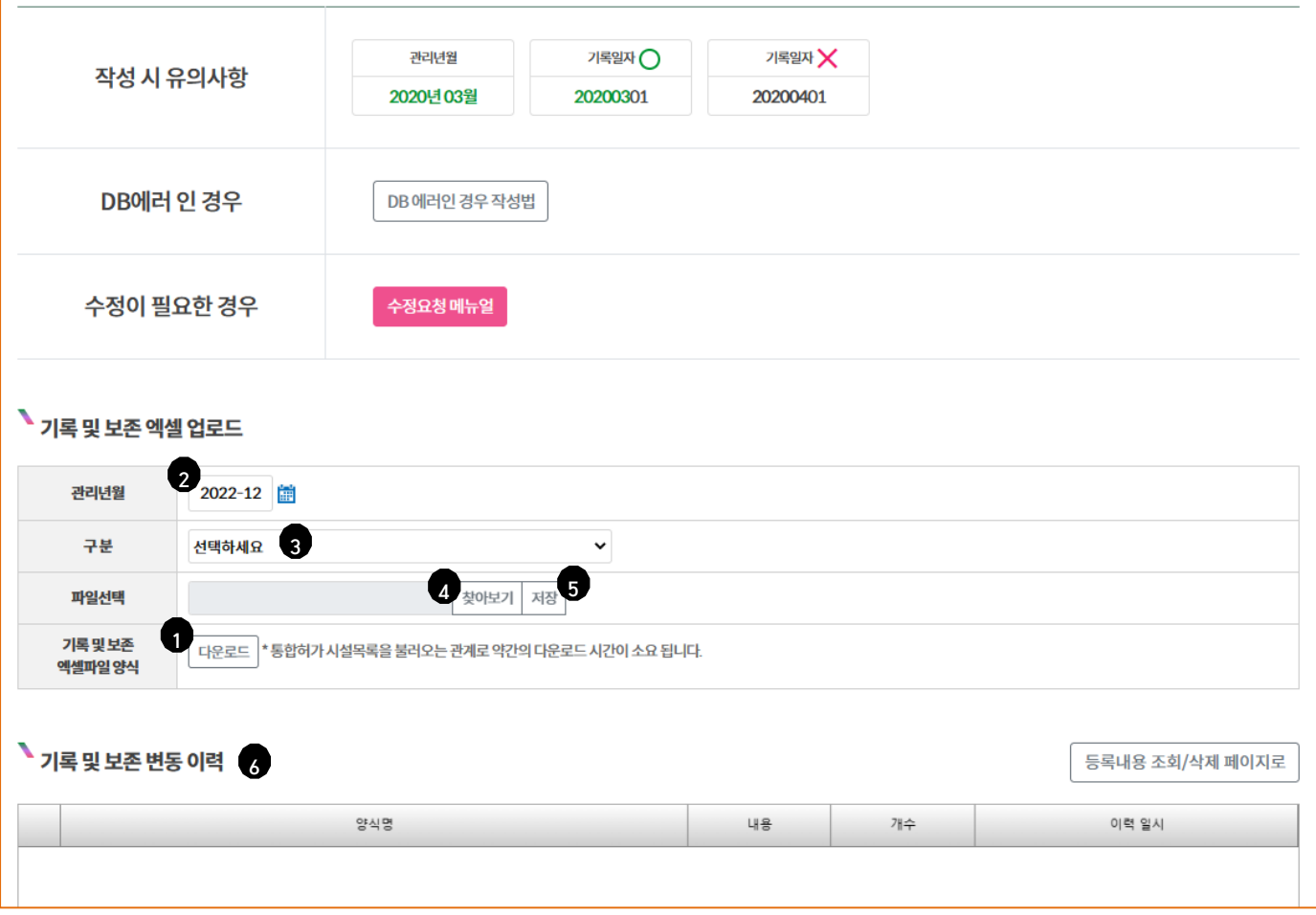

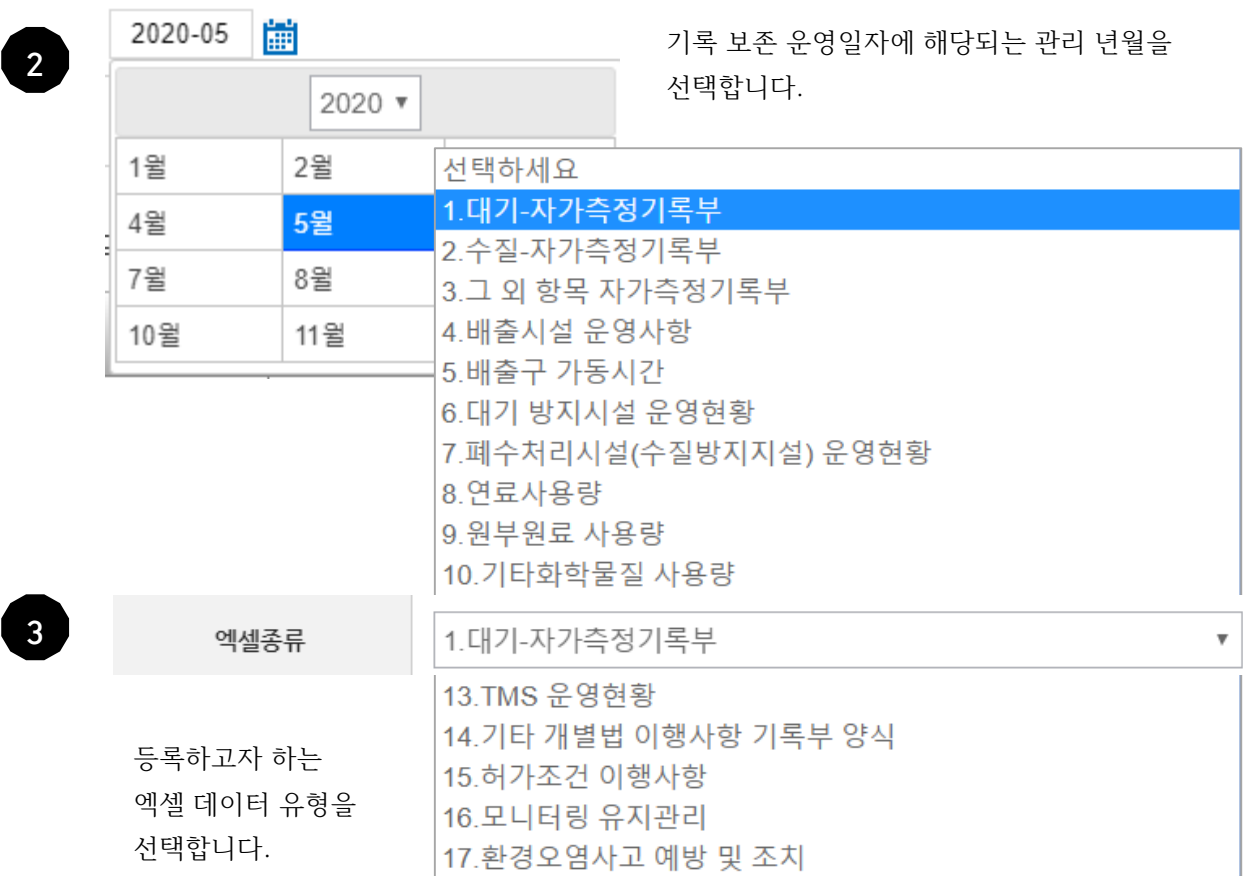

<u>다운로드</u> 1

#### 공통사항

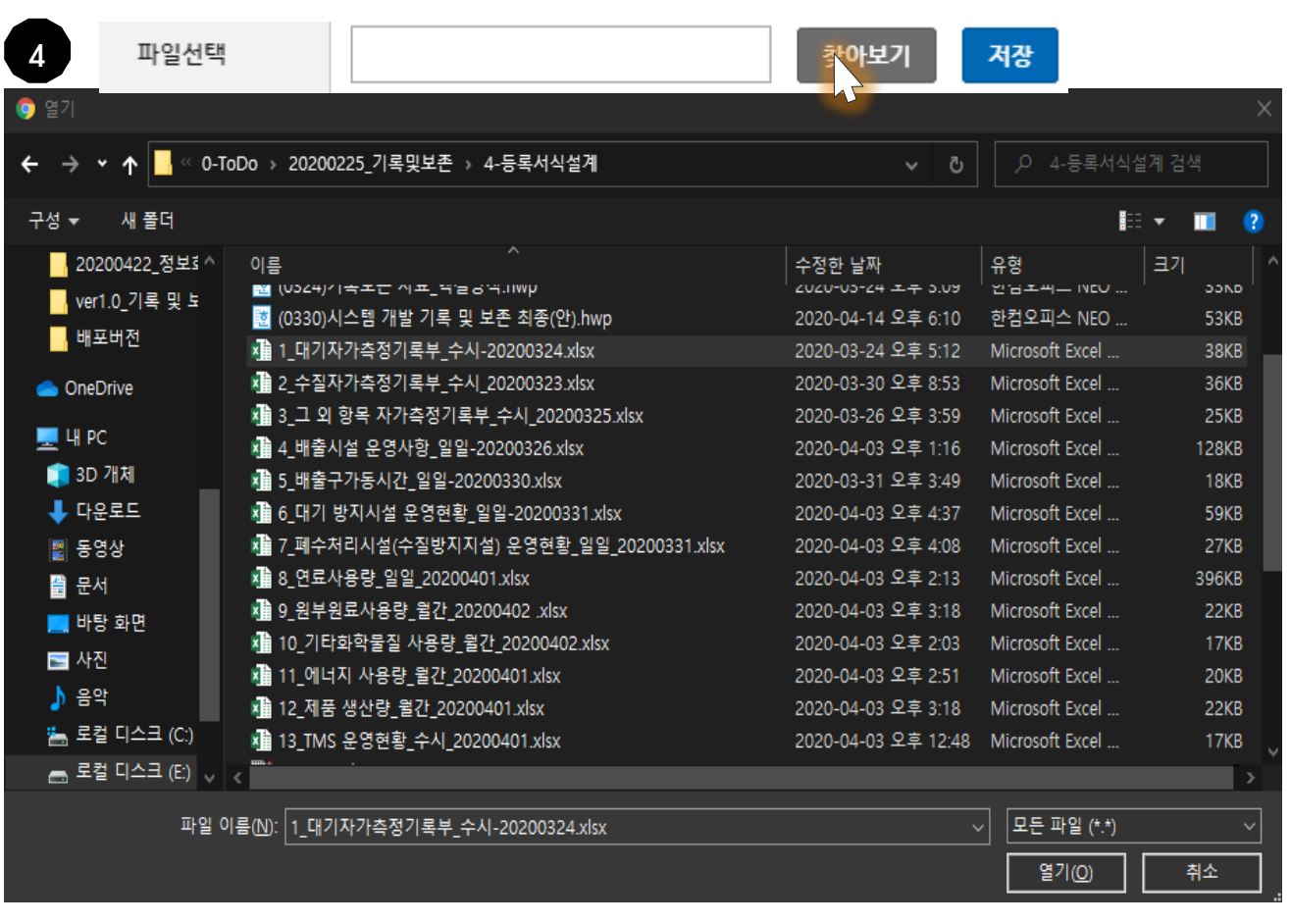

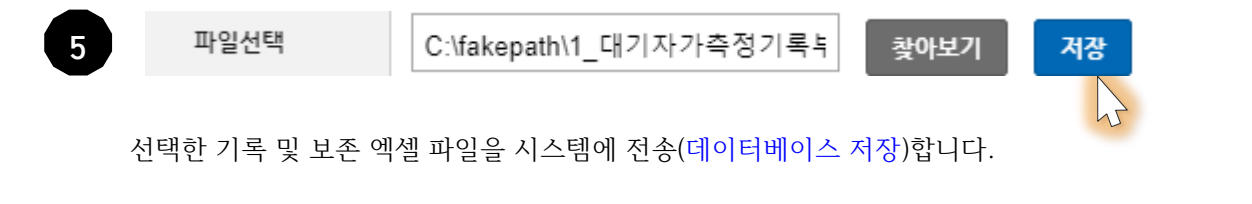

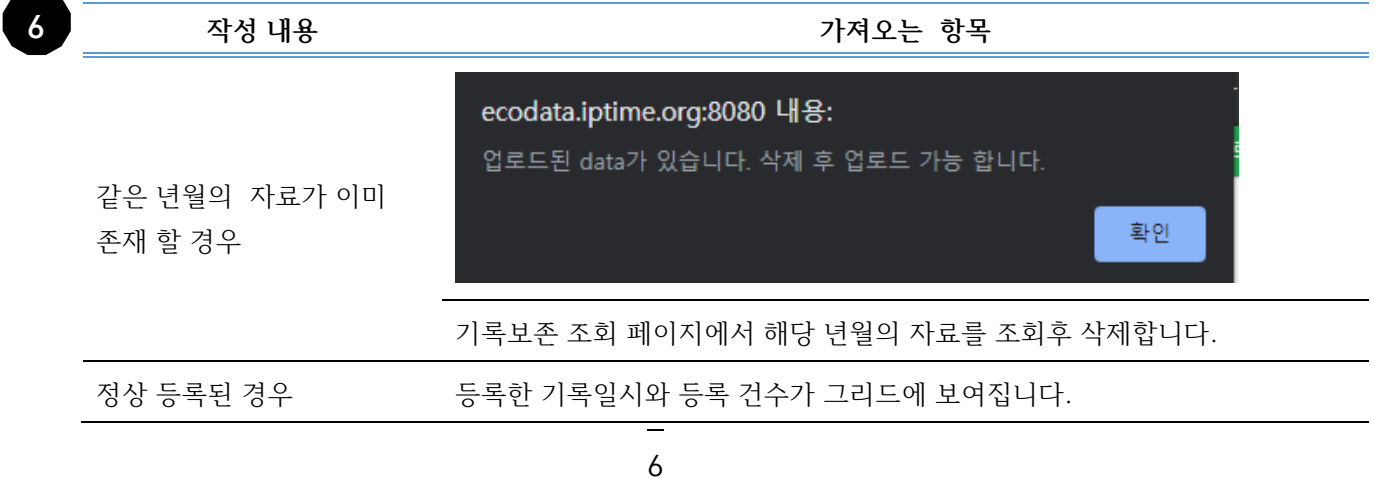

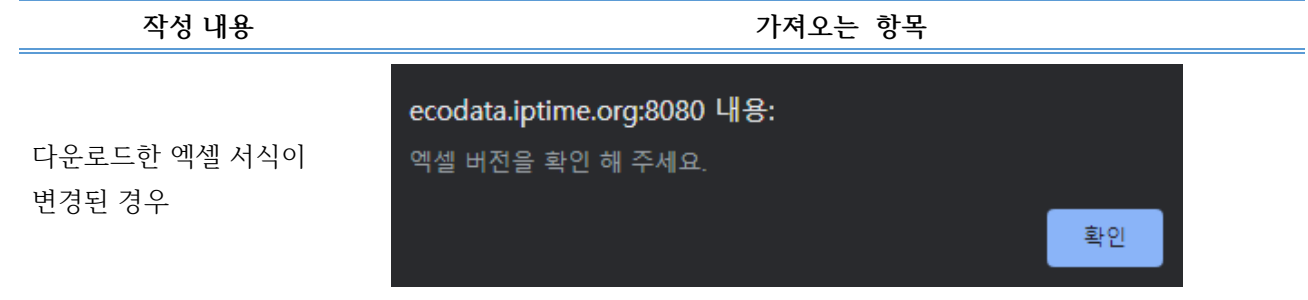

<span id="page-12-0"></span>**기존입력한데이터를삭제할경우**

기록및보존 기록및보존등록 • 기록및보존 조회 기록및보존 첨부파일

#### <span id="page-12-1"></span>**기록 및 보존 데이터의 조회**

● 기록 및 보존 사업장 현황

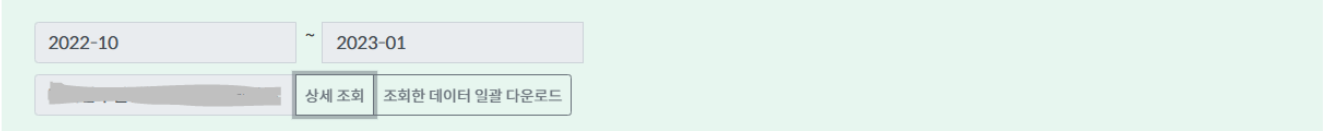

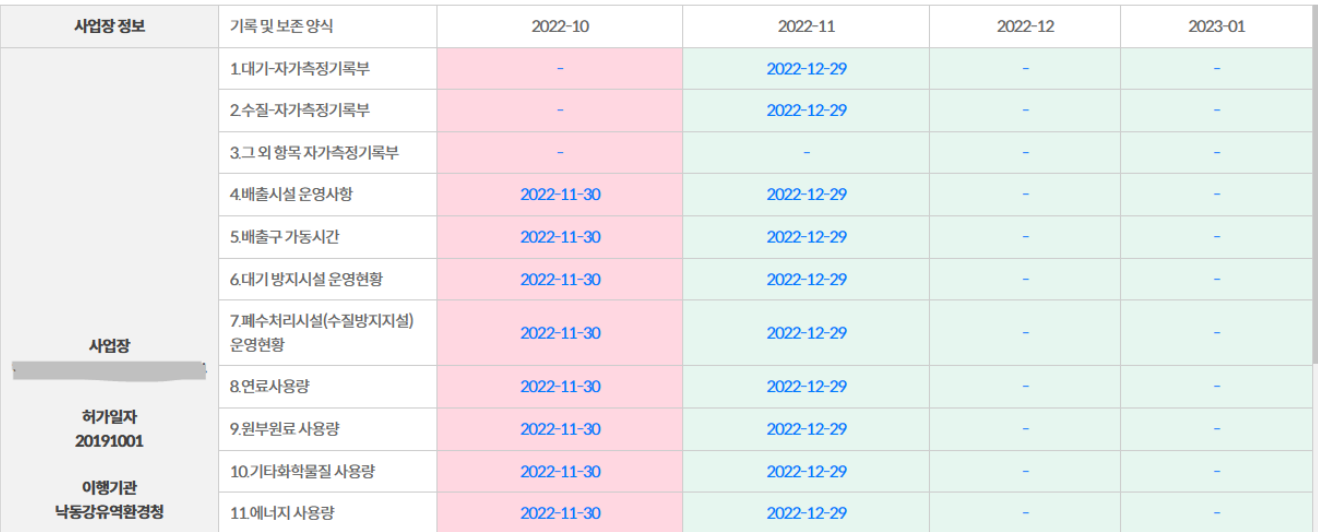

관리년월과 양식 확인 후 우측 업로드 일자(파란글씨)를 누르면 하단 그리드에 등록된 데이터가 보여집니다. 빨간 영역 : 업로드 및 수정 기한이 지나 수정이 불가한 양식 초록 영역 : 업로드 및 수정이 가능한 양식

공통사항

## ● 기록 및 보존 업로드 내용

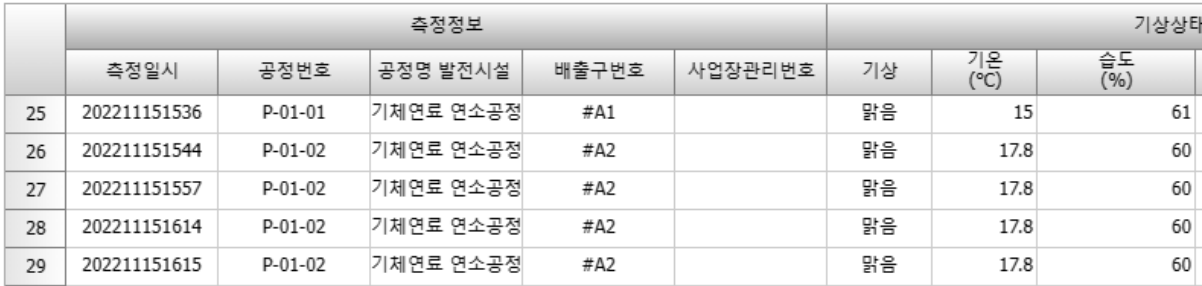

### <span id="page-13-0"></span>**기록 및 보존 데이터의 삭제**

#### ● 기록 및 보존 조회

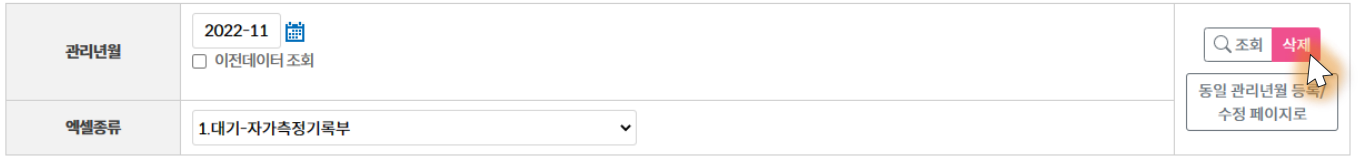

삭제 버튼을 누르면 그리드에 보여진 데이터가 전체 삭제됩니다. 단, 수정기한이 아닌 엑셀은 [수정요청]을 하여 환경청의 승인을 받아야만 수정이 가능합니다. (기록및보존 등록 메뉴 > 상단의 '수정요청 매뉴얼' 참고 - 빨간버튼)

#### <span id="page-13-1"></span>**에러메시지유형**

#### <span id="page-13-2"></span>**공통적으로 발생하는 에러**

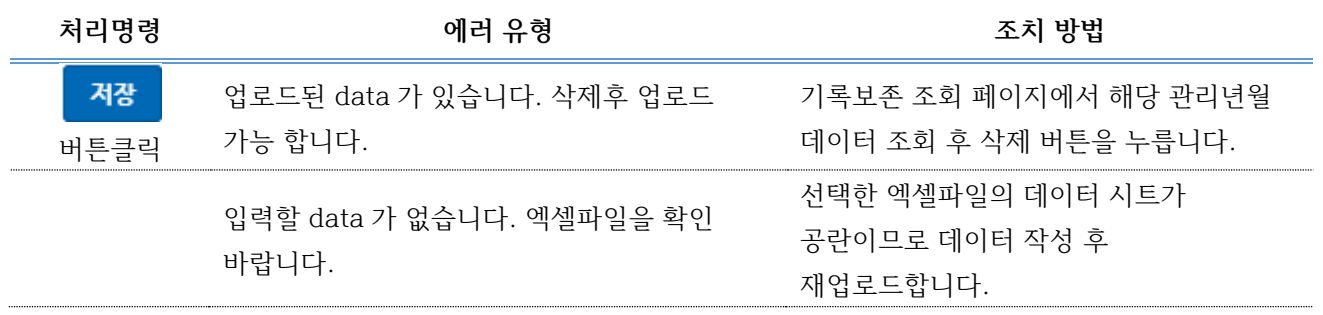

공통사항

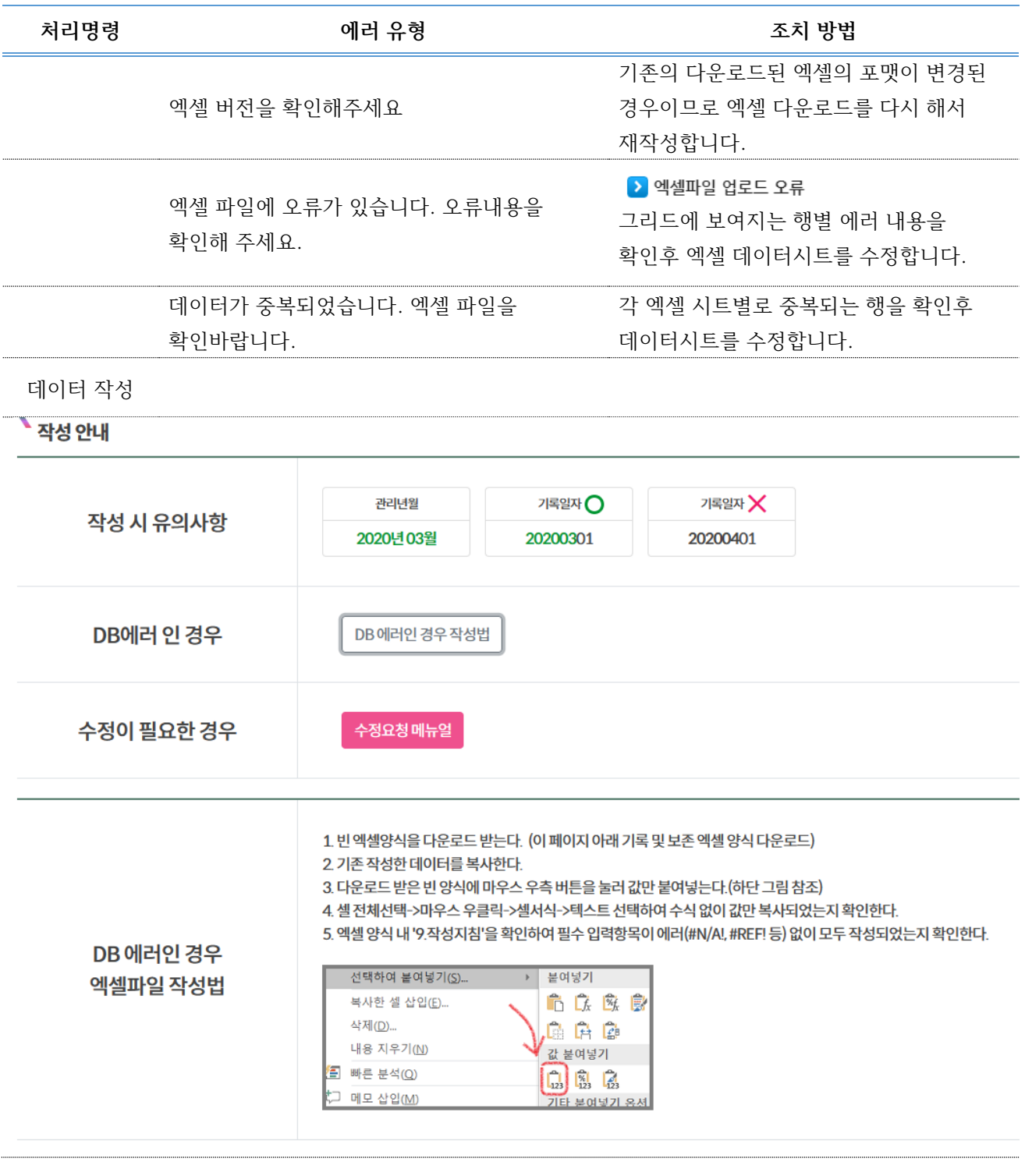

주 1. 엑셀 시트 작성시 수식에 의하여 계산된 값들은 데이터가 반영이 안됨. 반드시 숫자 또는 문자 값으로 작성

기록보존 등 록

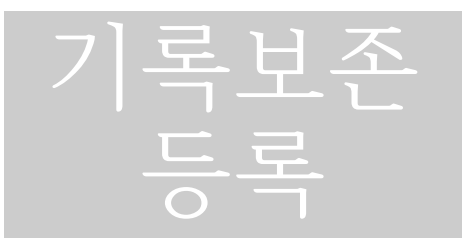

## <span id="page-15-0"></span>**자료유형별입력방법**

#### <span id="page-15-1"></span>**두 종류의 등록 방식**

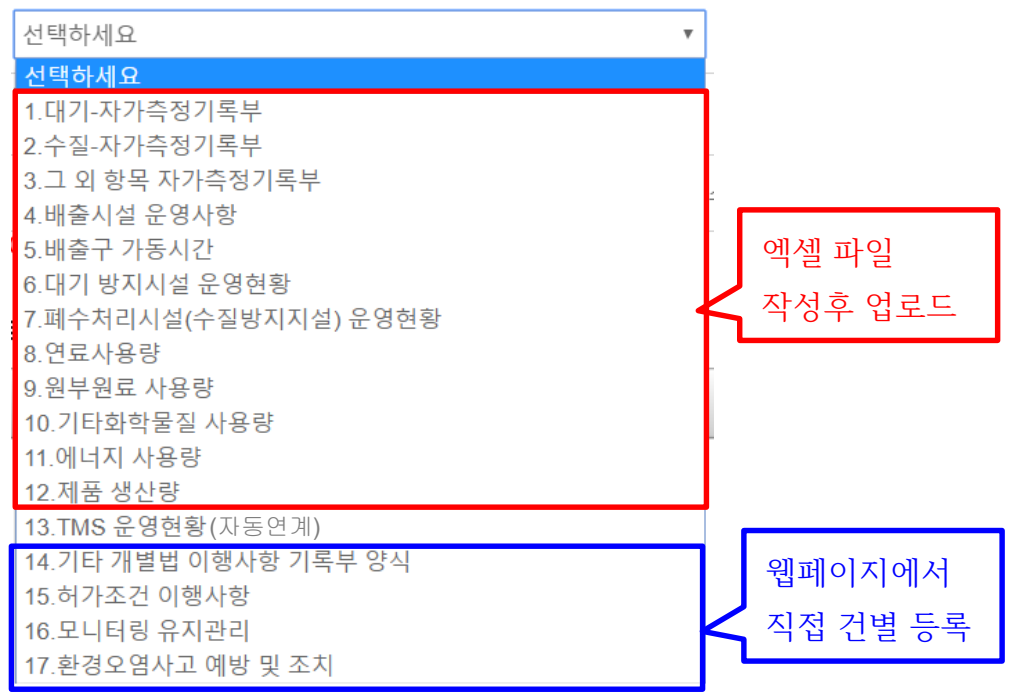

<span id="page-15-2"></span>**엑셀 파일 작성후 업로드 절차**

엑셀서식 전 채 다운로드 개별 엑셀 시 트 작성 작성한 파일 불러오기 시스템에 전 송

#### 기록보존 등 록

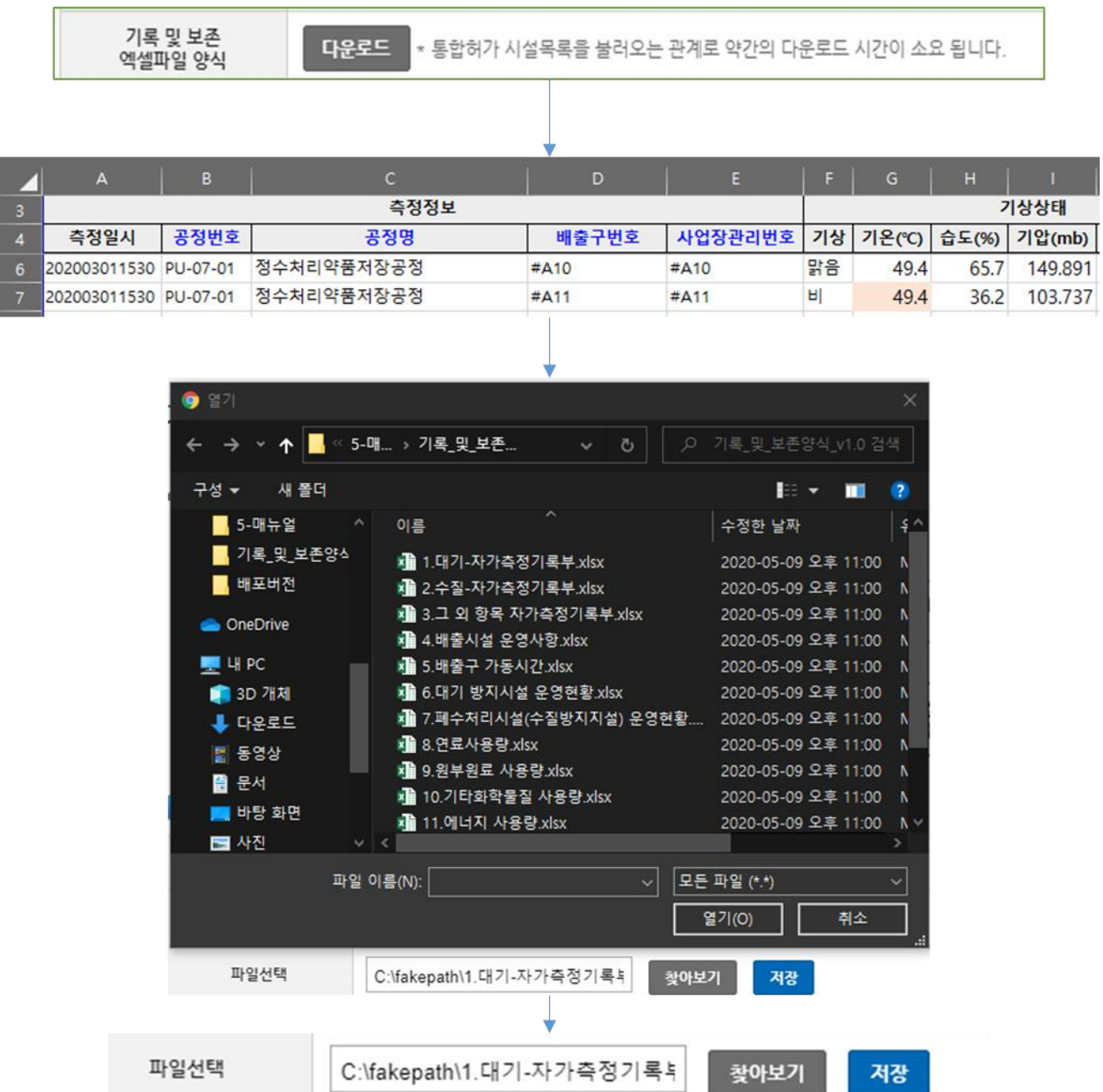

### <span id="page-17-0"></span>**웹 페이지 건별 등록**

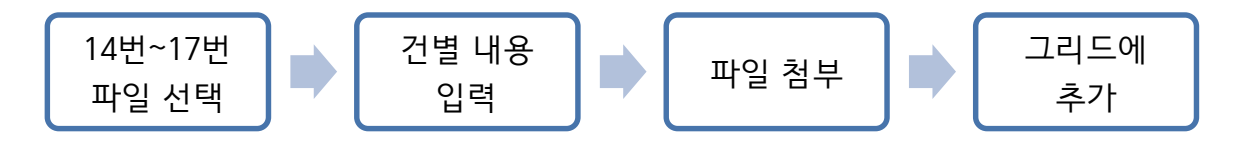

#### **\** 기록 및 보존 업로드

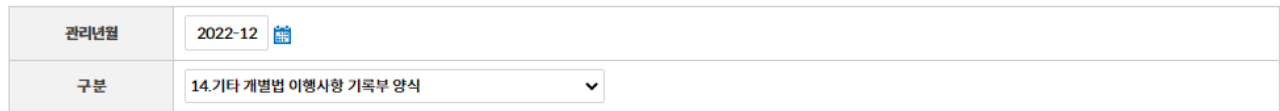

#### ■ 폼 입력 양식

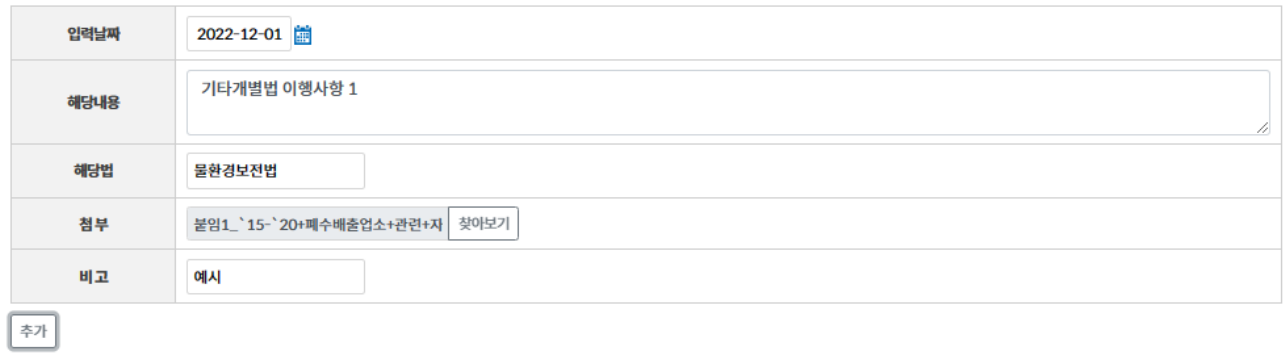

#### 14.기타 개별법 이행사항 기록부 양식

삭제 선택취소

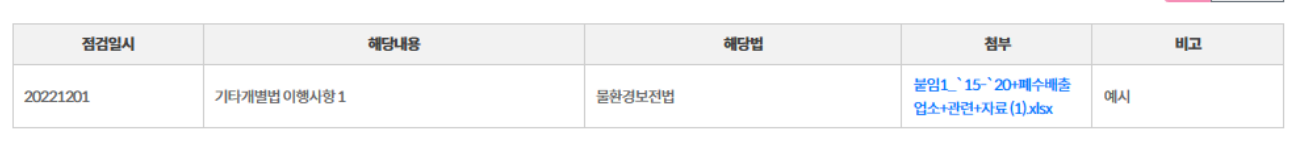

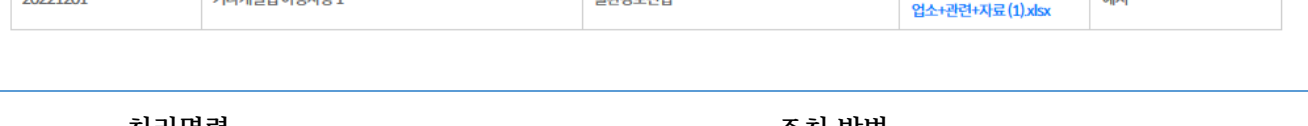

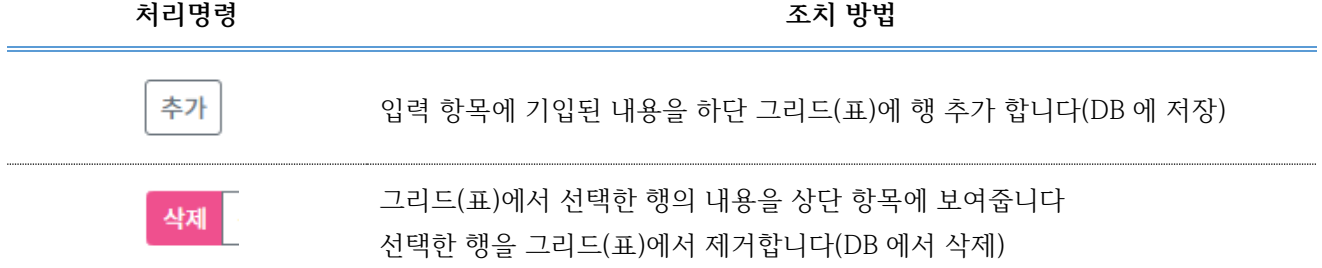

#### **대전제**

1. 공란의 의미

1) 공란허용 : 해당없음의 뜻

2) ND : 측정분석값은 '0' 이라는 숫자가 없어 정량한계값 이하는 ND

3) '0' 입력(필수) : 가동시간이 '0'일때, 압력이 '0' 일때의 경우

2. 실측값 측정이 어려운 경우

(예시) 현재 이 배출시설의 경우 온도 등 현실적으로 측정이 어려운 경우

(1) 통합환경관리계획서상 표출된 시설(예시 : 배출시설의 정상가동여부 판단 온도 측정이 제시된 경우)

(2) 허가결정서 상 이행점검 사항(예시 : 배출시설의 정상가동여부 판단 온도 측정이 제시된 경우)

1) 의 경우 작성 우선 순위는

- 설계값 입력 또는 계산값 입력

2)의 경우 작성 우선 순위는

- 설치 후 작성 또는 사람이 직접 측정

- 설계값 입력(허가기관과 협의 하여야 함)

- 공란(허가기관과 협의 하여야 함)

 ※ 설계값 또는 공란을 허용할 경우에는, 추후에 점검이나 사후관리시에 실측값이 필요한 시설의 경우 개선을 명령함.

## <span id="page-19-0"></span>**1번. 대기자가측정기록부**

#### <span id="page-19-1"></span>**항목별 작성 규칙**

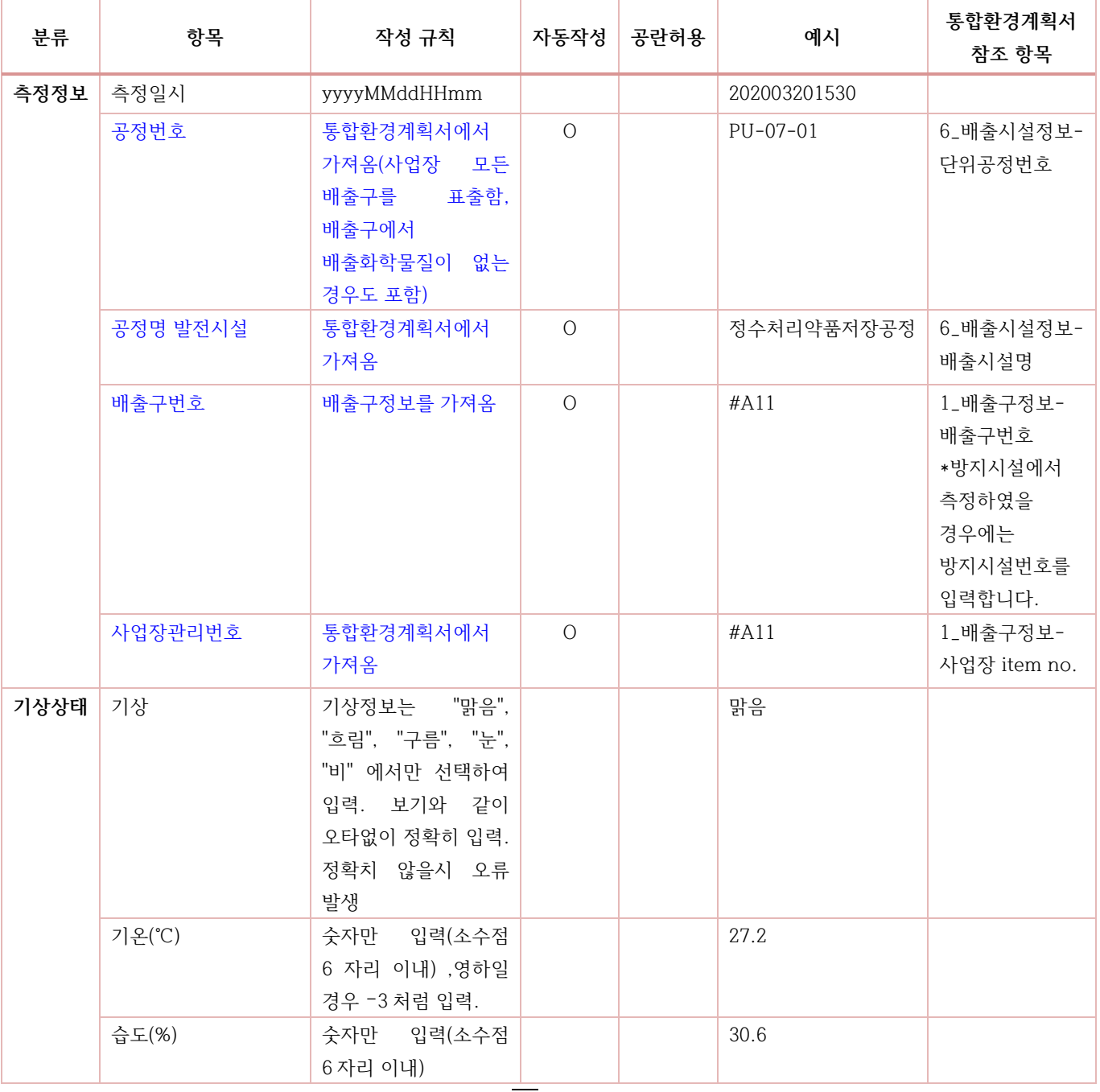

#### <sup>1</sup> <sup>번</sup> - 대 기 자 가 측 정 기 록 부 ( 수 시 )

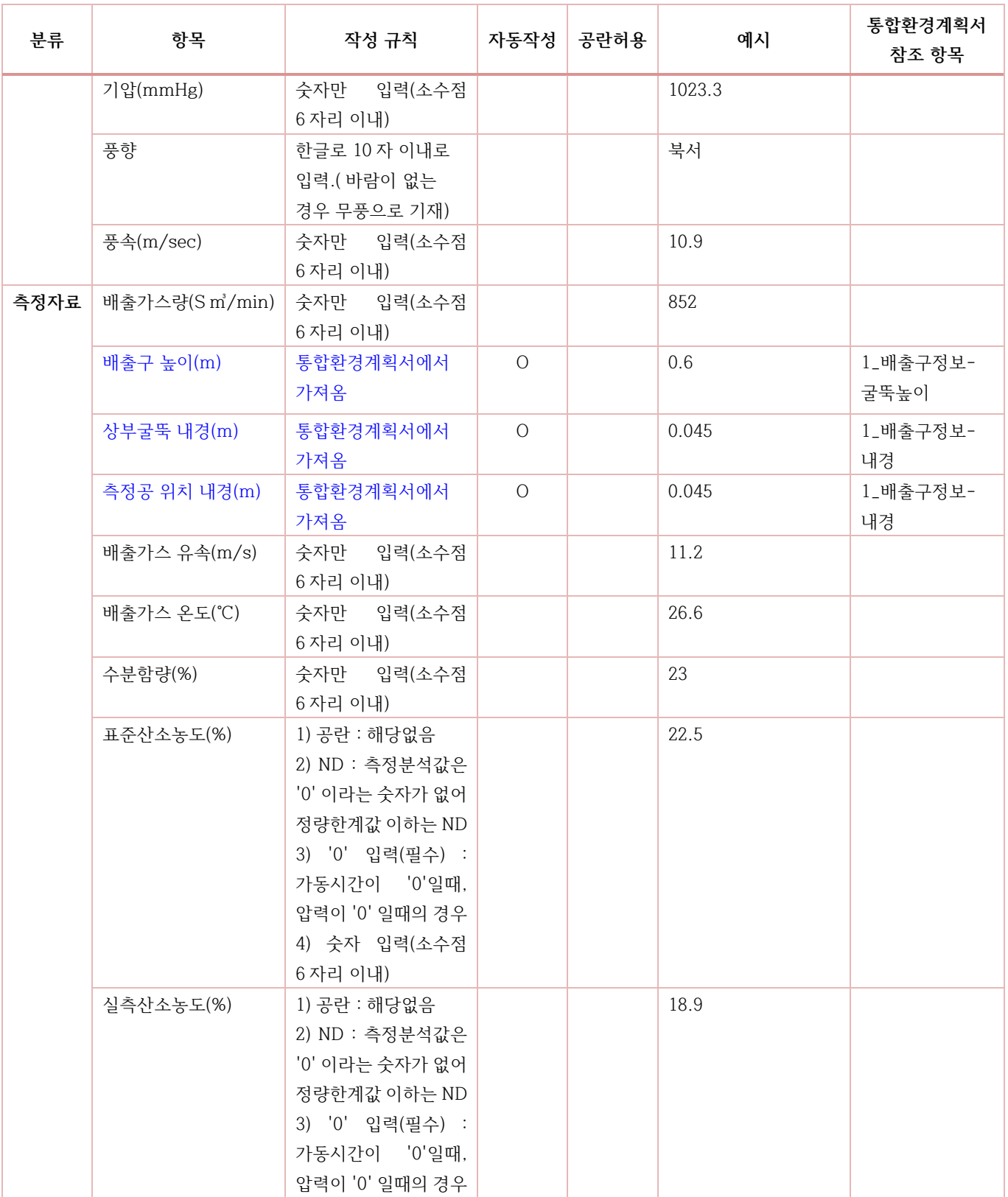

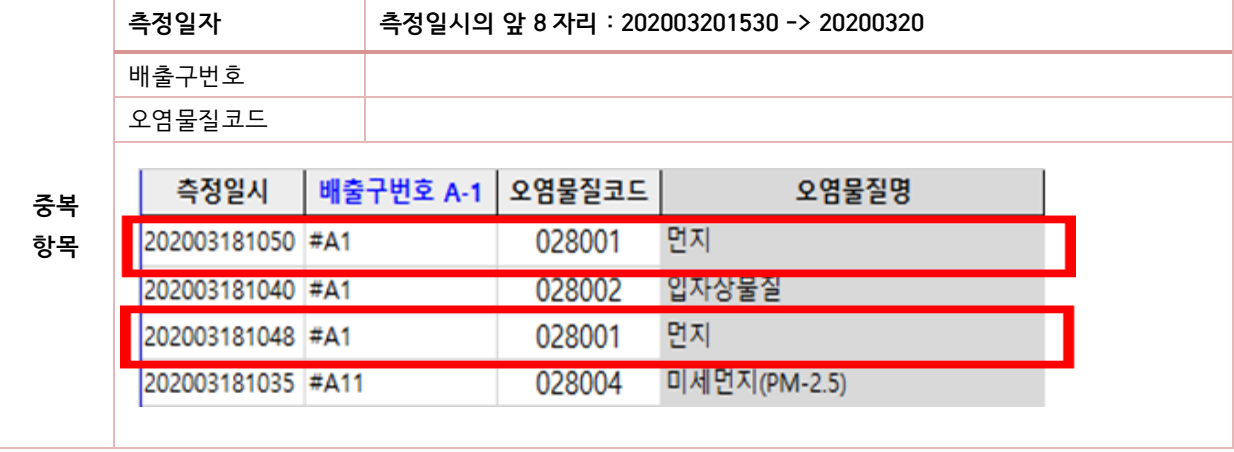

### <span id="page-21-0"></span>**중복 행 에러 처리 기준**

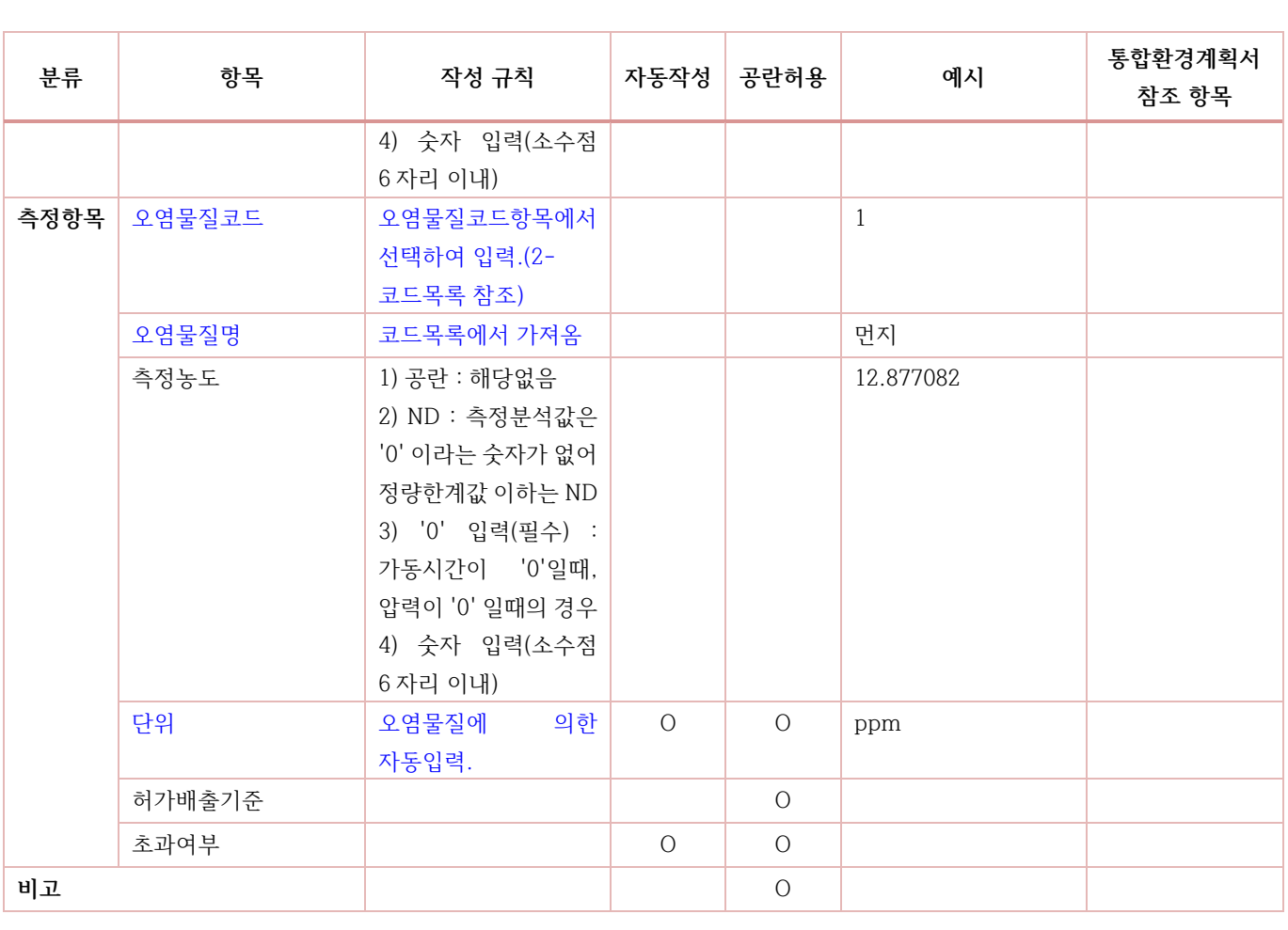

#### <span id="page-22-0"></span>**참조해야하는 코드**

신규오염물질 이거나 아래 코드에 없는 오염물질일 경우 3.그 외 항목 자가측정기록부에 기타 자가측정에 등록합니다.

<span id="page-22-1"></span>대기오염물질코드

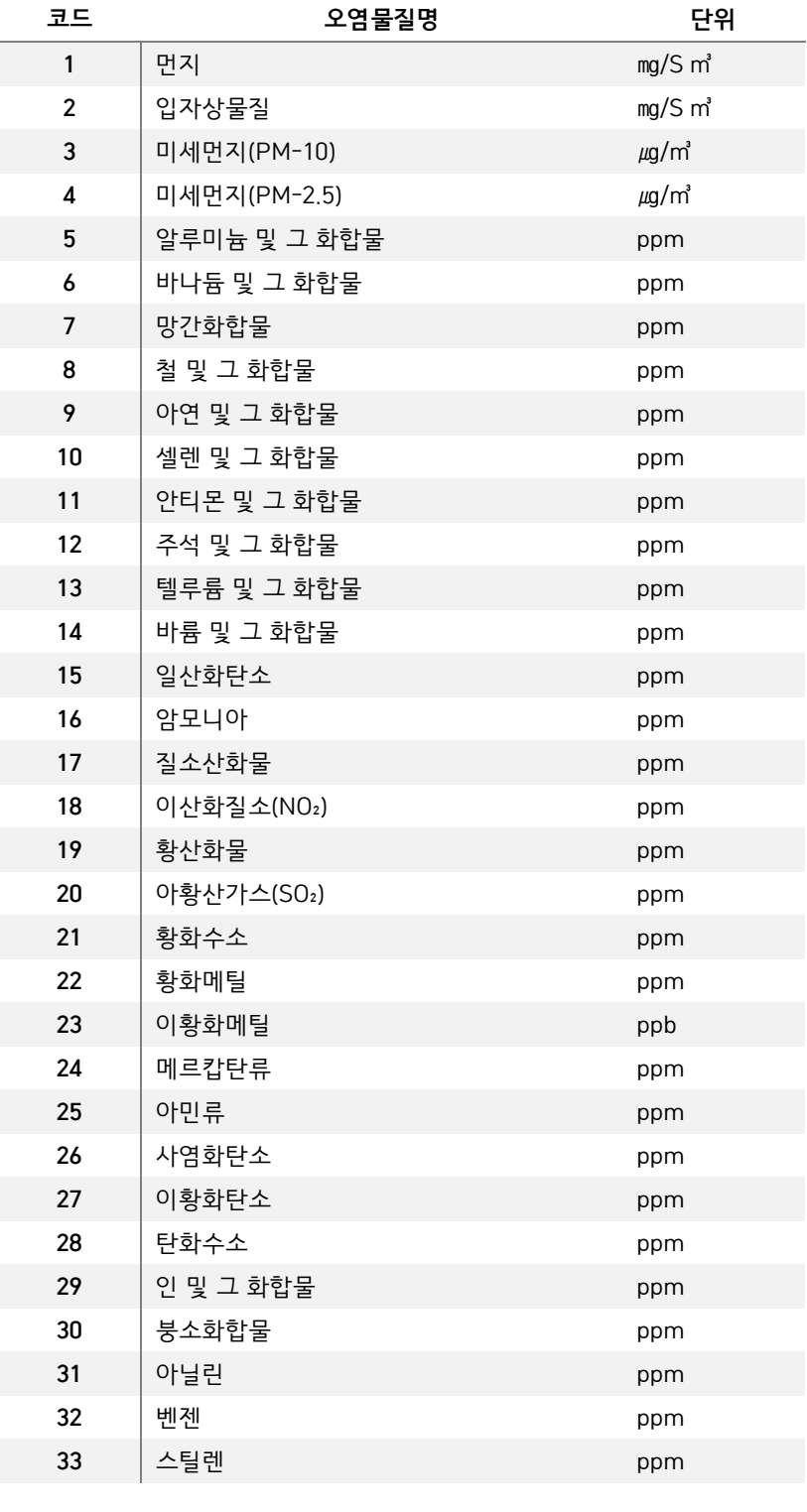

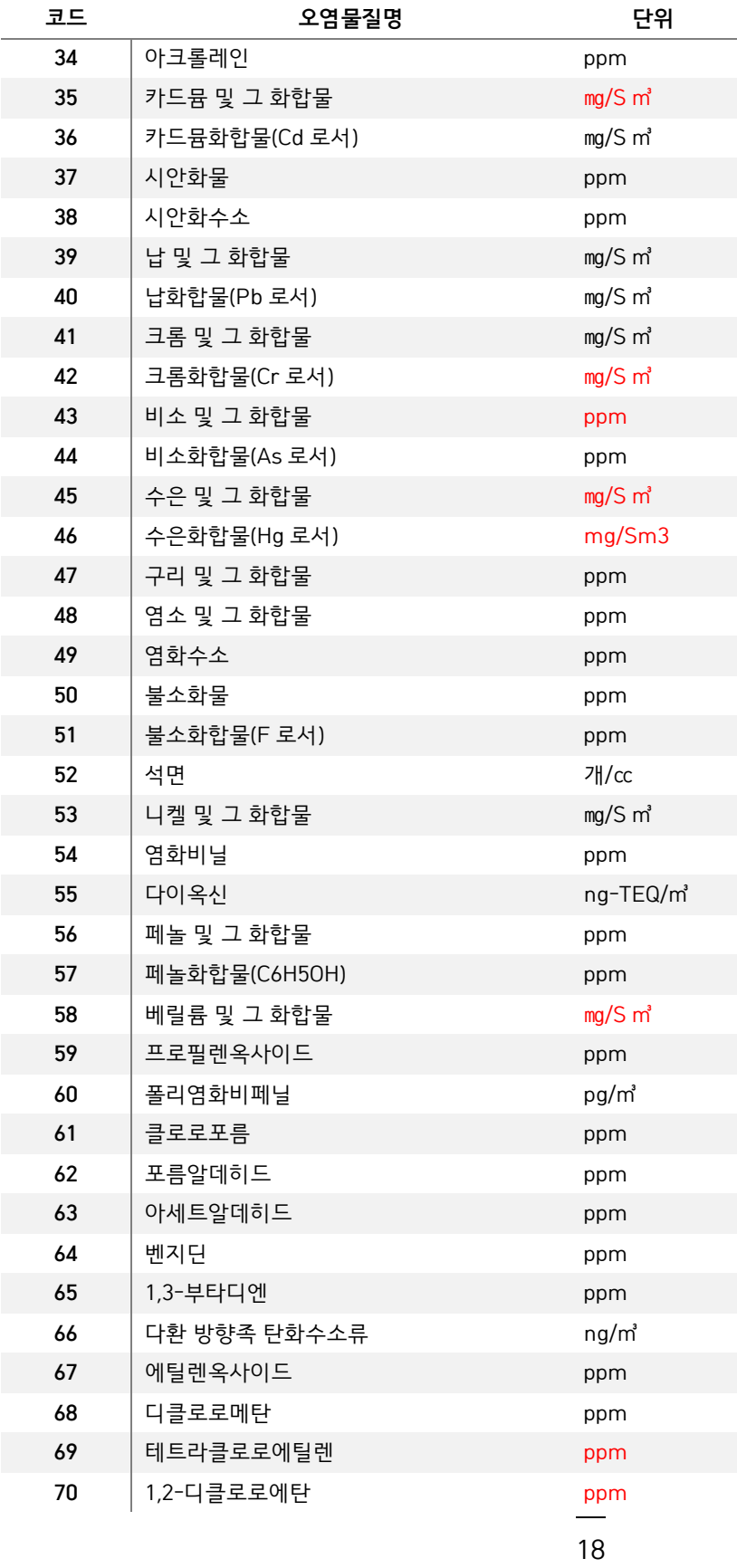

#### <sup>번</sup> - 대 기 자 가 측 정 기 록 부 ( 수 시 )

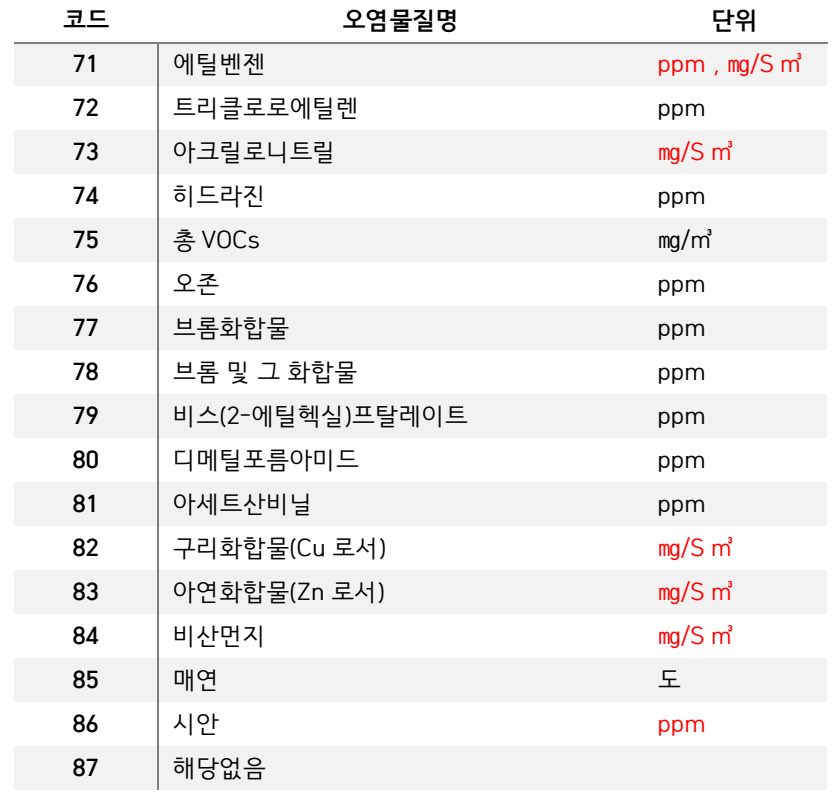

<span id="page-24-0"></span>날씨 코드

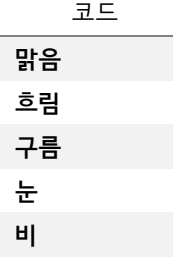

## <span id="page-25-0"></span>**2번.수질자가측정기록부**

### <span id="page-25-1"></span>**항목별 작성 규칙**

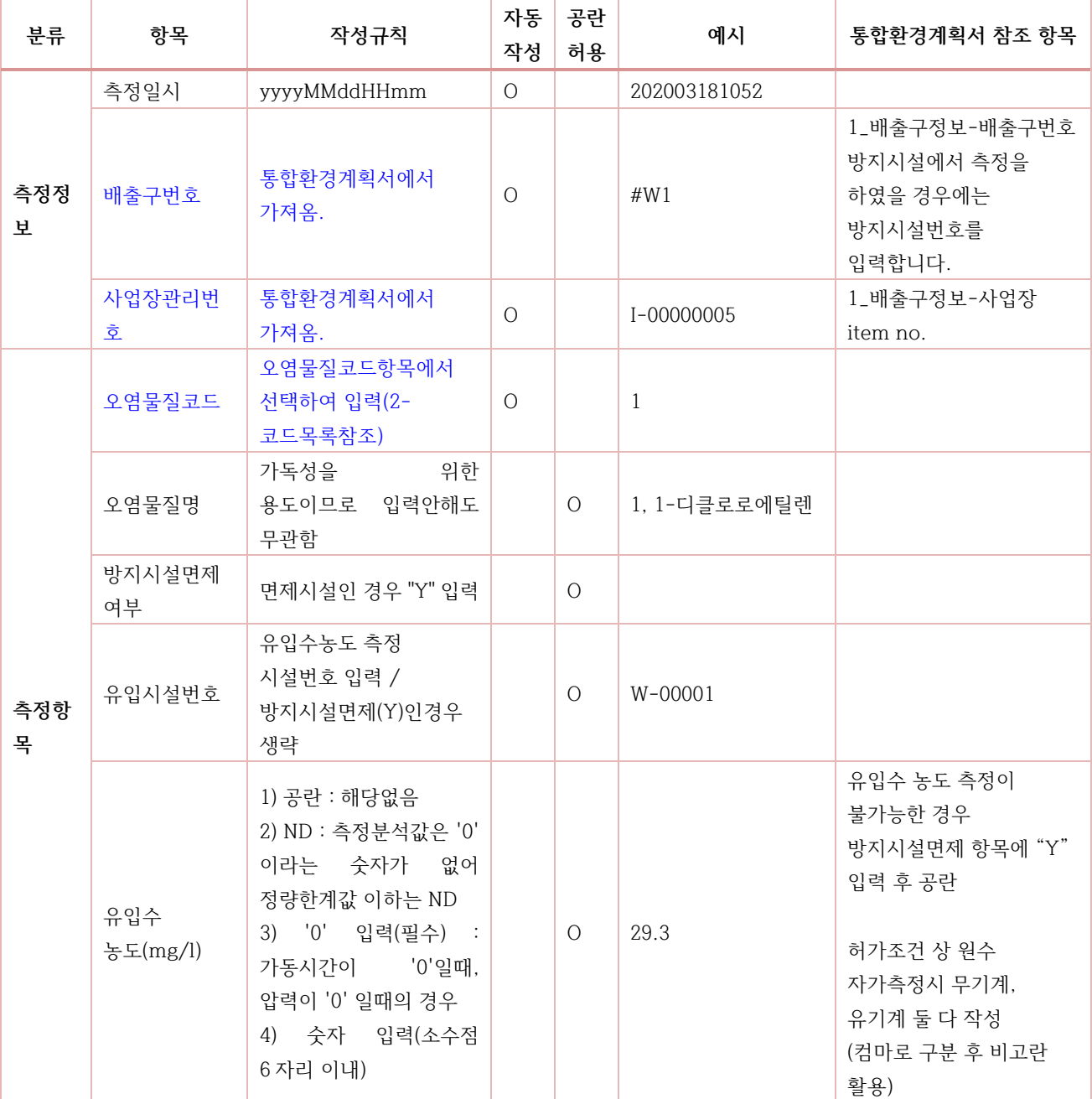

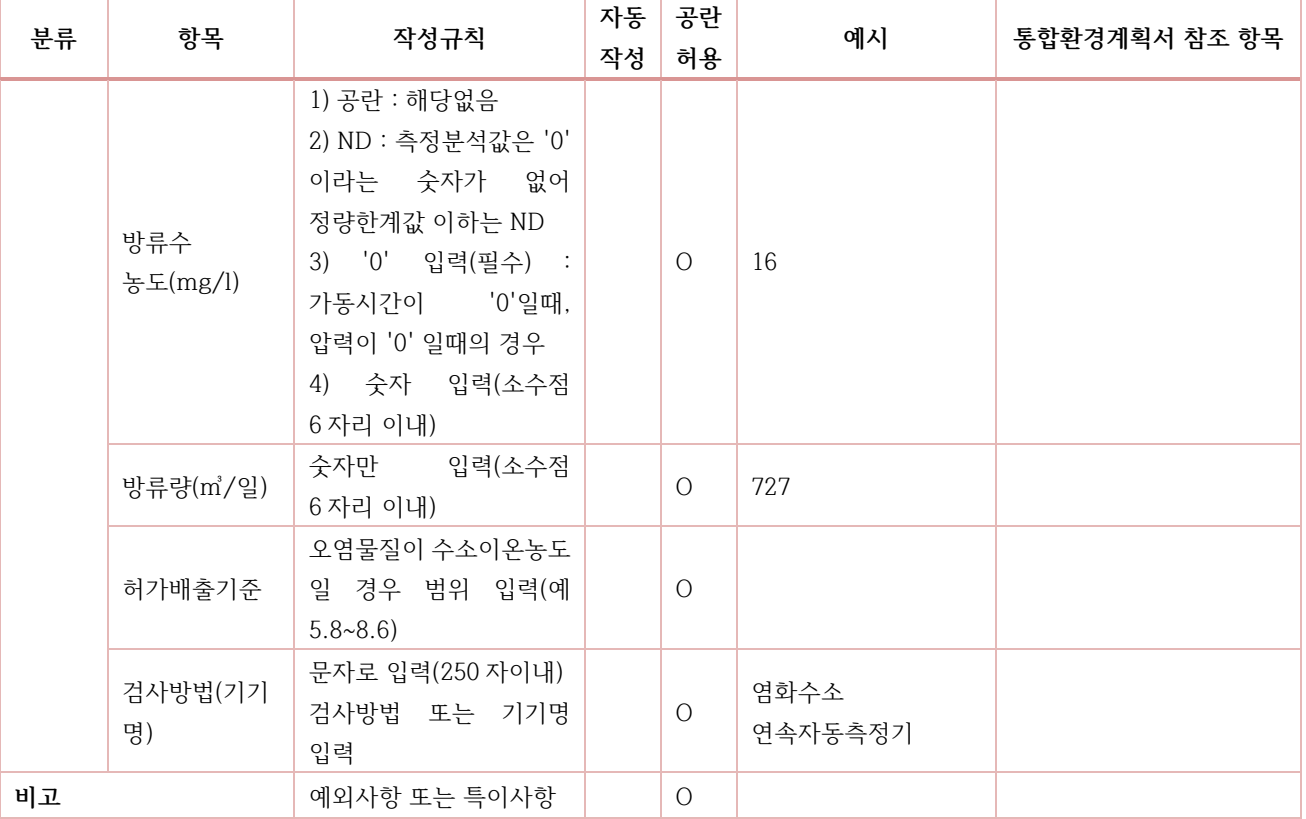

주 1. 공동방지시설을 이용하는 경우 작성 법 (측정항목의 임의 입력 불가)

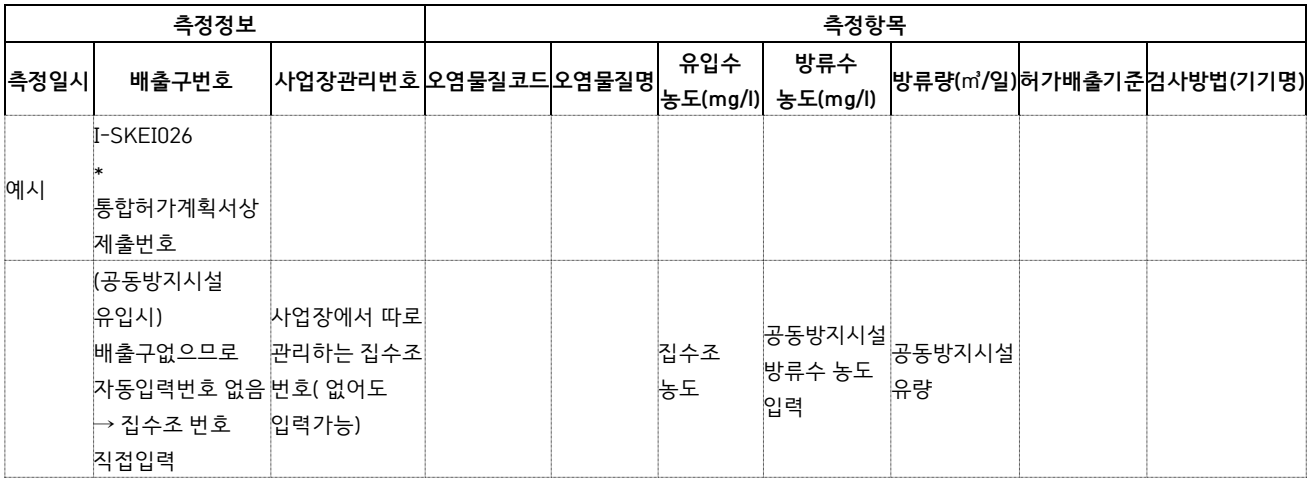

주 2. 수질방류구 가동 시간 말고 가동이 끝난 후 오수가 자동으로 배출되는 경우 오수가 배출되는건 제외하고 가동을 하는 시간만 기재하고 비고란에 "오수 자동배출은 제외" 작성.

<sup>번</sup> - 수 질 자 가 측 정 기 록 부 ( 수 시 )

## <span id="page-27-0"></span>**중복 행 에러 처리 기준**

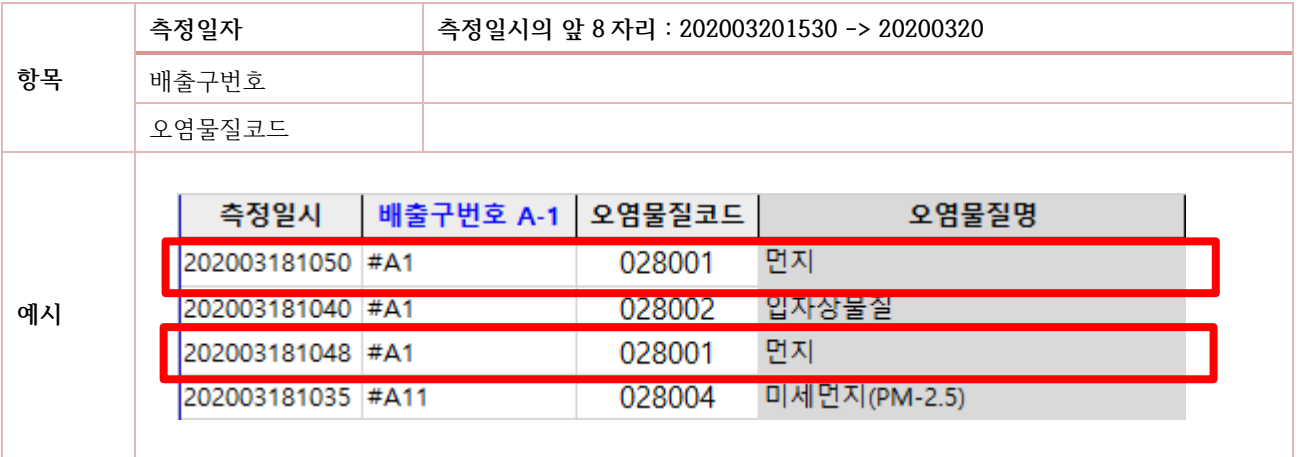

### <span id="page-27-1"></span>**참조해야하는 코드**

<span id="page-27-2"></span>수질오염물질코드

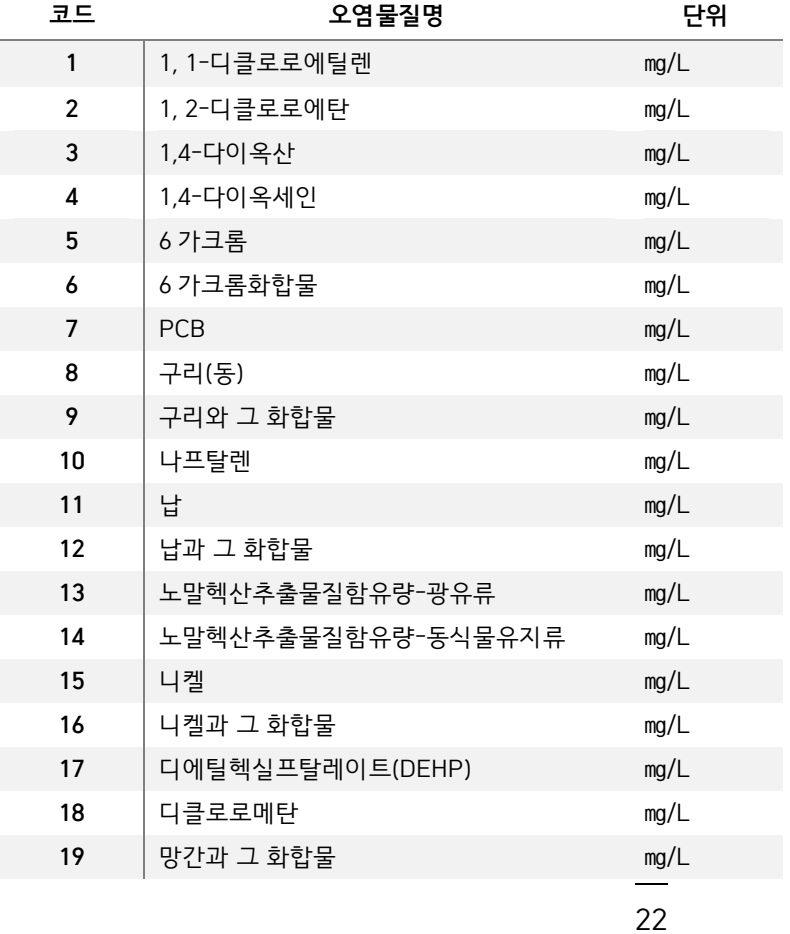

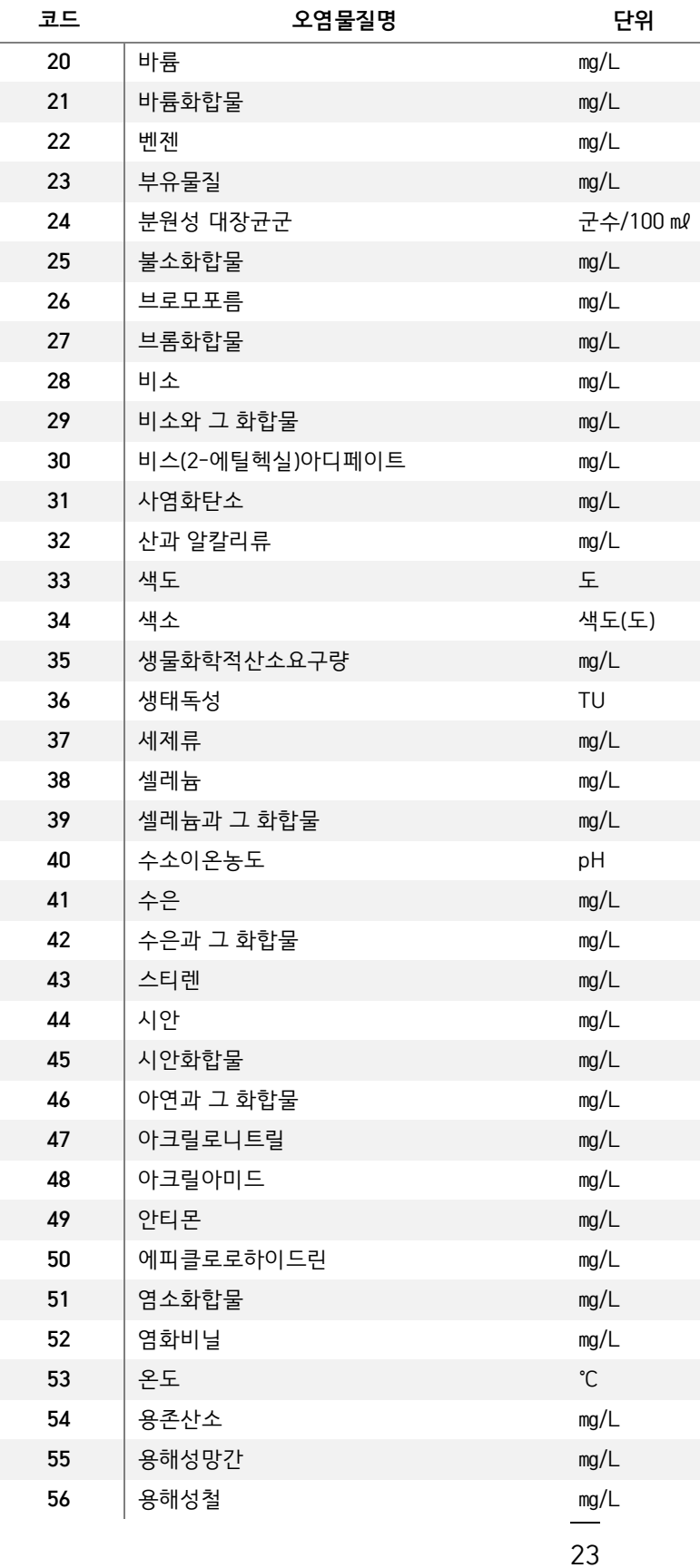

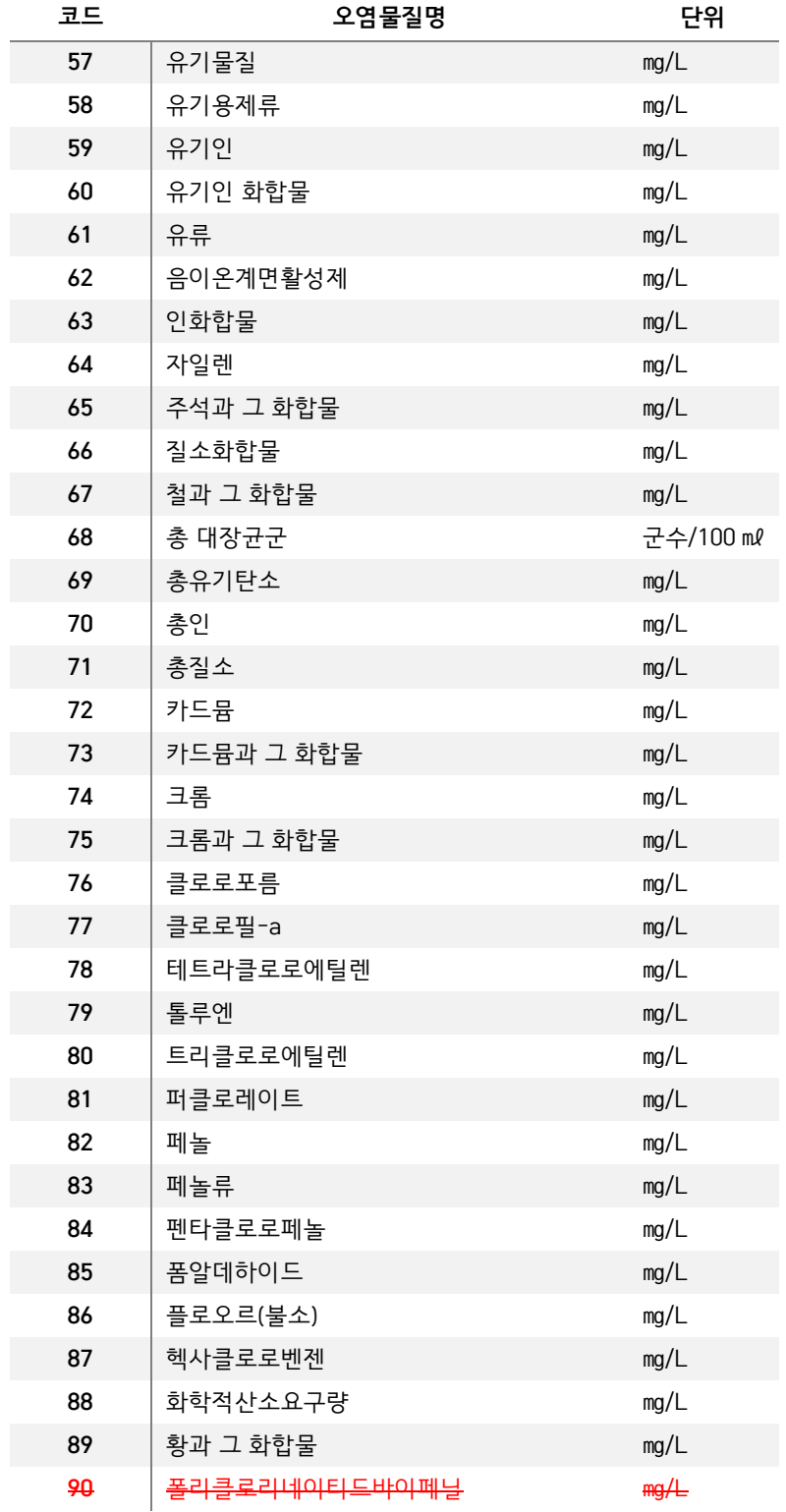

## <span id="page-30-0"></span>**3번.그외항목자가측정기록부**

#### <span id="page-30-1"></span>**항목별 작성 규칙**

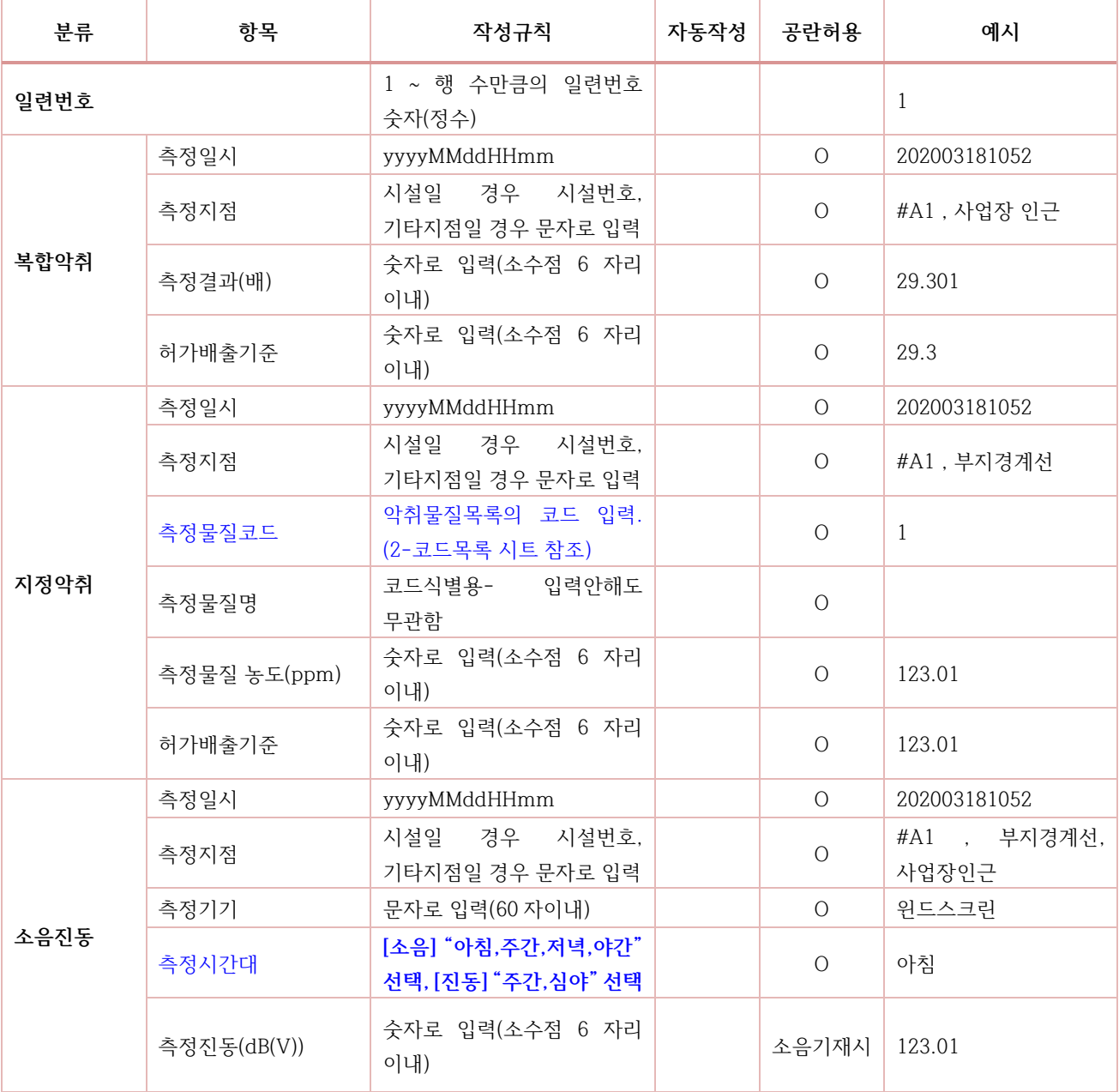

<sup>3</sup> <sup>번</sup> - <sup>그</sup> <sup>외</sup> 항 목 자 가 측 정 기 록 부 ( 수 시 )

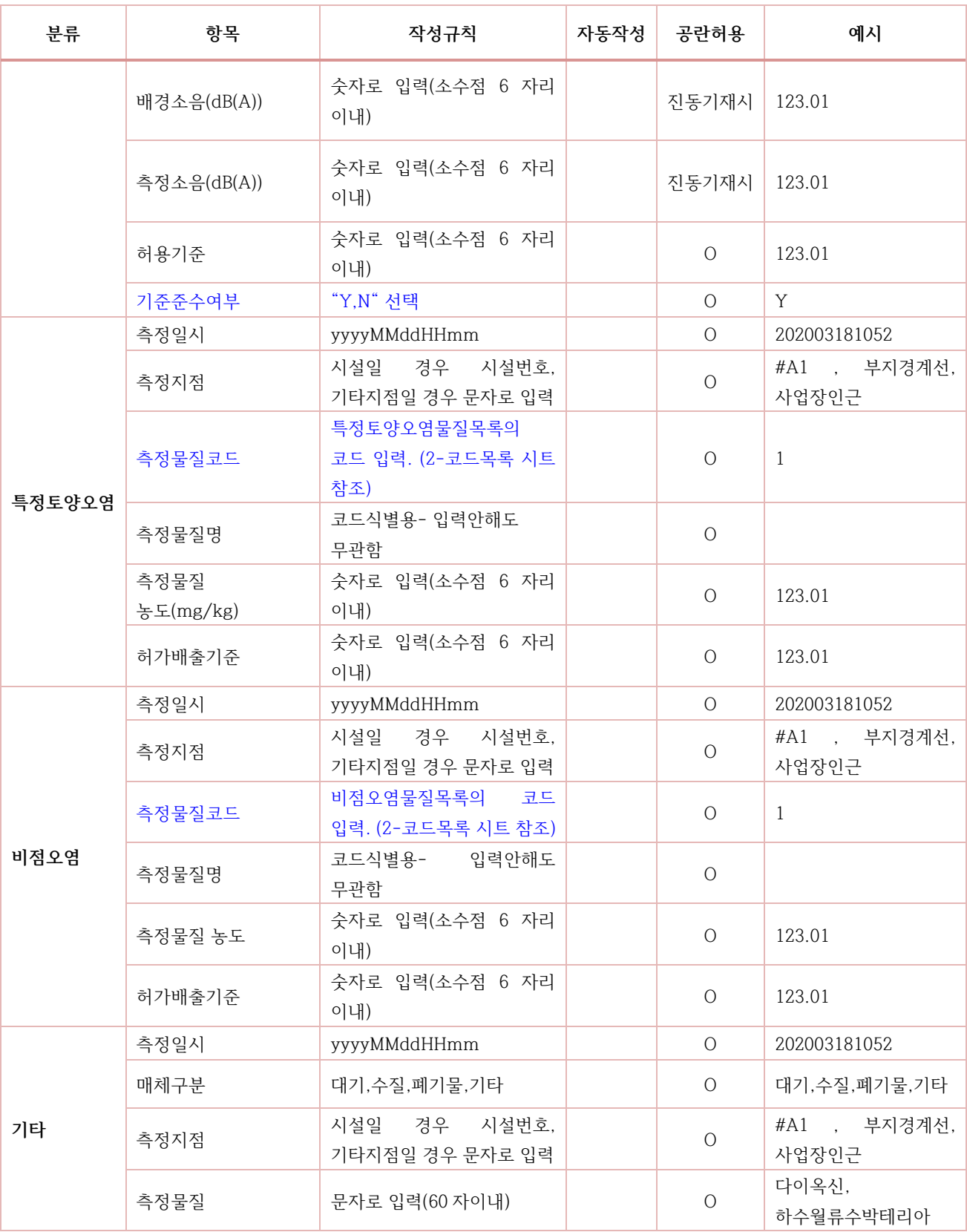

#### <sup>번</sup> - <sup>그</sup> <sup>외</sup> 항 목 자 가 측 정 기 록 부 ( 수 시 )

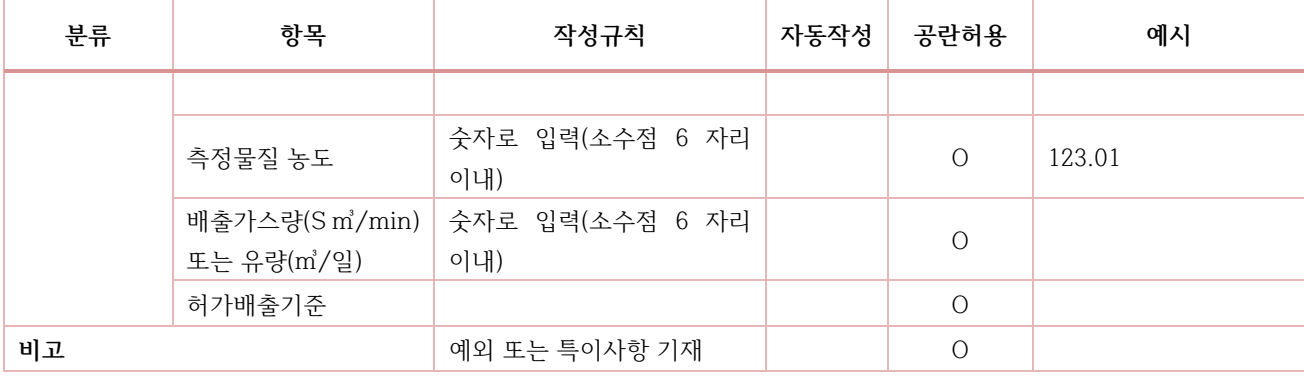

### <span id="page-32-0"></span>**참조해야하는 코드**

#### <span id="page-32-1"></span>악취 오염물질코드

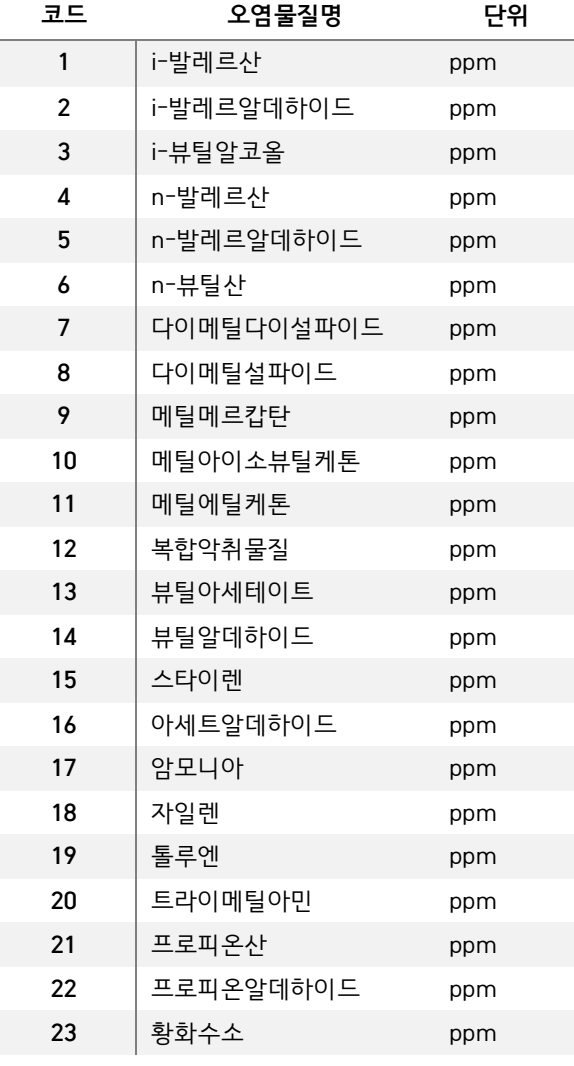

<sup>번</sup> - <sup>그</sup> <sup>외</sup> 항 목 자 가 측 정 기 록 부 ( 수 시 )

<span id="page-33-0"></span>측정 시간대

| 소음 | 진동 |
|----|----|
| 아침 | 주간 |
| 주간 | 심야 |
| 저녁 |    |
| 야간 |    |

#### <span id="page-33-1"></span>기준 준수여부

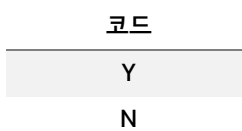

<span id="page-33-2"></span>특정 토양 오염물질코드

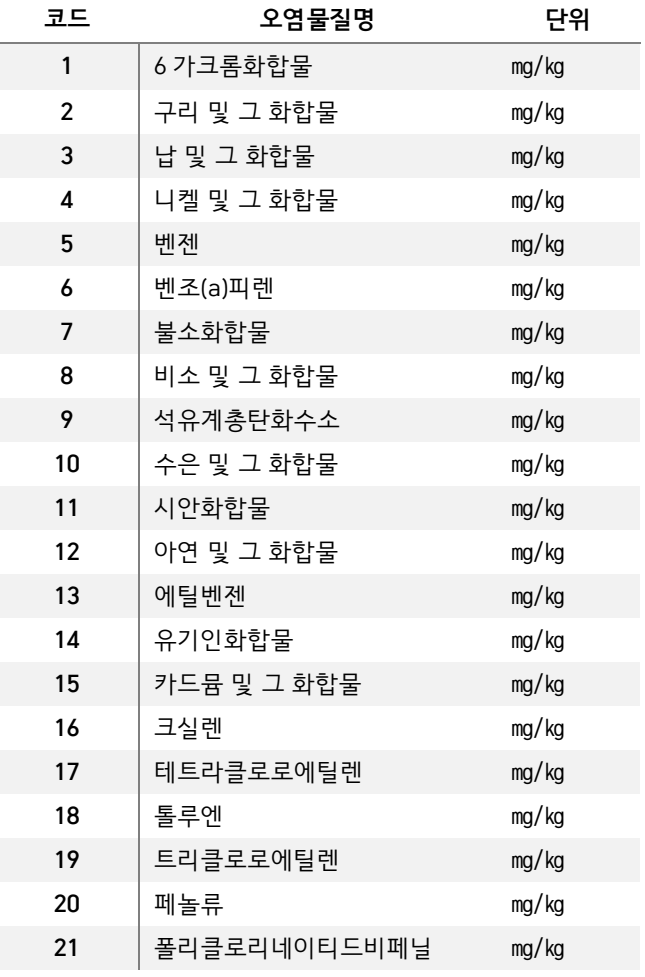

<span id="page-34-0"></span>⑤ 비점 오염물질코드

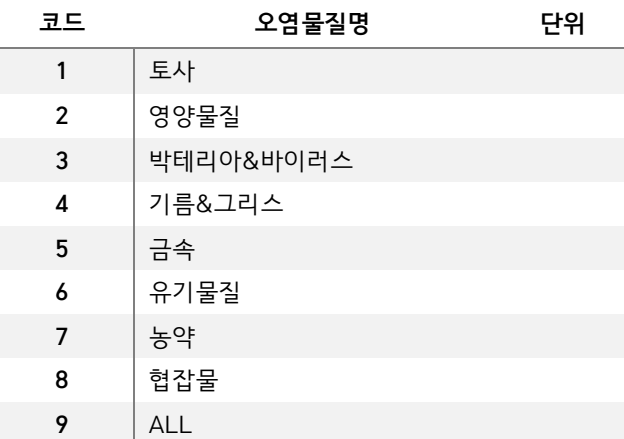

<span id="page-34-1"></span>⑥ 매체구분

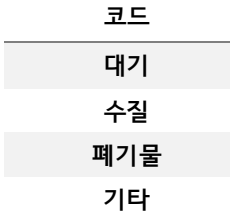

#### <span id="page-34-2"></span>**작성시 유의 사항**

복합악취, 지정악취, 소음진동, 특정토양오염, 비점오염, 기타 중 반드시 1개 부문은 기재 (모든 부문의 공란은 안됨)

**행 일련번호는 반드시 입력**

**측정지점이 시설인 경우 반드시 통합환경계획서에 기록된 시설번호를 입력 허가배출기준은 허가 내용을 입력**

**측정물질은 "2-코드목록" 시트에 제시된 코드만 입력**

기타항목의 경우, 수질 및 대기 등 신규오염물질에 대한 항목을 기입하고 측정값을 입력함.

#### <span id="page-35-0"></span>**4번.배출시설운영사항**

※ 일일기록 대상 배출시설은 각 단위공정 내에서 주요공정시설에 해당하는 배출시설에 대해서만 기록 (허가서에서 제시한 주요배출시설을 선정하여 일일기록부에 기록하여야 함) ※ 항목 중 온도, 압력의 경우 일 평균값을 기록하여야 함.

#### <span id="page-35-1"></span>**항목별 작성 규칙**

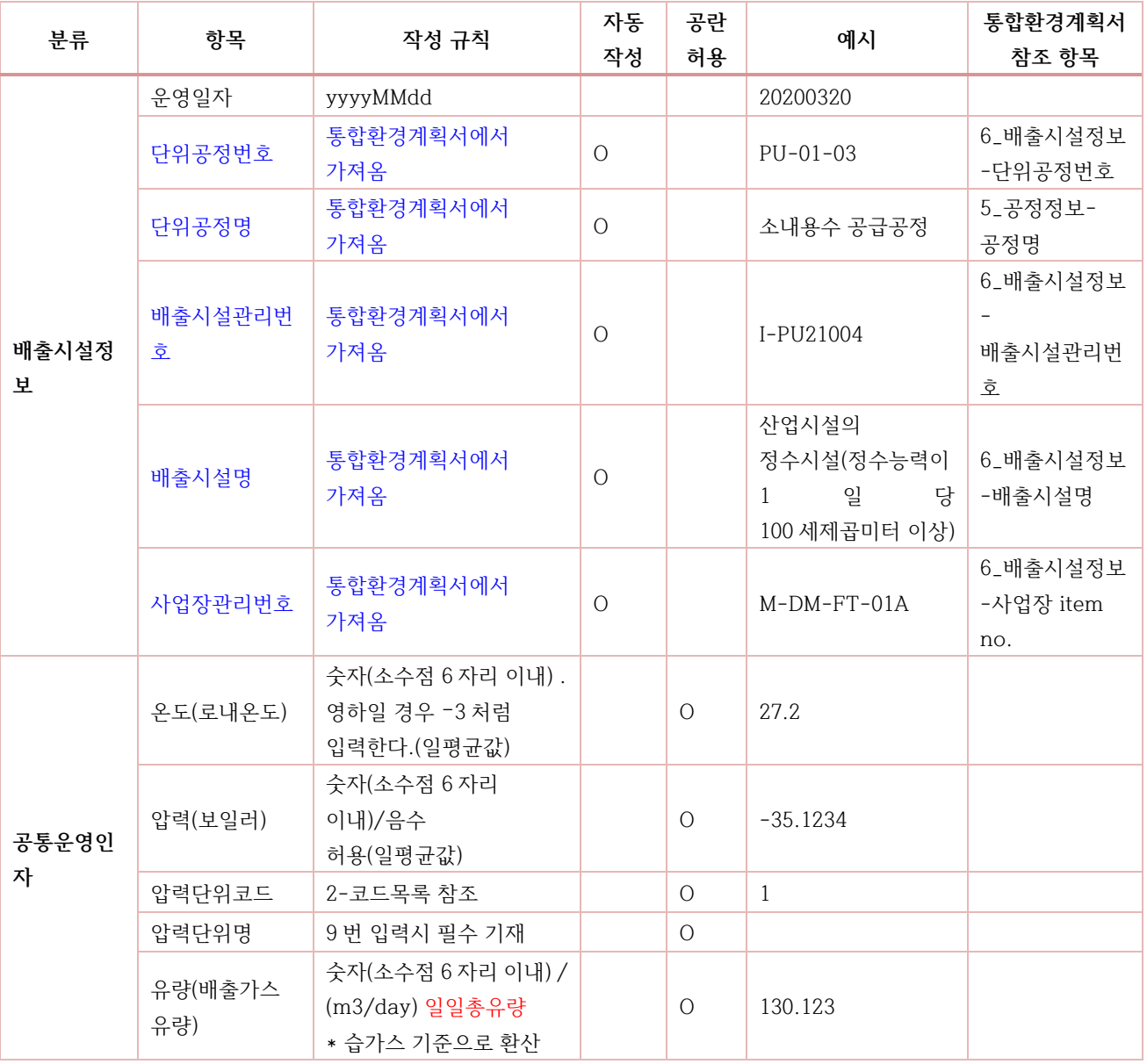

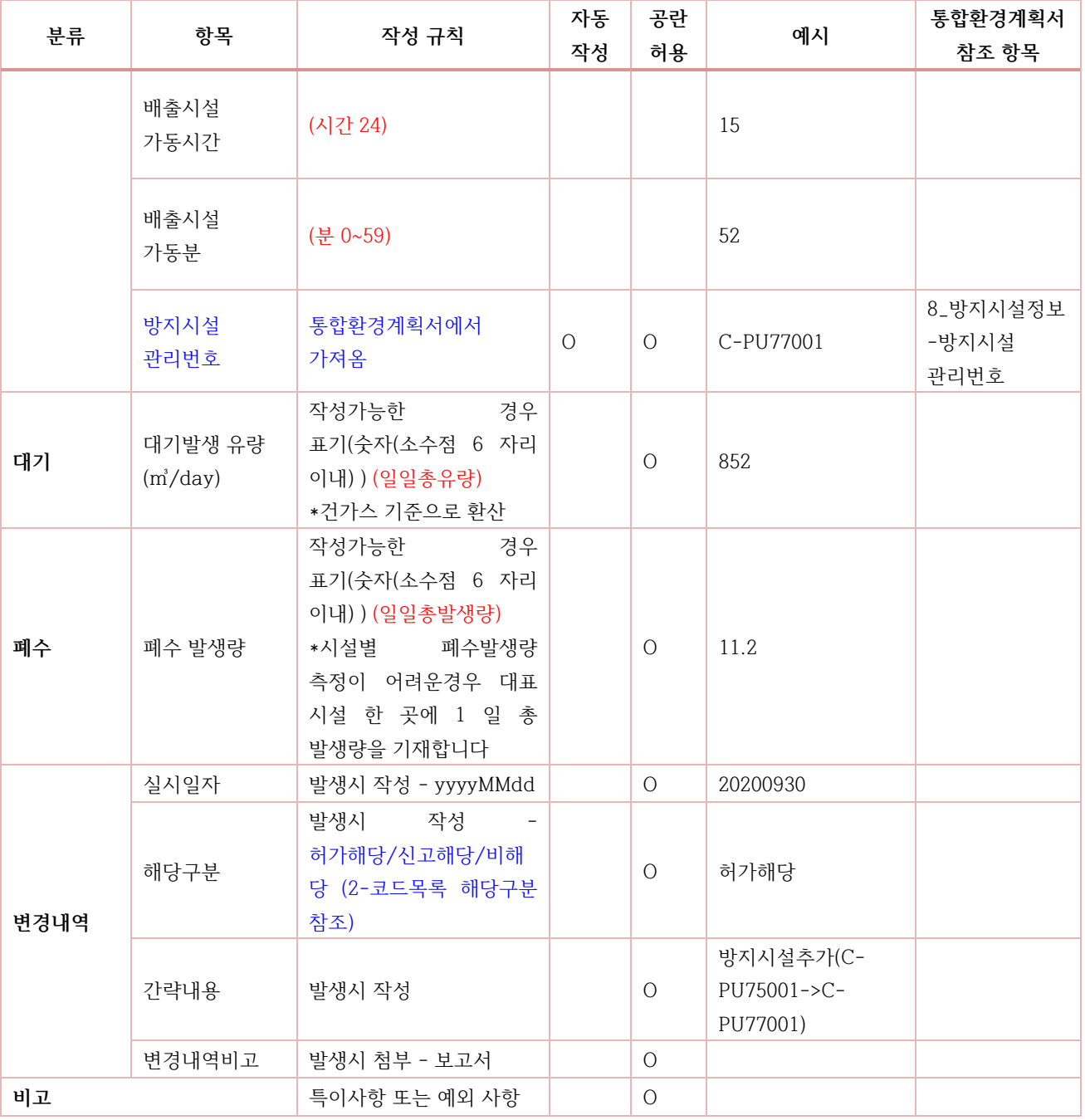

주 1. 간헐적으로 운영하는 시설의 경우 운영한 날만 작성

주 2. 연속된 날짜의 경우 한달 단위로 날짜별 구분한 내용을 하나의 셀에 작성

예 : 작성대상시설의 해당일(예:1.1) 작성, 아랫줄에 이어서 작성(예:1.2)

주 3. 공통운영-배출가스 유량 온도의 경우 실측값을 기재

주 4. 로내 온도 작성이 불가능 하고 설계값도 없는 경우 근접한 곳인 후단 농도 작성 후 비고에 관련 내용 작성

#### <span id="page-37-0"></span>**참조해야하는 코드**

<span id="page-37-1"></span>① 해당 구분

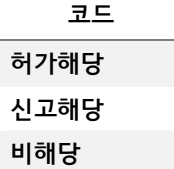

<span id="page-37-2"></span>② 압력 단위 코드

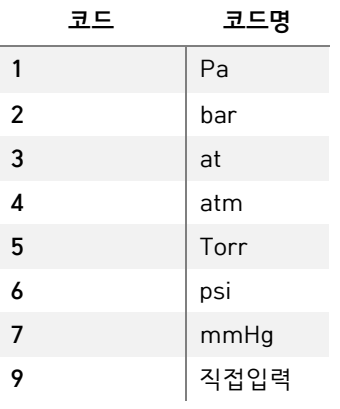

<span id="page-37-3"></span>**중복 행 에러 처리 기준**

**운영일자**

**배출시설관리번호**

## <span id="page-38-0"></span>**5번.배출구가동시간**

#### <span id="page-38-1"></span>**항목별 작성 규칙**

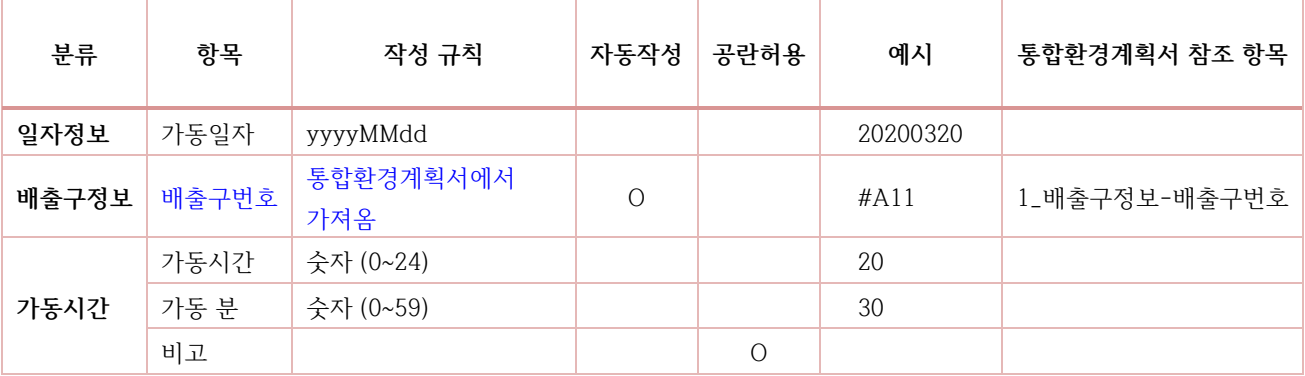

#### <span id="page-38-2"></span>**중복 행 에러 처리 기준**

**가동일자**

**배출구번호**

### <span id="page-39-0"></span>**6번.대기방지시설운영현황**

※ 일일기록 대상 방지시설은 기본적으로 모든 방지시설을 포함.

※ 방지시설의 가동시간 뿐만 아니라 온도, 압력 등의 공통 운영인자(일일평균) 기록 하여야 함.

### <span id="page-39-1"></span>**항목별 작성 규칙**

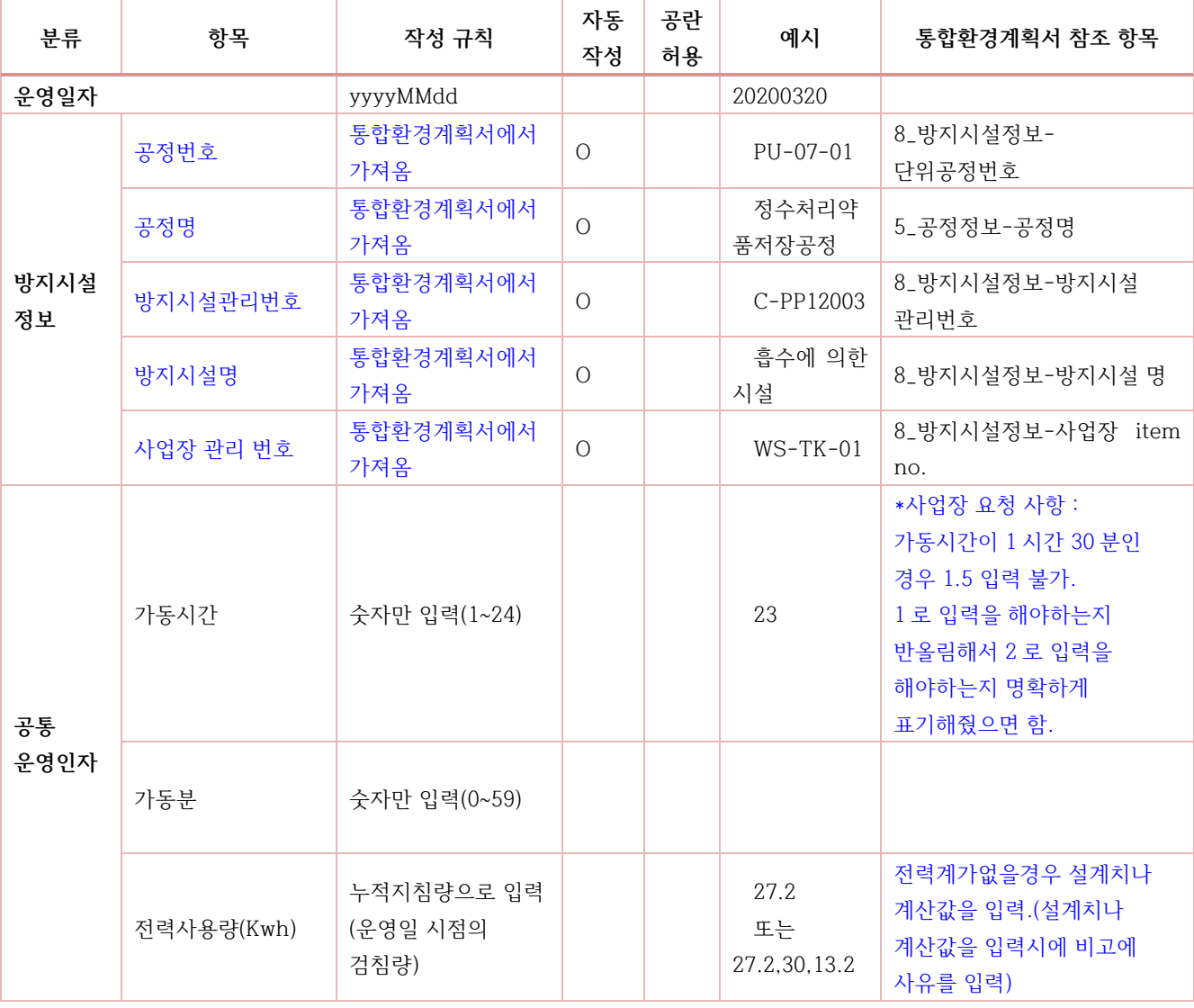

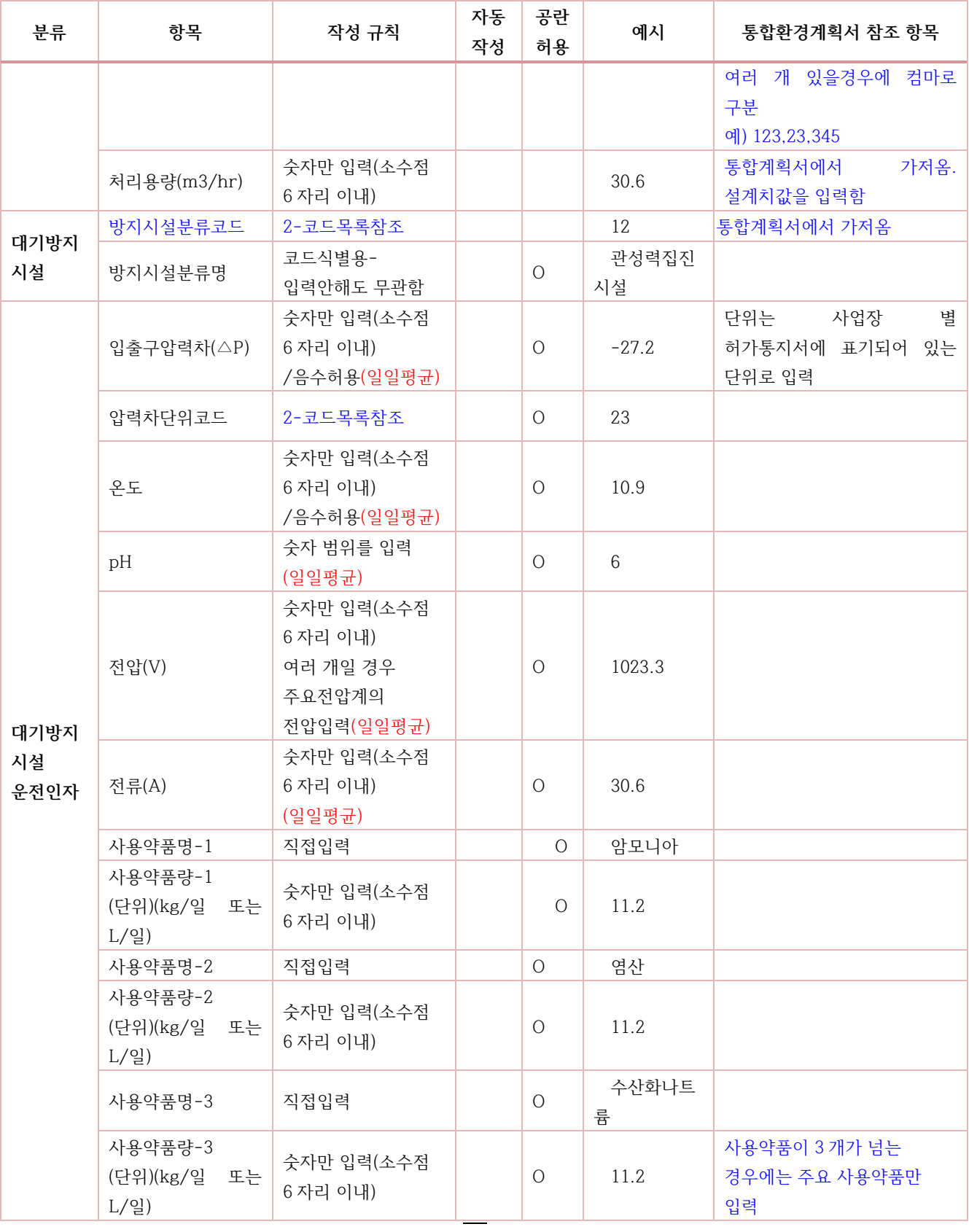

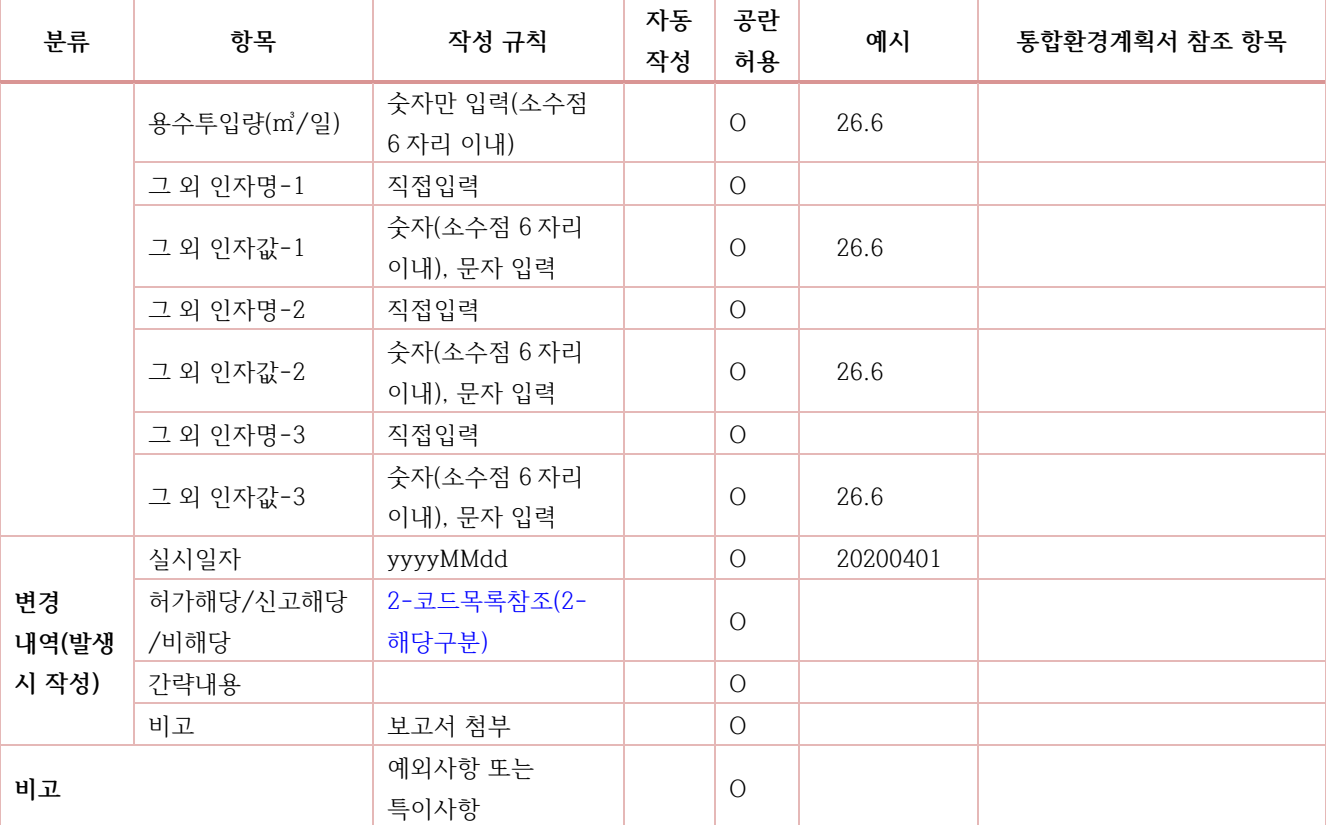

주 1. 저녹스버너인 경우 유량산정 안되어 작성안되는 경우 공란으로 하되 넘어가지않는 경우 0 으로 작성하고 비고에 관련 내용 작성

주 2. 무동력시설의 경우 전력사용량 작성이 불가능하므로 전력사용량에 0 을 입력하고 비고란에 무동력시설이라고 표기.

주 3. 방지시설 목록에 폐수 시설이 같이 보여지는 경우 폐수처리시설 행은 삭제해도 됨.

주 4. 페수처리장의 경우 방지시설이 대기배출과 폐수처리 시설에 같이 운영되는 경우 대기방지시설만 기재하고 폐수 시설의 경우 7 번-배출시설오염물질 양식에만 작성.

주 5. SCR 인 경우 온도 항목에 후단온도를 작성

#### <span id="page-41-0"></span>**참조해야하는 코드**

<span id="page-41-1"></span>① 해당 구분

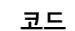

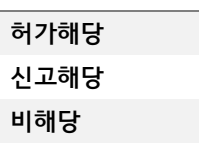

36

#### <span id="page-42-0"></span>압력단위코드

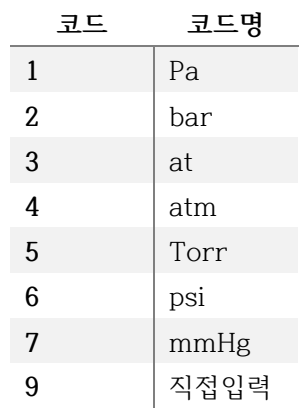

#### <span id="page-42-1"></span>**중복 행 에러 처리 기준**

**운영일자 방지시설관리번호**

### <span id="page-43-0"></span>**7번.폐수처리시설(수질방지시설) 운영현황**

- ※ 용수의경우, 일일사용량을 산정하여 제출하여야 함, 만약 일일 사용량 산정이 불가한 경우, 허가기관의 득을 얻은 후 월평균으로 제출함.
- ※ 약품 사용량이 5 개가 넘는 경우 주요 약품 사용량 5 개만 입력합니다.

#### <span id="page-43-1"></span>**항목별 작성 규칙**

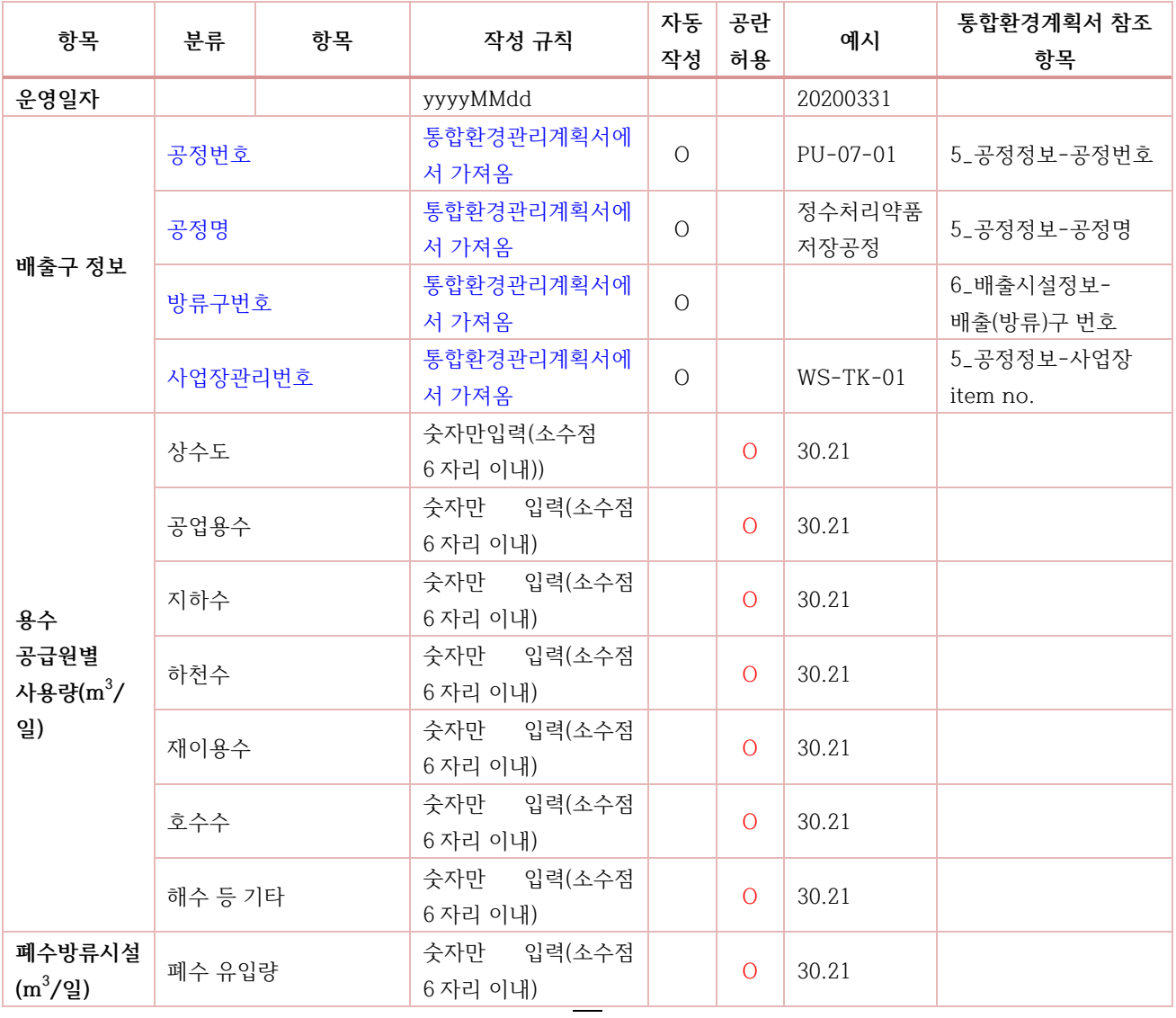

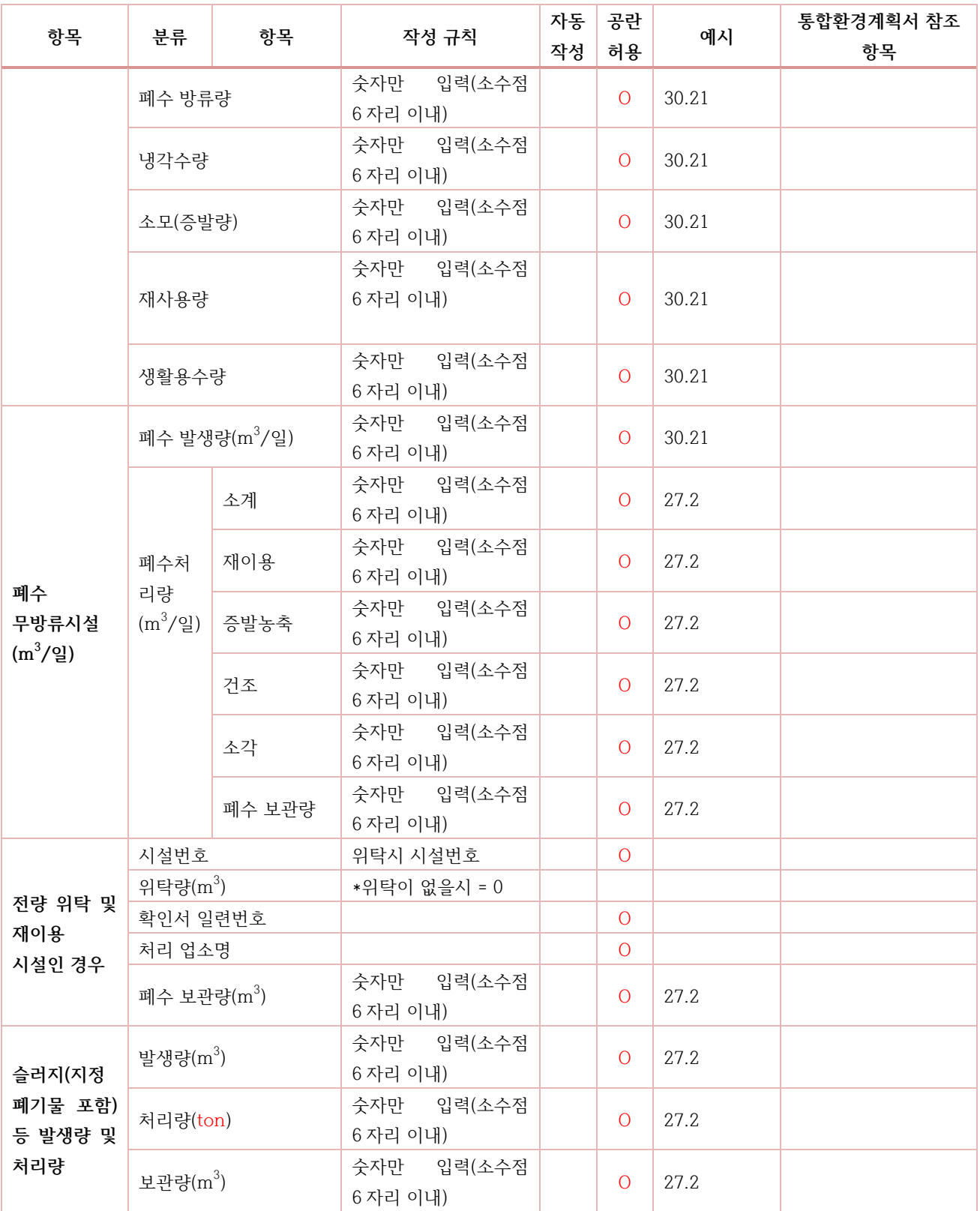

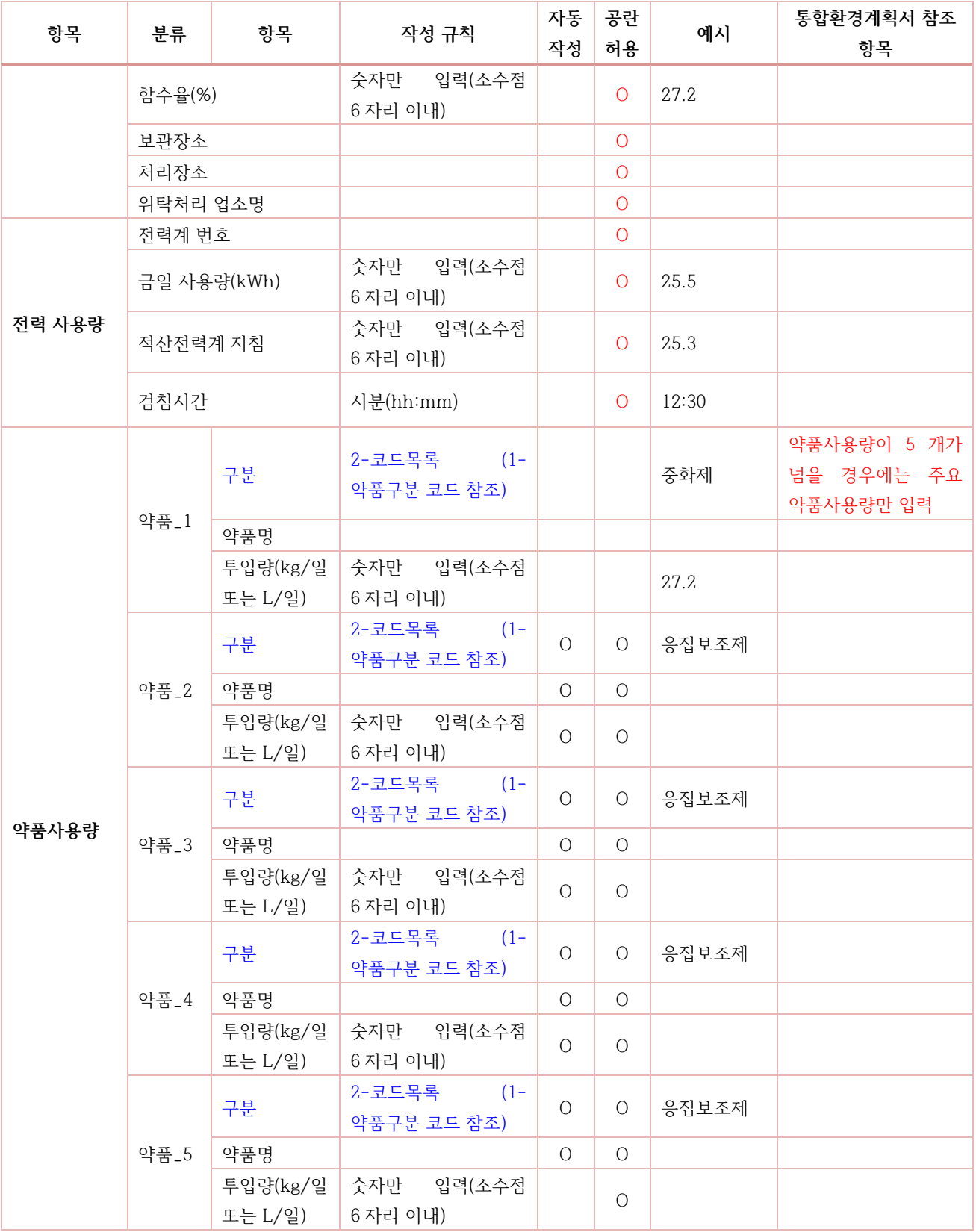

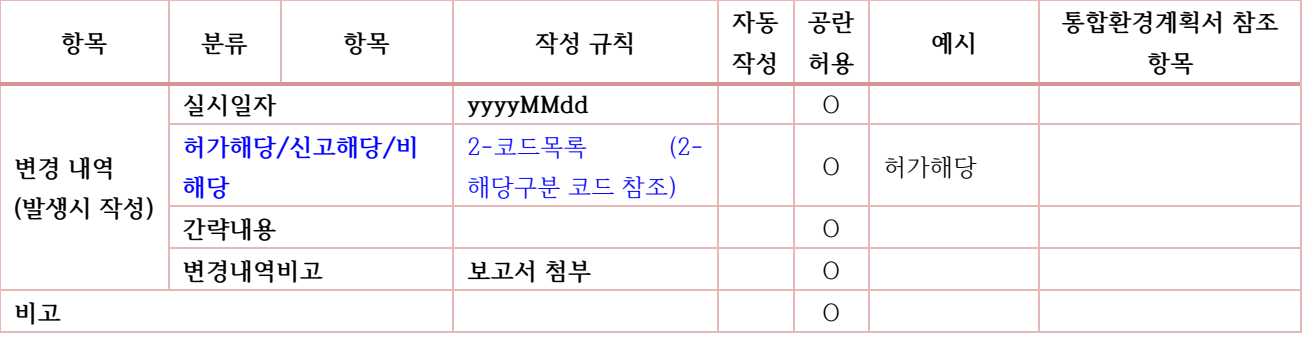

주 1. 약품 수가 5 개가 넘는 경우 주요약품 5 개만 작성함

주 2. 약품 사용량이 없는 방류구의 경우 공란 처리.

주 3. 방류구에 같이 보여지는 공정의 경우 해당 방류구가 가지고 있는 시설의 여러 공정 중 임의 공정을 보여준 것이므로 방류구만 정확히 기재하면 무관함

#### <span id="page-46-0"></span>**참조해야하는 코드**

<span id="page-46-1"></span>① 약품 구분코드

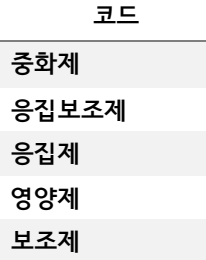

<span id="page-46-2"></span>② 해당 구분

코드

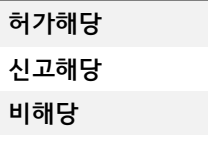

<span id="page-46-3"></span>**중복 행 에러 처리 기준**

**운영일자**

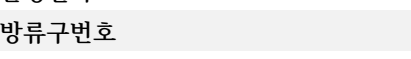

### <span id="page-47-0"></span>**8번.연료사용량**

※ 연료사용량을 일간으로 작성하고, 월별로 업로드하여야 함.

※ 연료사용량은 배출시설별로 작성하여야 함.

#### <span id="page-47-1"></span>**항목별 작성 규칙**

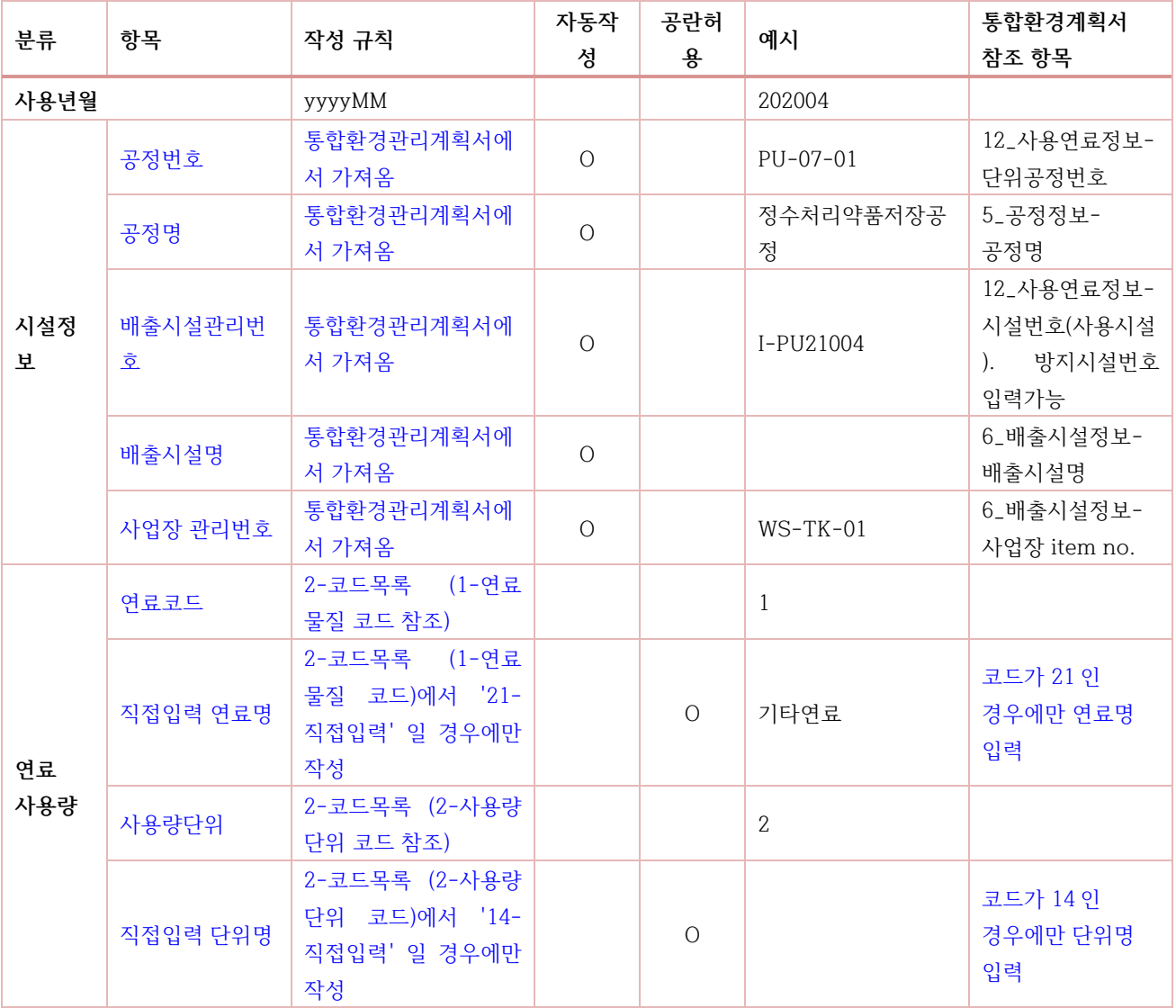

#### 0 뷔 - 기 표 시 품 품 ( 일 )

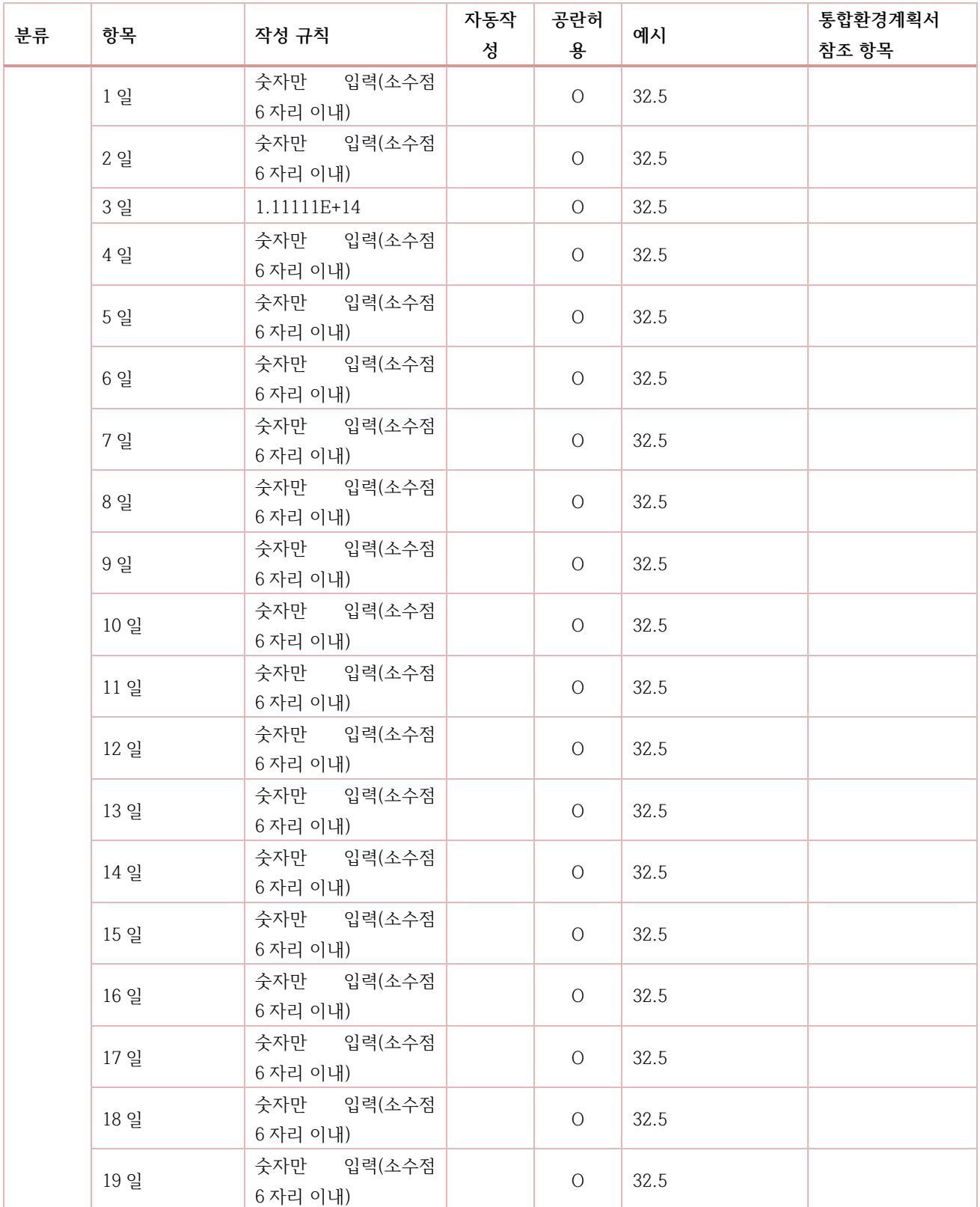

8 번 - 연료사용량 ( 일 )

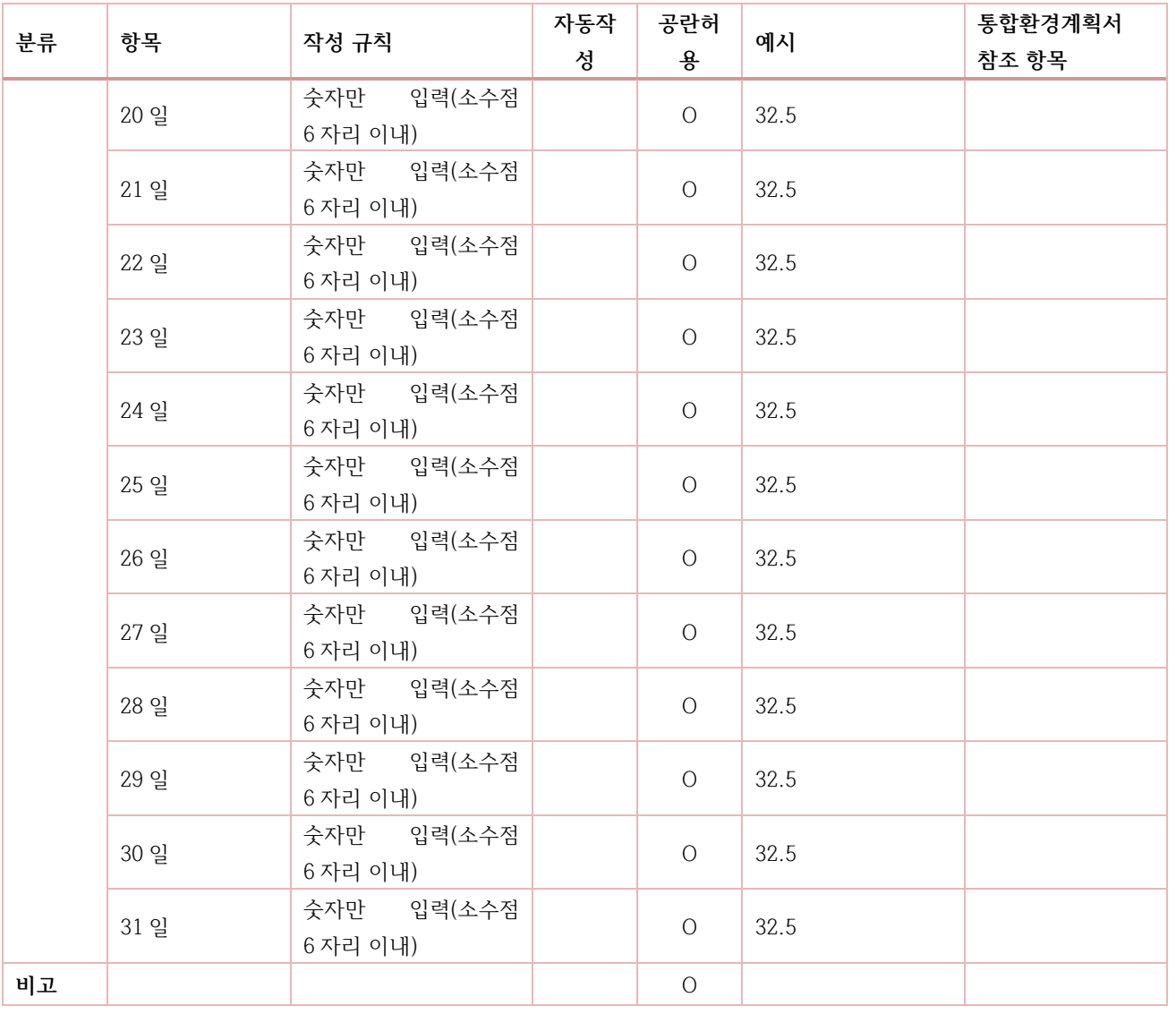

주 1. 8,9 번 연료사용량 에 들어가는 연료명은 목록에 제공되는 내용보다 세부적인 연료가 있으면 일단 코드 목록에서 적고 비고란에 상세 연료명을 입력

#### <span id="page-49-0"></span>**참조해야하는 코드**

<span id="page-49-1"></span>① 연료 물질코드

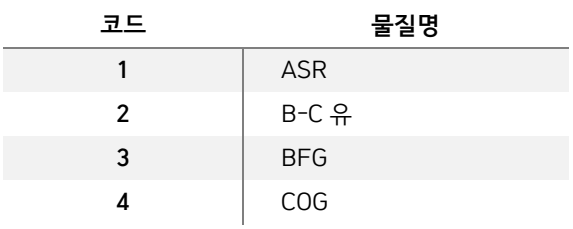

44

#### 번 - 연료사용량 ( 일 )

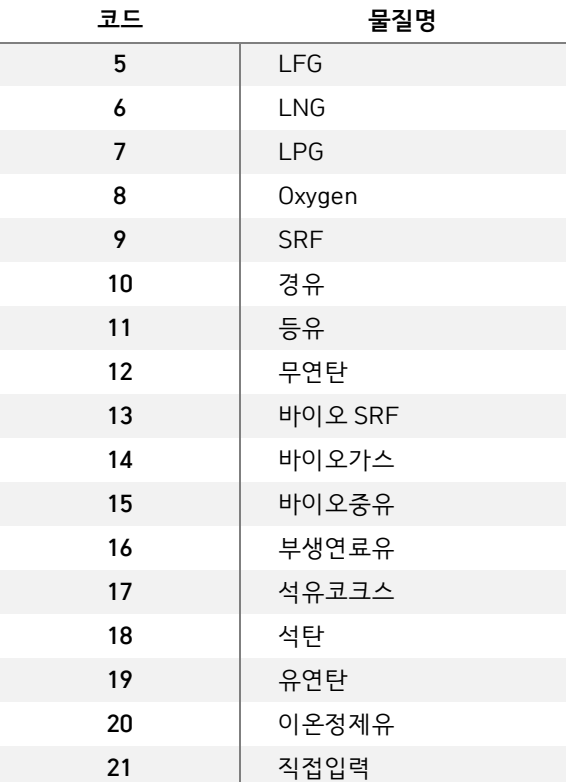

<span id="page-50-0"></span>사용량 단위코드

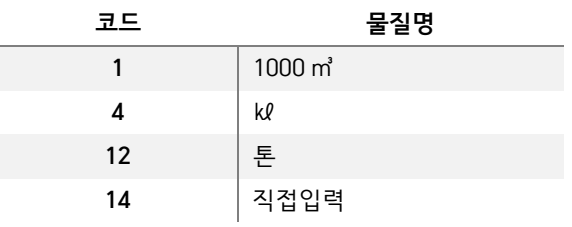

### <span id="page-50-1"></span>**중복 행 에러 처리 기준**

**사용년월**

**배출시설관리번호 연료코드**

#### <span id="page-51-0"></span>**9번.원부원료사용량**

※ 원부원료 사용량은 단위공정별로 작성하여야 함.

#### <span id="page-51-1"></span>**항목별 작성 규칙**

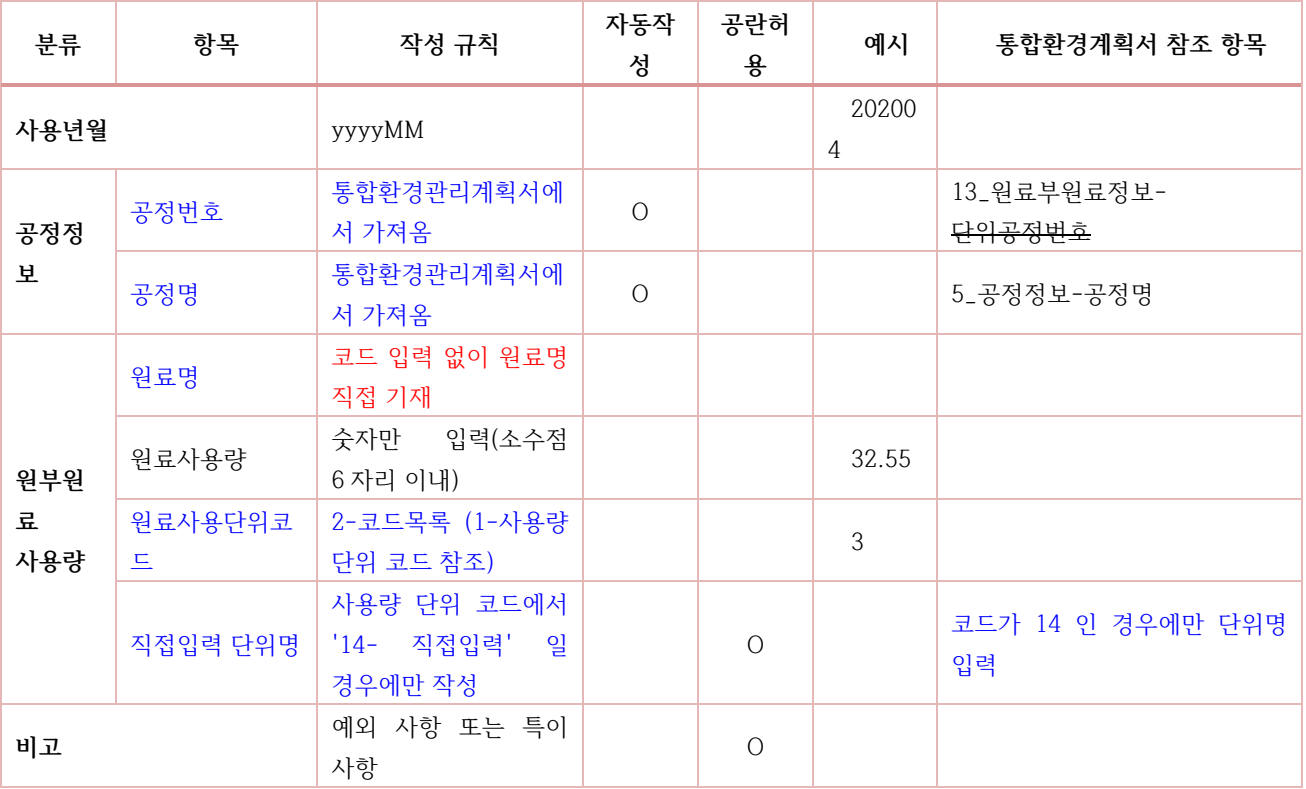

주 1. 투입원료가 P-1 P-2 P-3 을 지나는 경우 최초 투입한곳에서 작성

예) P-1,2,3 으로 있는경우 P-1 에 작성

주 2. 소각사업장의 경우 연료를 8 장에 작성한 경우 9 장(원/부원료 사용량) 작성 생략

주 3. 소각업종의 경우 연료, 원료의 구분

- 제조사의 경우

연료: LNG

원료: 철강석 등

- 소각의 경우 생산품은 증기, 점화는 경유를 사용하고 폐기물을 투입하여 직접연소하는 방법

- 허가검토 결과서 [참고 2]에 물질사용 정보 등을 표기

<span id="page-52-0"></span>**참조해야하는 코드**

<span id="page-52-1"></span>① 사용량 단위코드

예) 폐기물을 원료로 표시

코드 단위명

 $1 \t\t\t 1000 \t m^3$ 2 1000 개 3 Gcal 4 kl 5 km  $6$   $km<sup>2</sup>$ 12 톤

14 직접입력

<span id="page-52-2"></span>**중복 행 에러 처리 기준**

→ 허가검토결과서의 참고 2 와 계획서 제출내용에 따라 작성

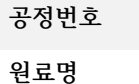

**사용년월**

#### <span id="page-52-3"></span>**공란 미허용 기준**

**원부원료 사용량은 반드시 한달이상의 사용량을 기재하여야 한다.**

#### <span id="page-53-0"></span>**10번.기타화학물질사용량**

※ 기본적으로 기타화학물질 사용량은 각각의 시설별로 기록하는 것이 "통합허가 기타화학물질 정보" 양식과 맞지만, 배출시설이 많은 경우 모든 기타화학물질 사용 배출시설 별 정보를 취합하기 곤란함. 따라서, 기타화학물질 사용량을 단위공정별로 작성하여야 함.

※ 코드 목록에 없는 화학물질의 경우(예: 암모니아 ) 10번 시트에 직접입력.

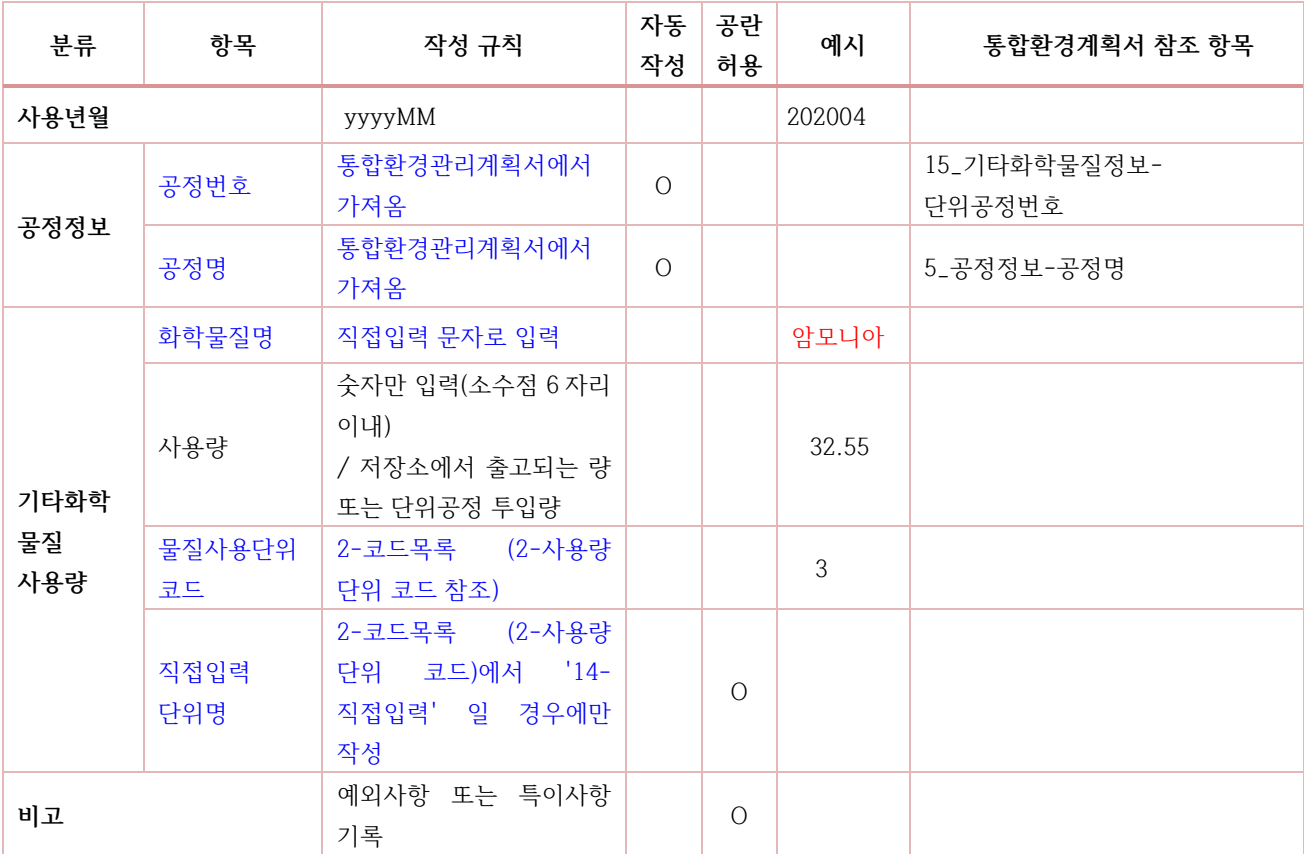

#### <span id="page-53-1"></span>**항목별 작성 규칙**

주 1. 같은공정에 2 개이상의 화학물질을 사용하는 경우 행을 추가하여 사용

#### <span id="page-54-0"></span>**참조해야하는 코드**

#### <span id="page-54-1"></span>① 사용량 단위코드

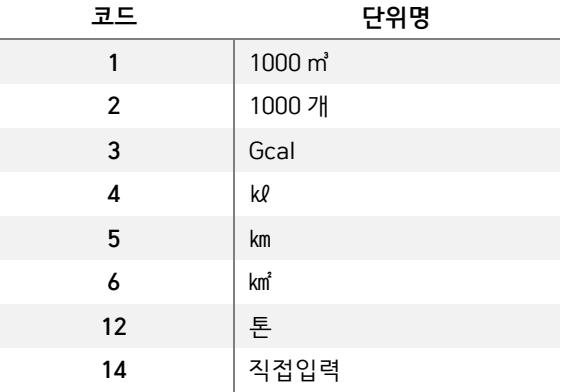

#### <span id="page-54-2"></span>**중복 행 에러 처리 기준**

**사용년월**

**에너지코드**

### <span id="page-54-3"></span>**공란 미허용 기준**

**기타 화학물질 사용량은 반드시 한달이상의 사용량을 기재하여야 한다.**

<span id="page-55-0"></span>**11번.에너지사용량**

※ 에너지 번호는 "통합허가 엑셀\_16. 에너지 정보"의 내용이 연장선이며, 사업장 단위로 작성하야야 함.

#### <span id="page-55-1"></span>**항목별 작성 규칙**

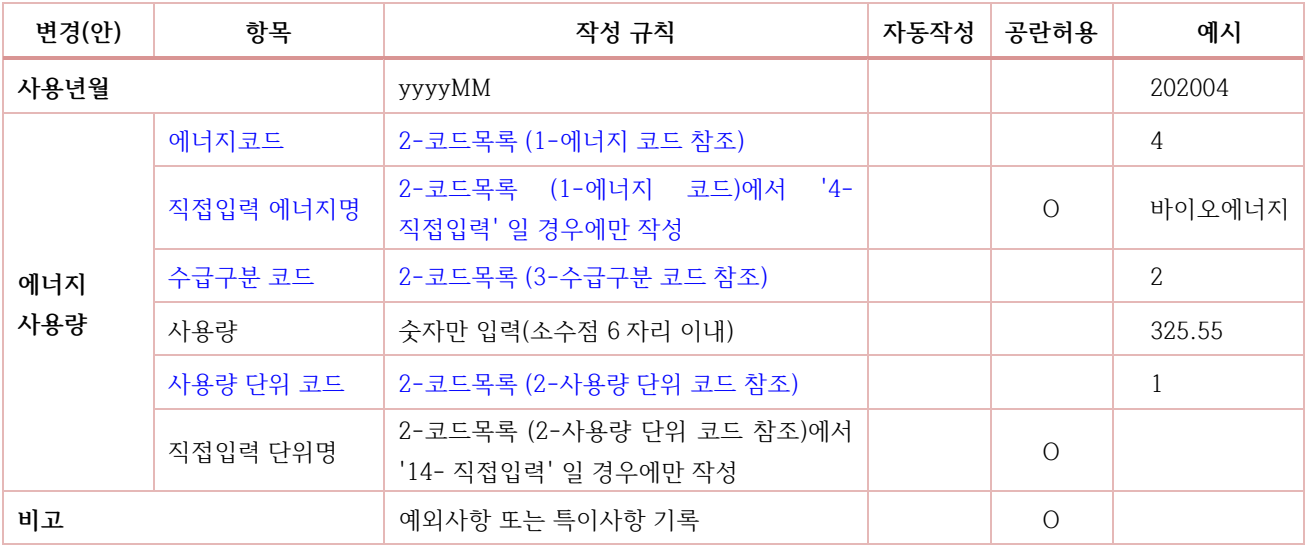

주 1. 전기사용량 입력 시 해당 시설에 사용된 전기사용량을 입력

주 2. 에너지 사용량을 월별로 기입하는데 한전에서 명세서를 19 일날 을 경우 명세서에 있는 19 일 기준으로 작성하고 비고 란에 "해당사업장은 19 일 기준" 으로 입력

#### <span id="page-55-2"></span>**참조해야하는 코드**

<span id="page-55-3"></span>① 에너지 코드

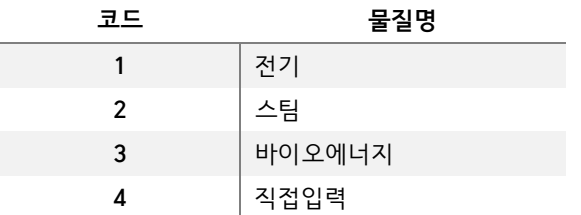

#### <span id="page-56-0"></span>에너지 사용량 단위코드

| 코드             | 단위명       |
|----------------|-----------|
| $\mathbf{3}$   | Gcal      |
| $\overline{7}$ | kW        |
| 8              | kW h      |
| 10             | <b>MW</b> |
| 11             | MW h      |
| 12             | 톤         |
| 13             | 톤/Gcal    |
| 14             | 직접입력      |

<span id="page-56-1"></span>수급 구분코드

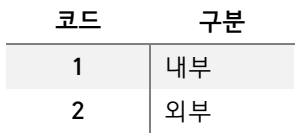

<span id="page-56-2"></span>**중복 행 에러 처리 기준**

**사용년월**

**에너지코드**

<span id="page-56-3"></span>**공란 미허용 기준**

#### <span id="page-57-0"></span>**12번.제품생산량**

※ 제품생산 번호는 "통합허가 엑셀\_17. 제품생산 계획"의 내용과 연관됨.

#### <span id="page-57-1"></span>**항목별 작성 규칙**

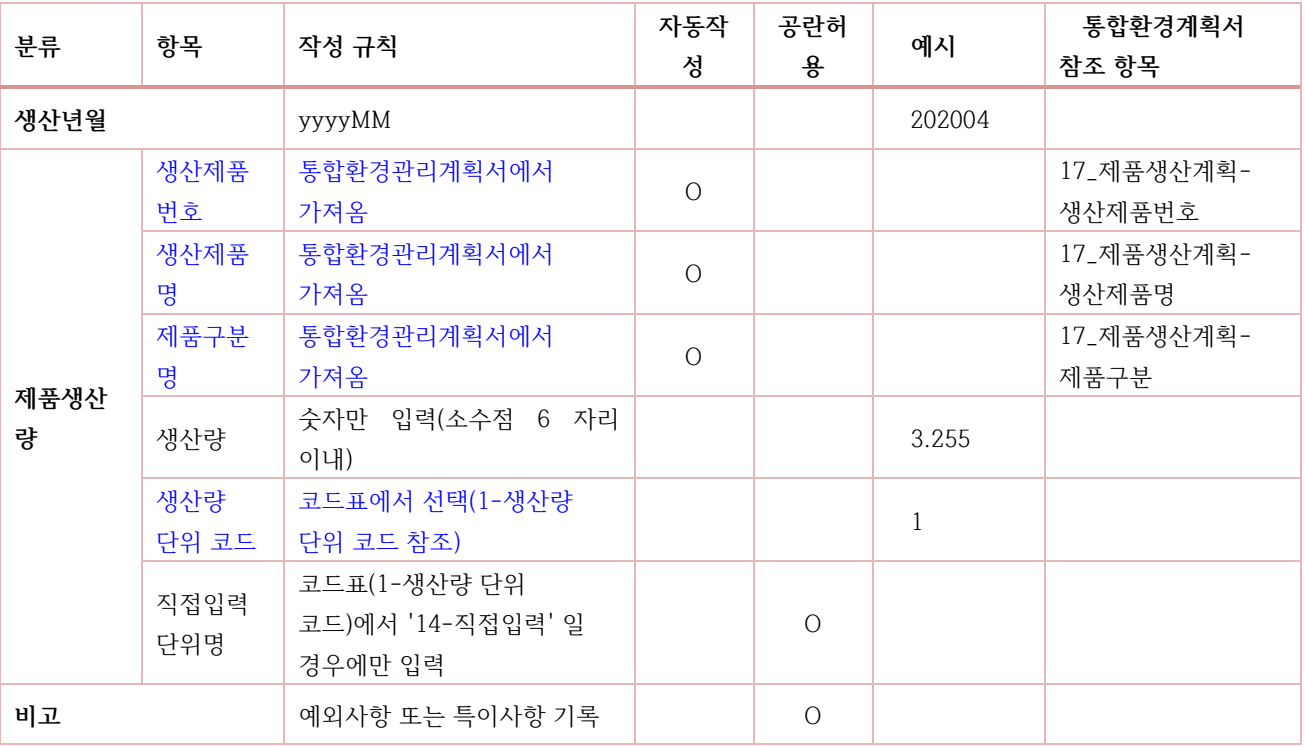

#### <span id="page-57-2"></span>**참조해야하는 코드**

<span id="page-57-3"></span>① 생산량 단위 코드

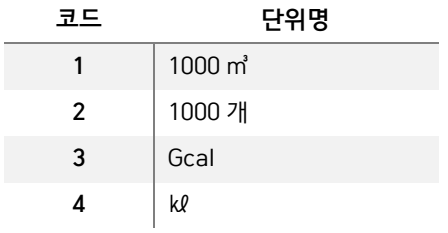

#### 1 2 <sup>번</sup> - 제 품 생 산 량 ( <sup>월</sup> )

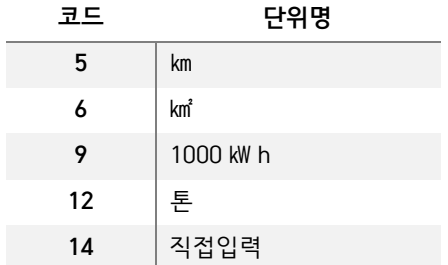

### <span id="page-58-0"></span>**중복 행 에러 처리 기준**

**생산년월**

**생산제품 번호**

### <span id="page-58-1"></span>**공란 미허용 기준**

### <span id="page-59-0"></span>**13번.TMS운영현황**

#### ※ TMS(대기,수질) 시스템과 연동해서 정보 제공

#### <span id="page-59-1"></span>**항목별 작성 규칙**

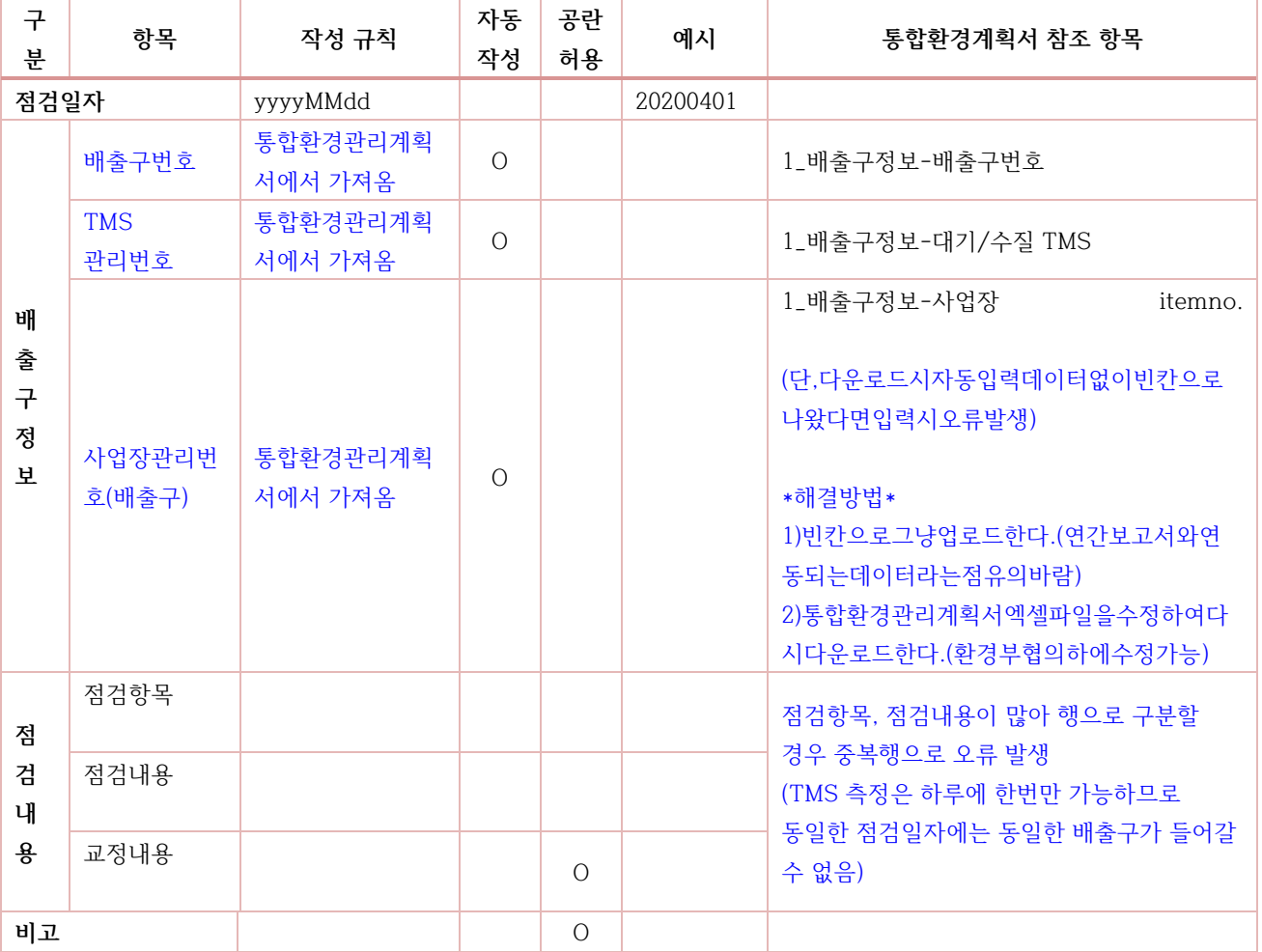

### <span id="page-59-2"></span>**중복 행 에러 처리 기준**

**점검일자 배출구 번호**

54

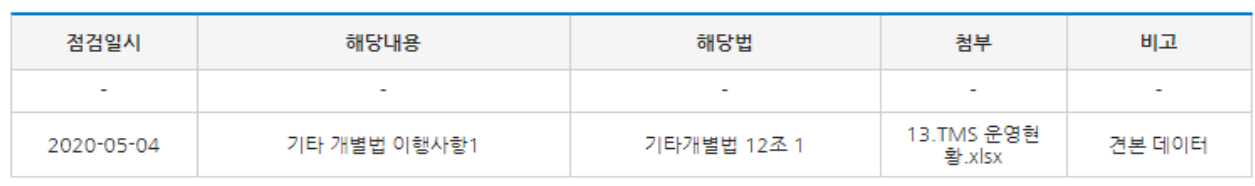

#### 2 14.기타 개별법 이행사항 기록부 양식

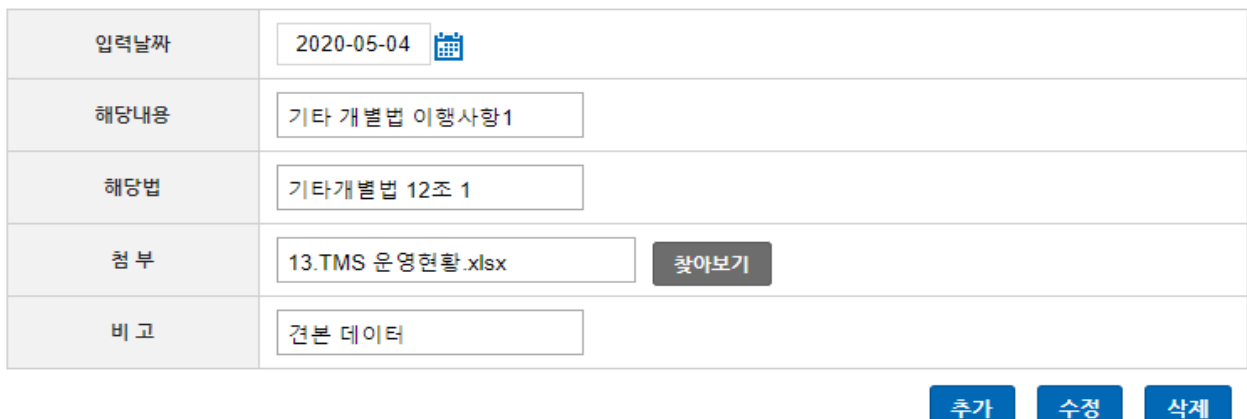

#### ▶ 기록 및 보존 양식

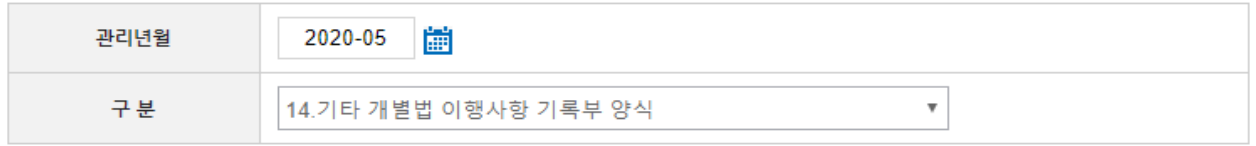

#### ▶ 기록 및 보존 조회

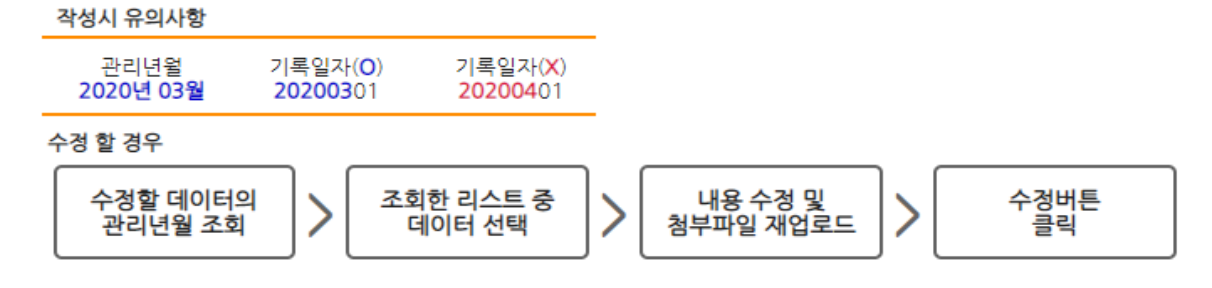

## <span id="page-60-1"></span>**항목별 작성 규칙**

### <span id="page-60-0"></span>**14번.기타개별법이행사항기록부**

14 번

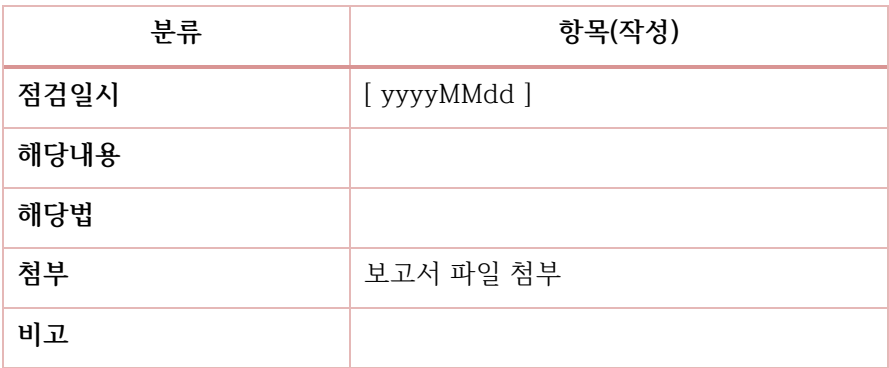

※ 비산, 비점 오염원 등의 관리 내역을 기록합니다.

#### 1 5 <sup>번</sup> - 허가조건 이행사항 ( 수 시 )

## 번

## <span id="page-63-0"></span>**15번.허가조건이행사항**

## <span id="page-63-1"></span>**항목별 작성 규칙**

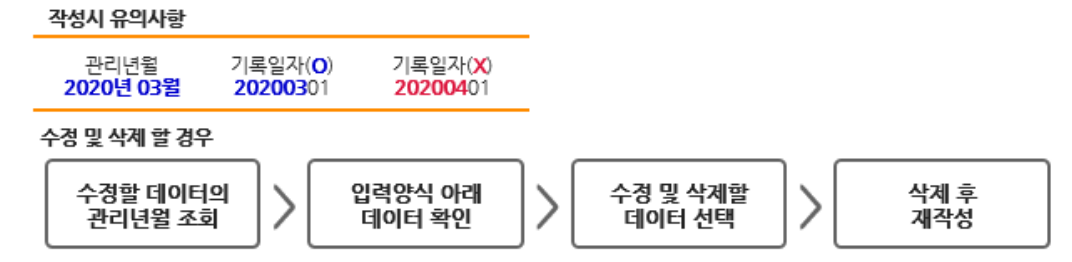

▶ 기록 및 보존 업로드

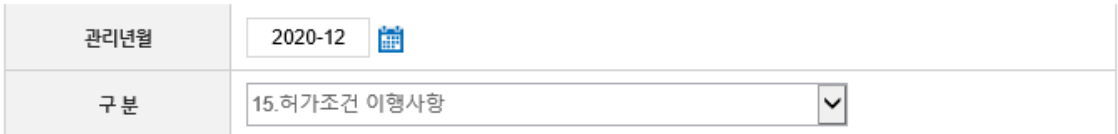

▶ 폼 입력 양식

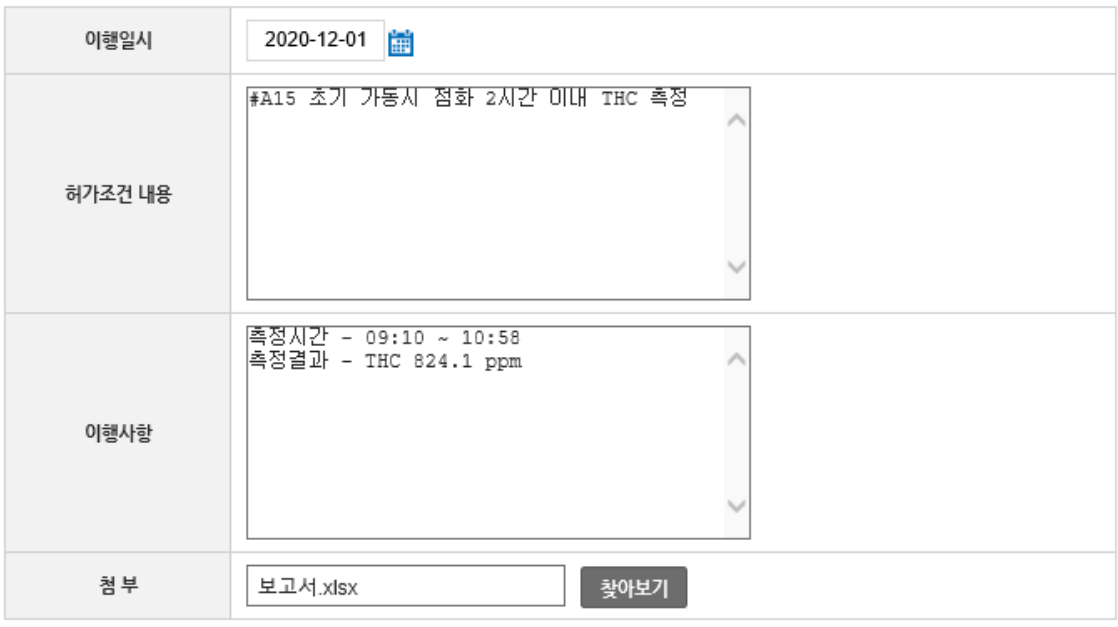

추가

▶ 15.허가조건 이행사항

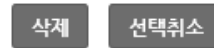

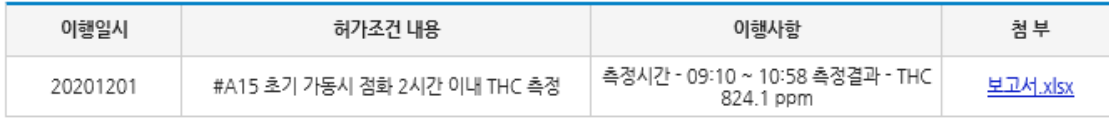

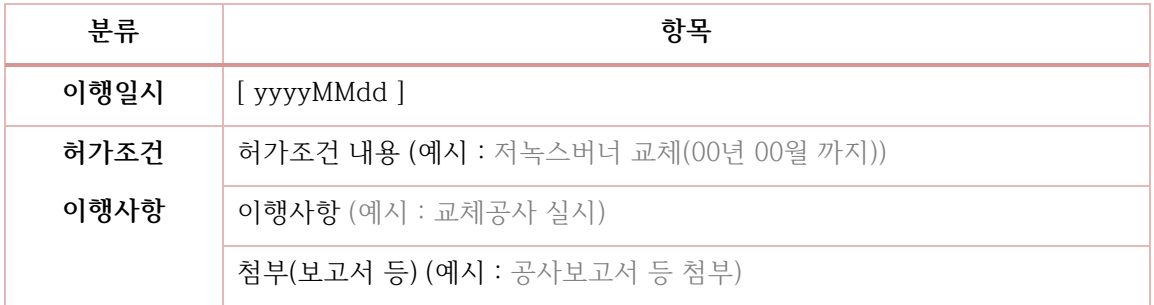

※ 허가결과서를 근거로 작성합니다.

## <span id="page-65-0"></span>**16번.모니터링유지관리**

<span id="page-65-1"></span>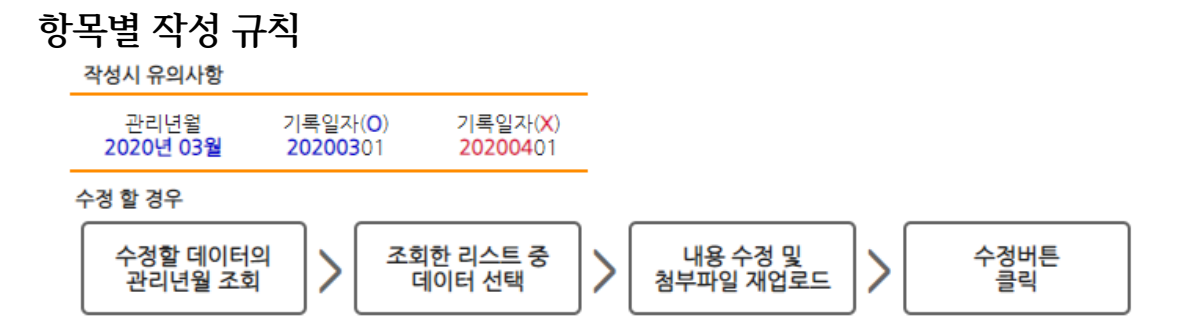

▶ 기록 및 보존 조회

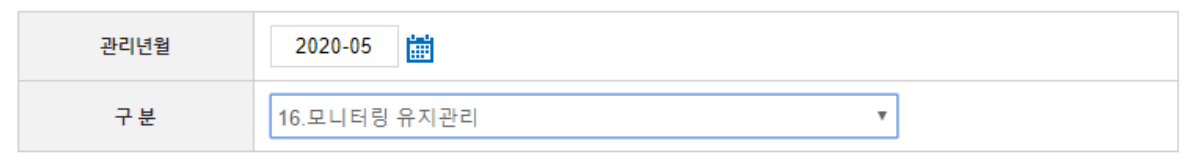

▶ 기록 및 보존 양식

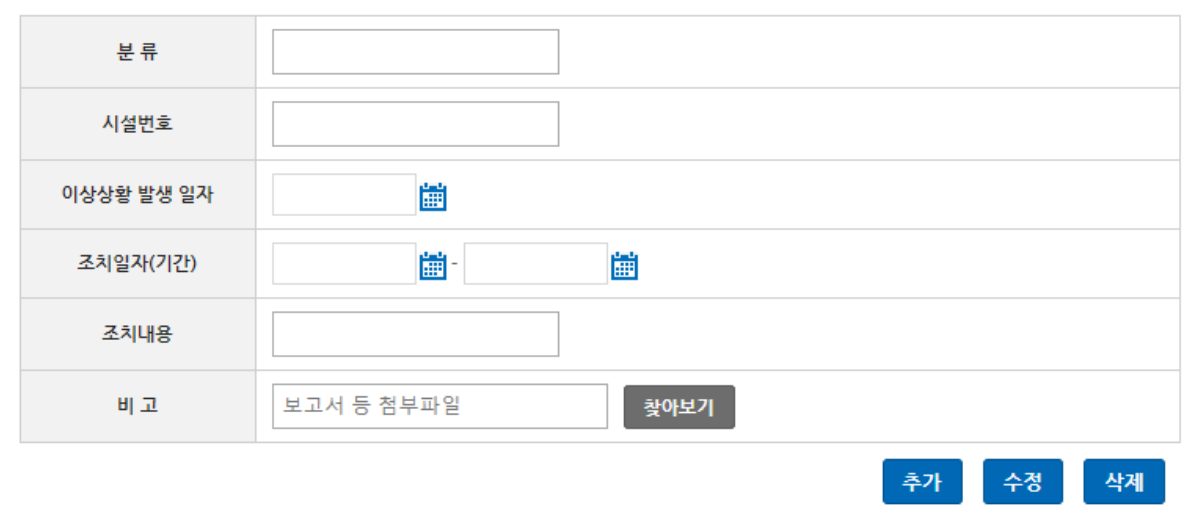

#### 2 16.모니터링 유지관리

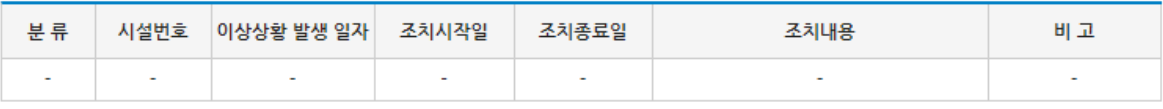

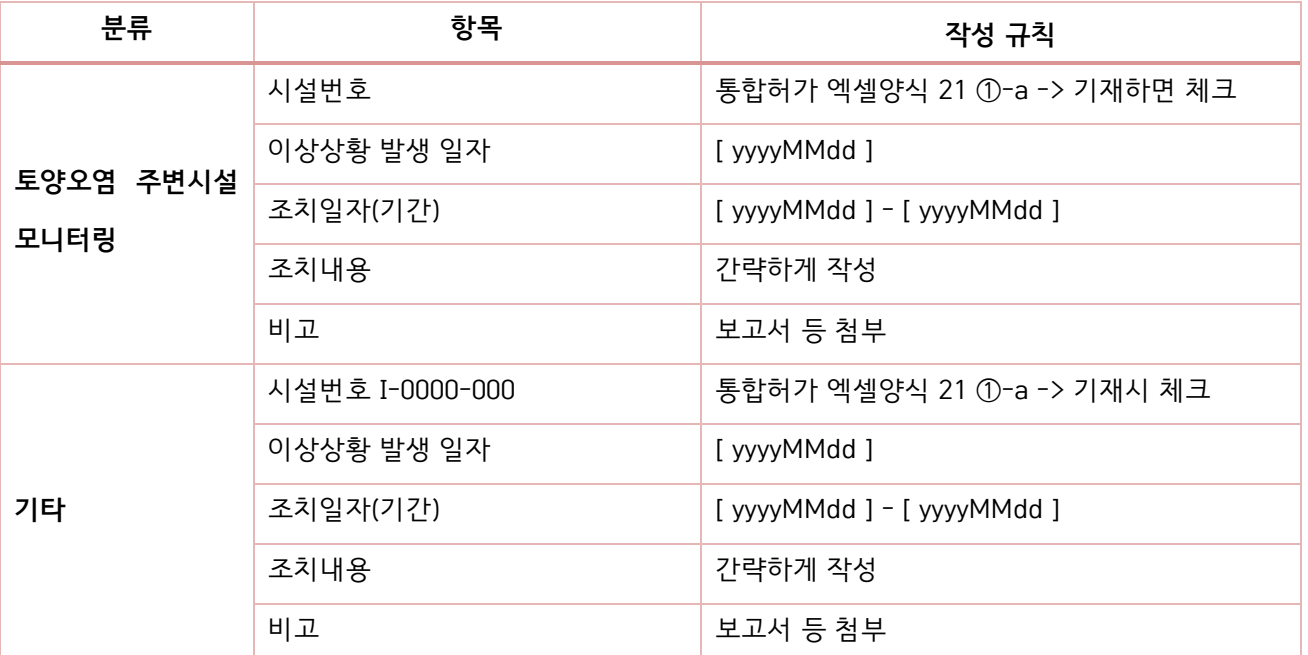

※ 화면의 분류 기준을 선택하면 분류 기준별로 입력합니다.

※ 특이사항 발생 시 작성합니다 (토양오염 주변시설 모니터링의 예시: 기름탱크 누출 등의 상황발생 시 조치내역)

### <span id="page-67-0"></span>**17번.환경오염사고예방및조치**

#### <span id="page-67-1"></span>**항목별 작성 규칙**

▶ 기록 및 보존 조회

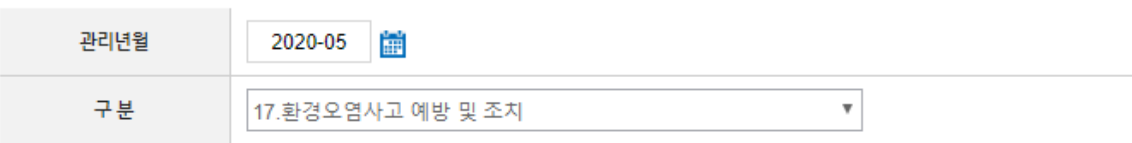

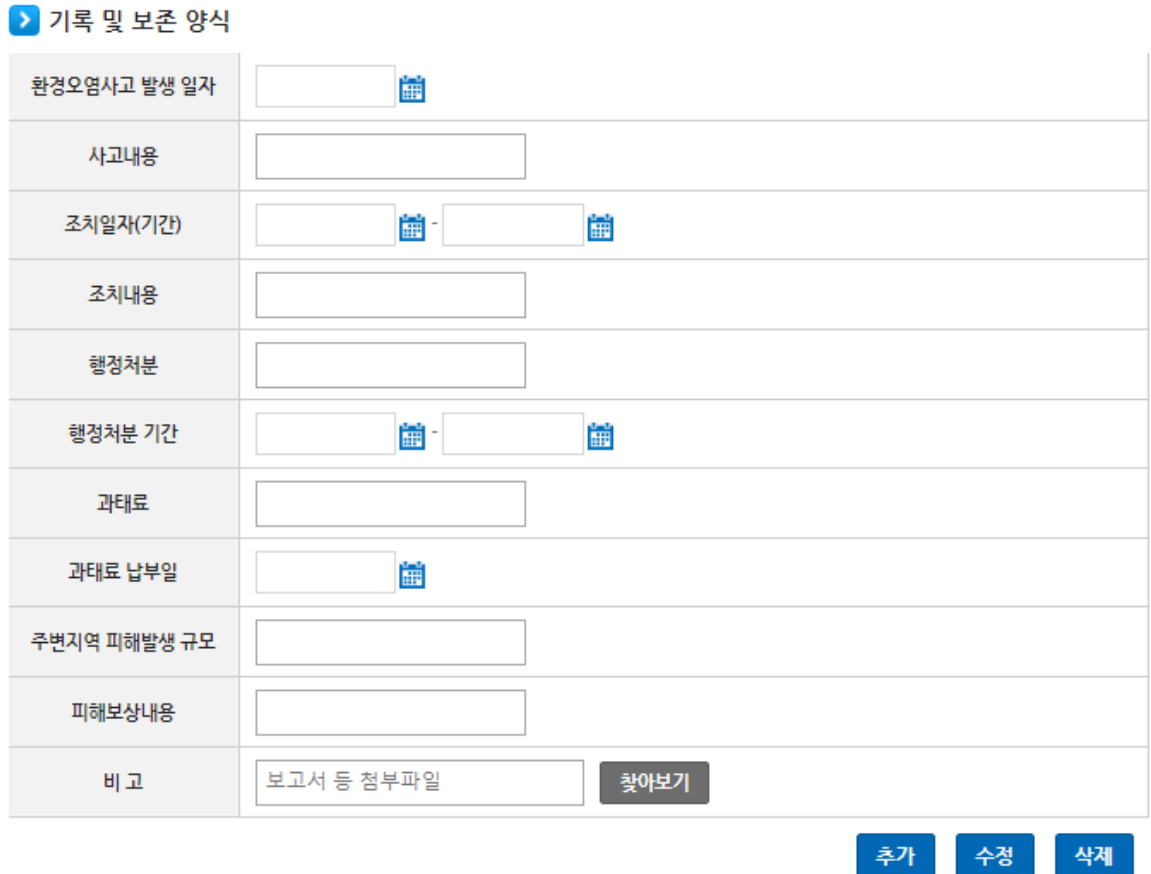

#### ▶ 17.환경오염사고 예방 및 조치

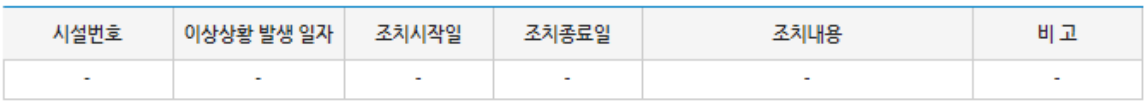

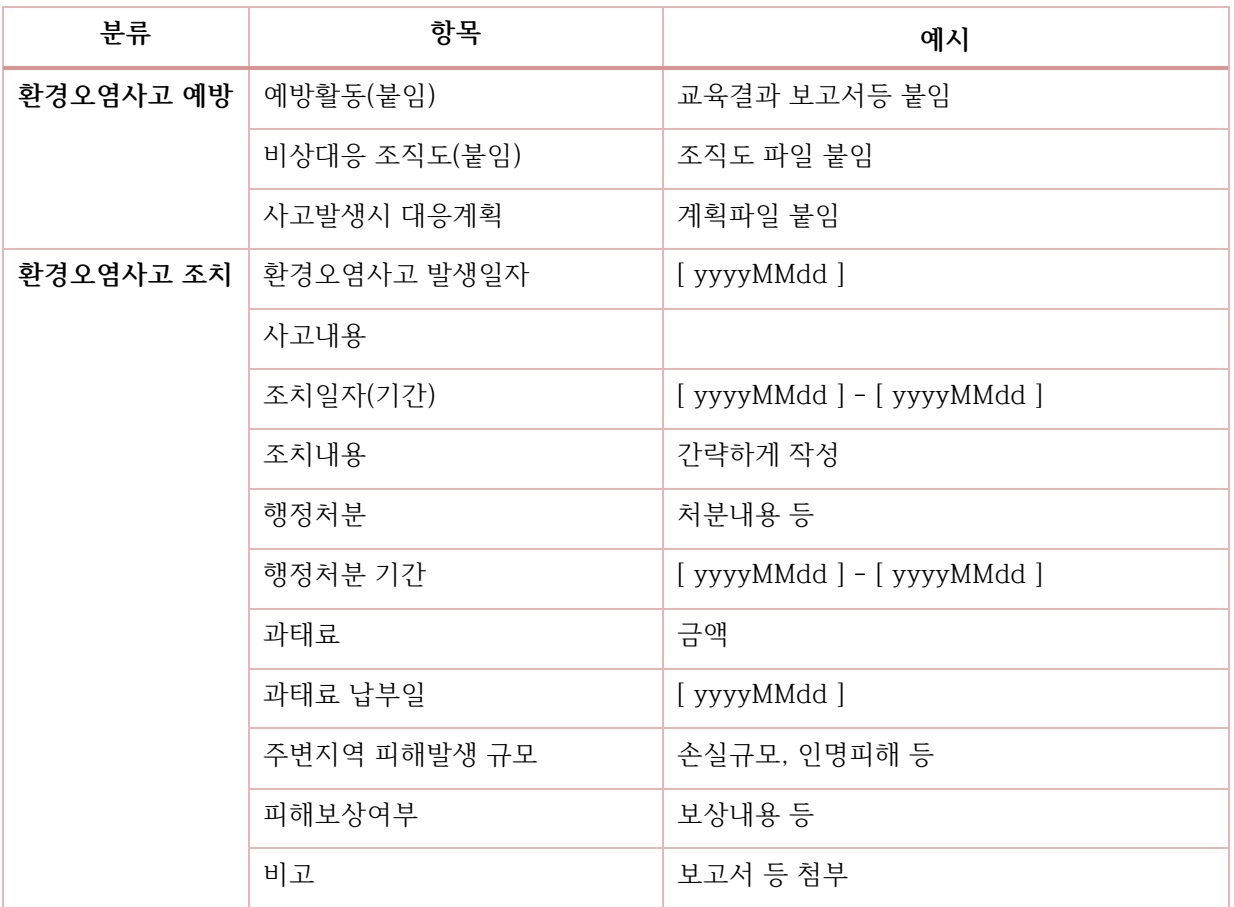

※ 특이사항 발생 시 작성합니다

(토양오염 주변시설 모니터링의 예시: 기름탱크 누출 등의 상황발생 시 조치내역)

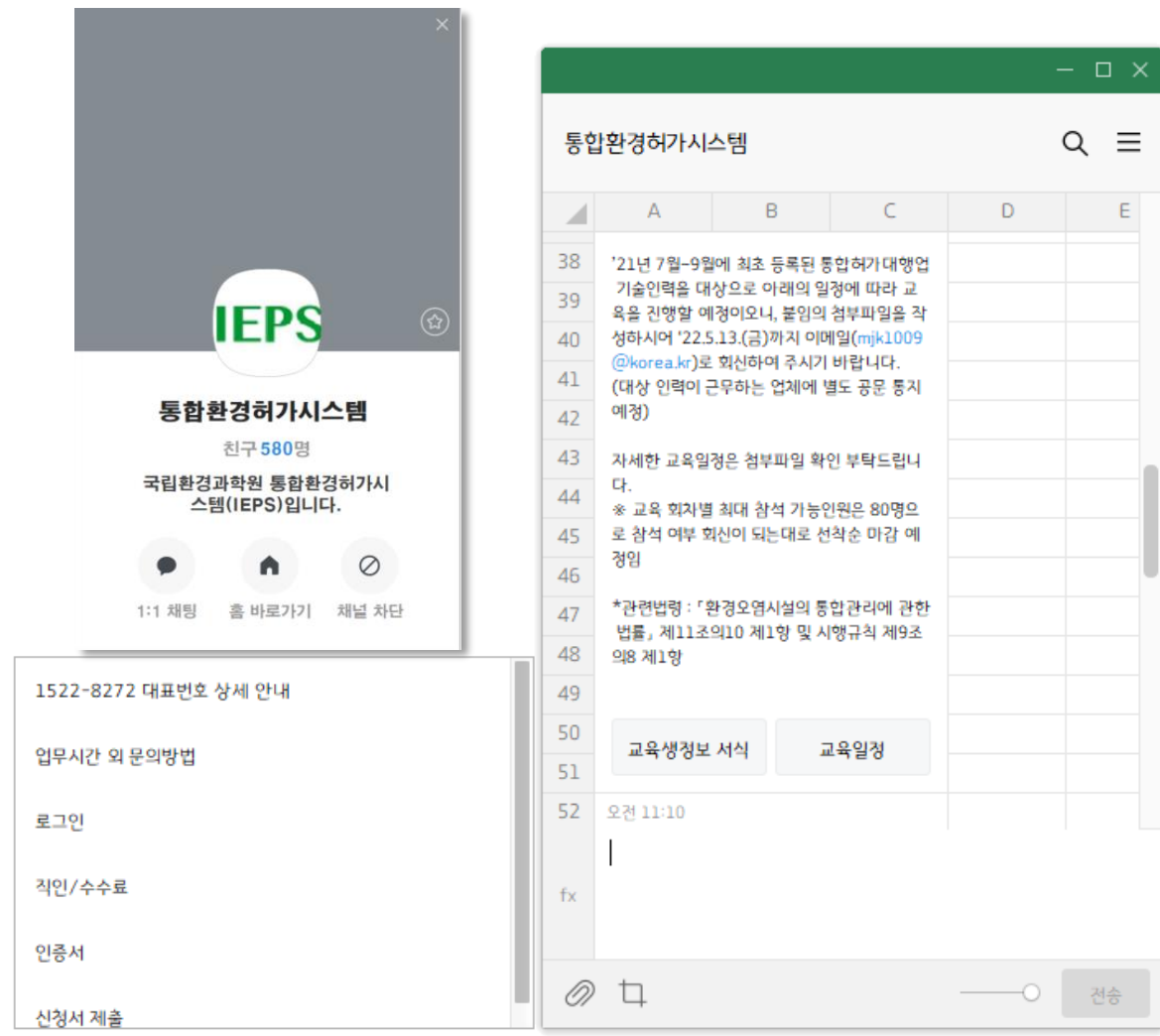

<span id="page-69-0"></span>**카카오톡채널을이용한문의안내**

 $\Box$ 

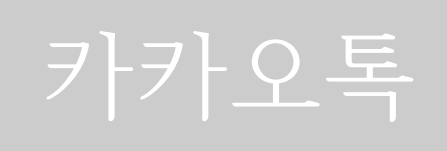

친구추가  $\begin{array}{|c|c|c|}\n\hline\n\end{array}$  체널 이용하기

친구 검색 (통합환경허가시스템)

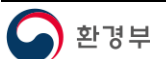

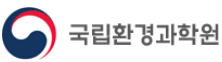

카카오톡채널 친구가입을 하시면 실시간으로 변경된 내용을 받으실 수 있습니다.

지침서 내용은 사전 공지 없이 변경될 수 있습니다 변경 사항은 홈페이지를 통해서 공지됩니다.

#### **카카오톡채널 : 통합환경허가시스템**

URL : **ieps.nier.go.kr**

발행처 : 환경부 국립환경과학원 통합환경연구 TF

연락처 : 1522-8272 (연결번호 1 번)

2020. 9. 23. (수) : 질의 응답 사례 추가

2020. 6. 3. (수) : 최초 작성

<개정이력>

**통합환경허가시스템 기록 및 보존 데이터 작성 지침**